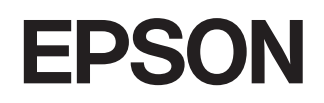

# **Home Projector EMP-TW2000**

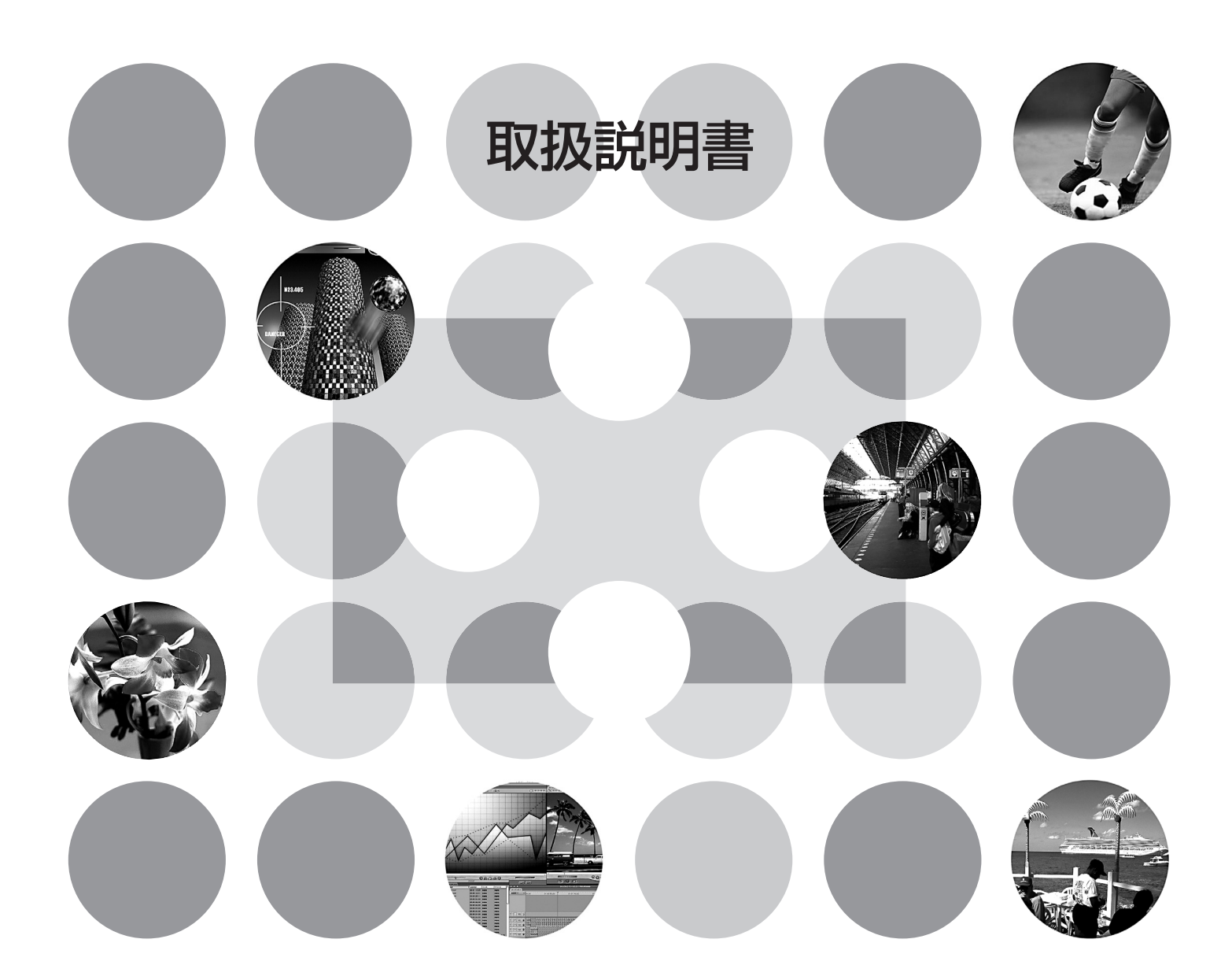

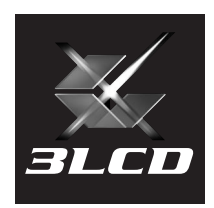

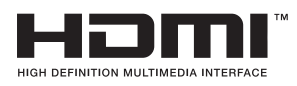

お使いになる前に

お買い上げいただきまして、ありがとうございます。本製品 を安全に正しくお使いいただくために、添付のマニュアル類 をよくお読みください。不明な点はいつでも解決できるよう に、その後はすぐに見られる場所に大切に保存してください。

# **説明書の構成と表示の意味**

## **各説明書の使い方**

本機の説明書は、次の2冊で構成されています。以下の順番でお読みください。

● 安全にお使いいただくために / サポートとサービスのご案内

本機を安全にお使いいただくための注意事項とサポート・サービスのご案内、トラブルチェッ クシートなどが記載されています。 使い始める前に、必ずご覧ください。

2 取扱説明書(本書)

本機を使い始めるまでの準備や基本操作、環境設定メニューの使い方と、困ったときの対処方 法、お手入れの方法などについて記載しています。

## **説明書中の表示の意味**

## 安全に関する表示

取扱説明書および製品には、製品を安全に正しくお使いいただき、お客様や他の人への危害や財産 への損害を未然に防止するために、絵表示が使われています。 その表示と意味は次のとおりです。内容をよくご理解いただいた上で本文をお読みください。

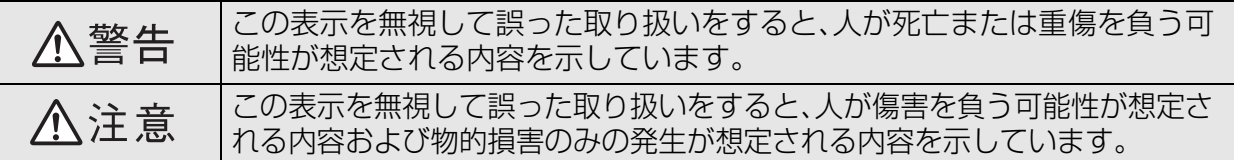

## 一般情報に関する表示

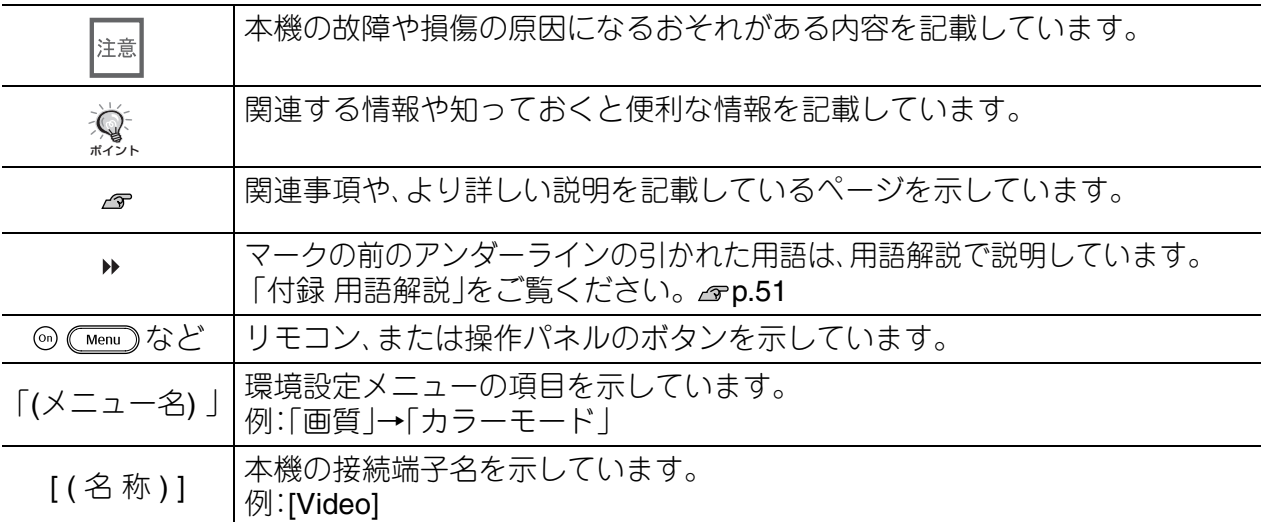

## 「本機」または「本プロジェクター」という表記について

本書の中に出てくる「本機」または「本プロジェクター」という表記には、プロジェクター本体のほ かに同梱品や別売品も含まれる場合があります。

**同梱品の確認**

下記のチェックリストをご覧になり、同梱品を確認してください。

万一、不足や不良がありましたら、お手数ですがお買い求めいただいた販売店までご連絡くだ さい。

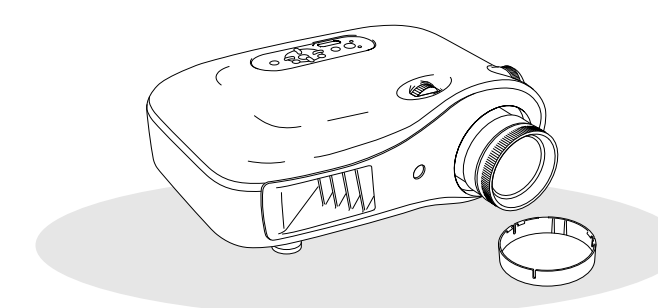

❏ プロジェクター本体(レンズカバー付属) ❏ リモコン

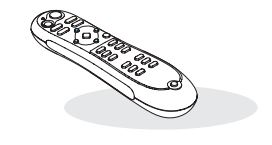

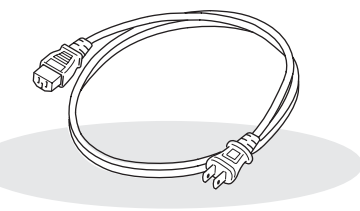

❏ 電源ケーブル(日本国内用3.0m) 本機と電源コンセントを接続します。

❏ 単3アルカリ乾電池(2本) リモコンにセットして使います。

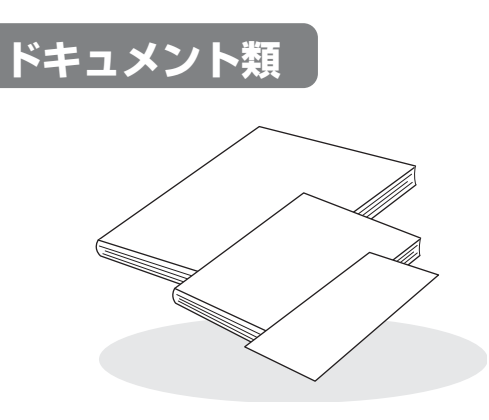

- □ 安全にお使いいただくために/サポートと サービスのご案内
- ❏ 取扱説明書
- ❏ 保証書

 $\overline{\phantom{a}}$ 

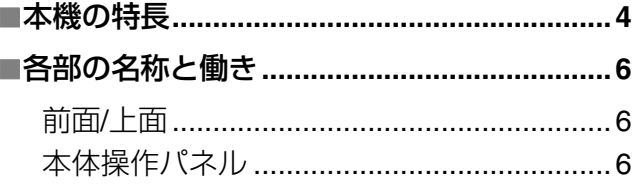

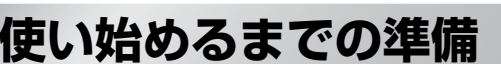

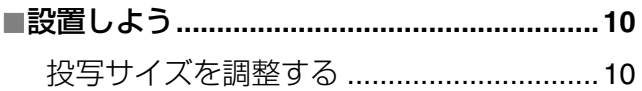

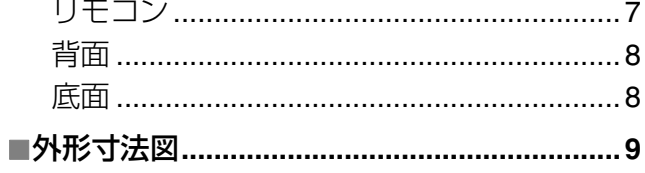

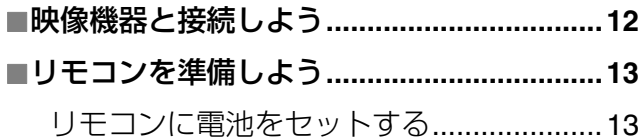

## 基本操作

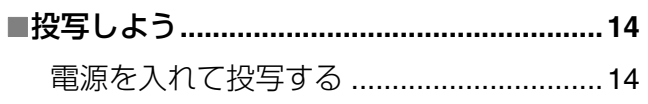

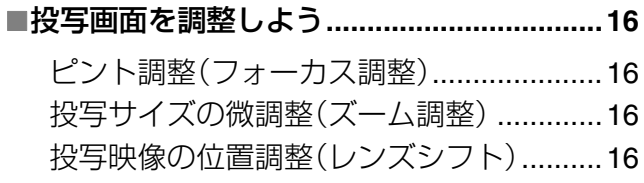

## 画質の調整

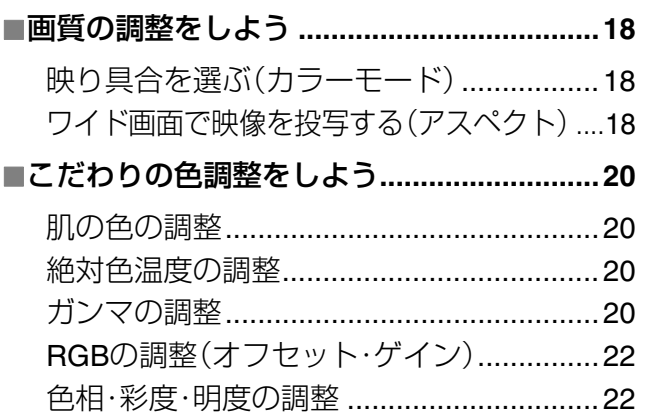

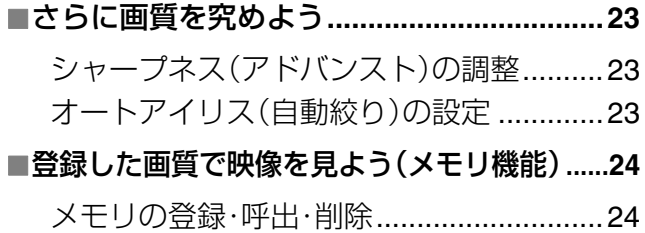

## 環境設定メニュー

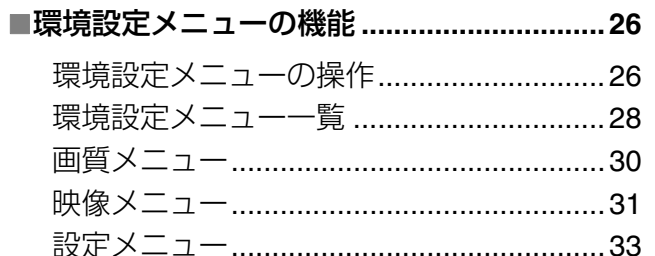

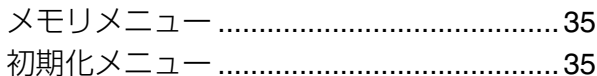

困ったときに

付録

## ■オプション•消耗品一覧 .................................. 46

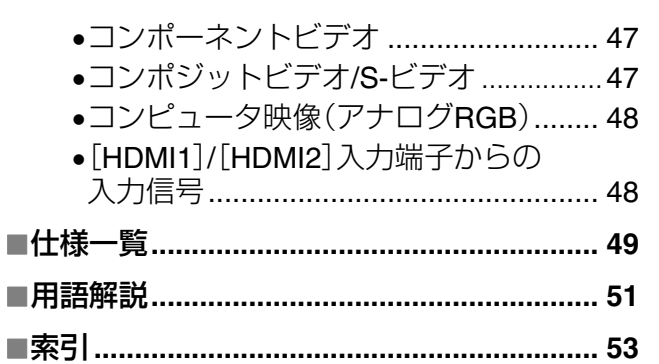

インジケータを確認してもわからないとき...37 ●映像に関するトラブル .......................... 37 ●投写開始時のトラブル .......................... 41 ●リモコンでのトラブル ........................... 41

## 困ったときに

付録

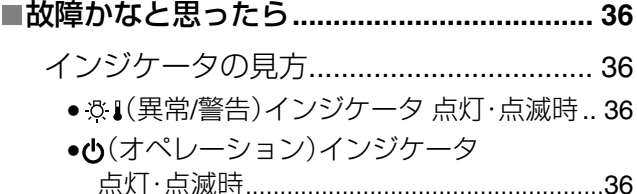

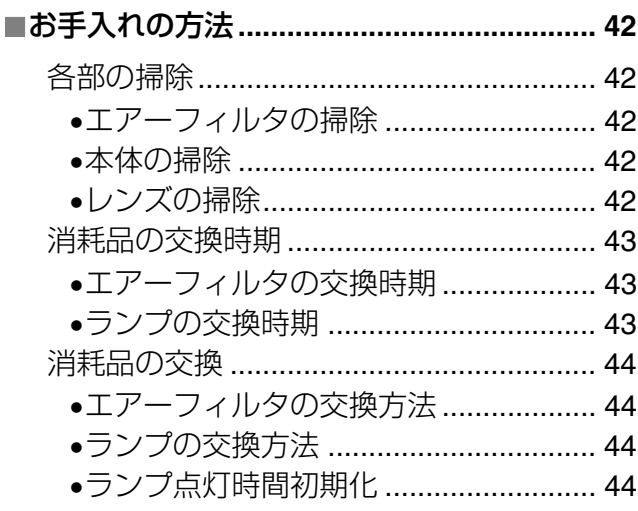

## <span id="page-5-0"></span>**ご覧になるお部屋や映像に合わせた映り具合の選択 (カラーモード)**

あらかじめ登録されている次の7つの設定から、使用シーンに応じて画質を選択するだけで最適な映像を 投写できます。

「ナチュラル」「シアター」「x.v.Color」「シアター・ブラック1」「シアター・ブラック2」を選択すると、自動的に エプソンシネマフィルタが装着され、映像全体がしまり、人物の肌の色もより自然な色合いになります。  $\mathcal{P}$  p.18

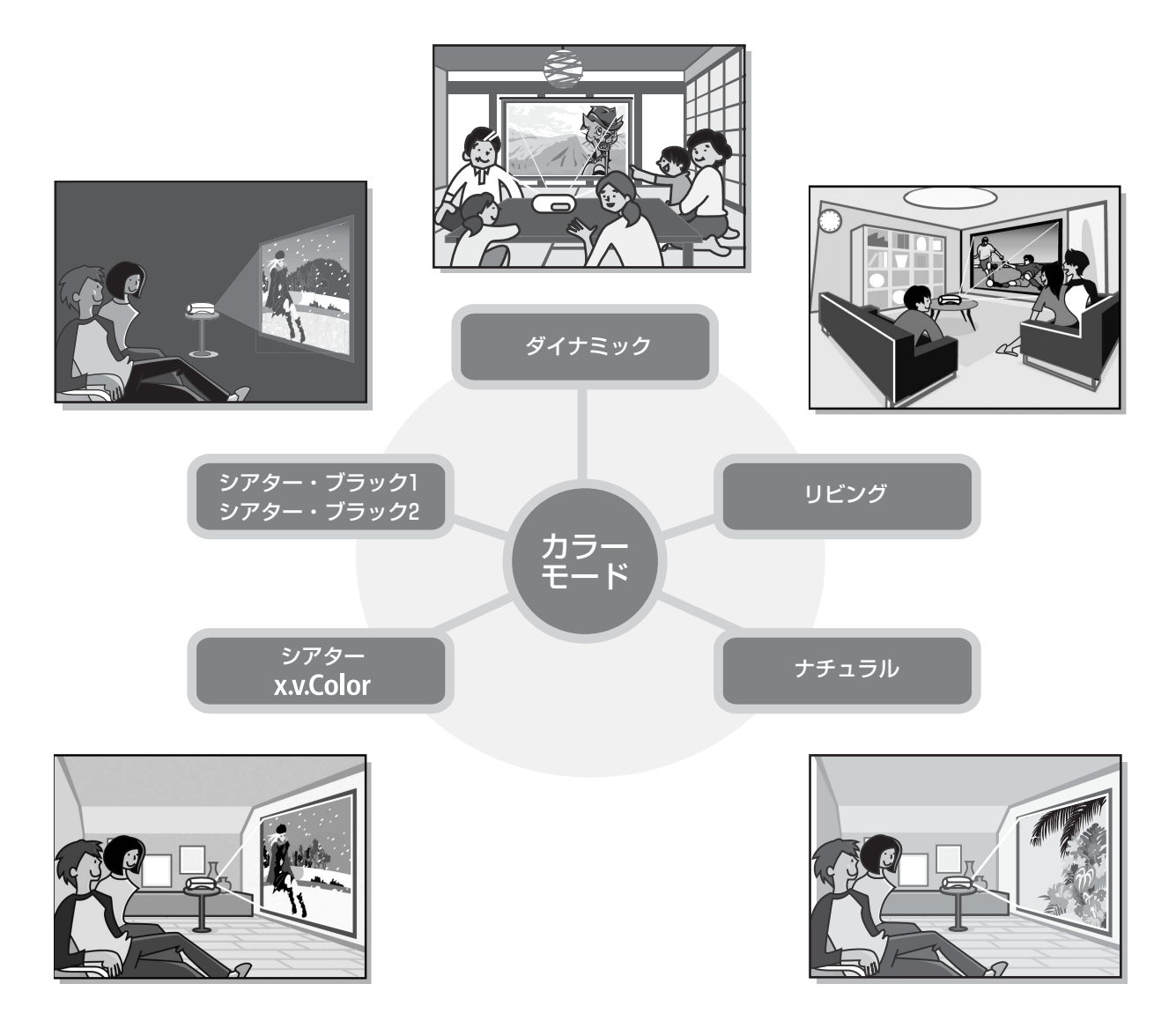

## **より自然な色を再現できる「 」モード**

動画用広色域色空間の国際規格(xvYCC)に対応したモードです。 この規格に対応した機器からの広色域の動画映像を、より忠実に色を再現することで、自然で鮮明な 色をお楽しみいただけます。 p.18

## **こだわりの色調整**

カラーモードに加え、お好みに合わせて映像の絶対色温度や肌の色を簡単に調整できます。さらに、 ガンマ調整、RGB各色のオフセット・ゲインの調整、RGBCMY各色の色相・彩度・明度の調整を組み合 わせて、映像に合わせた思い通りの色を実現できます。 p.20

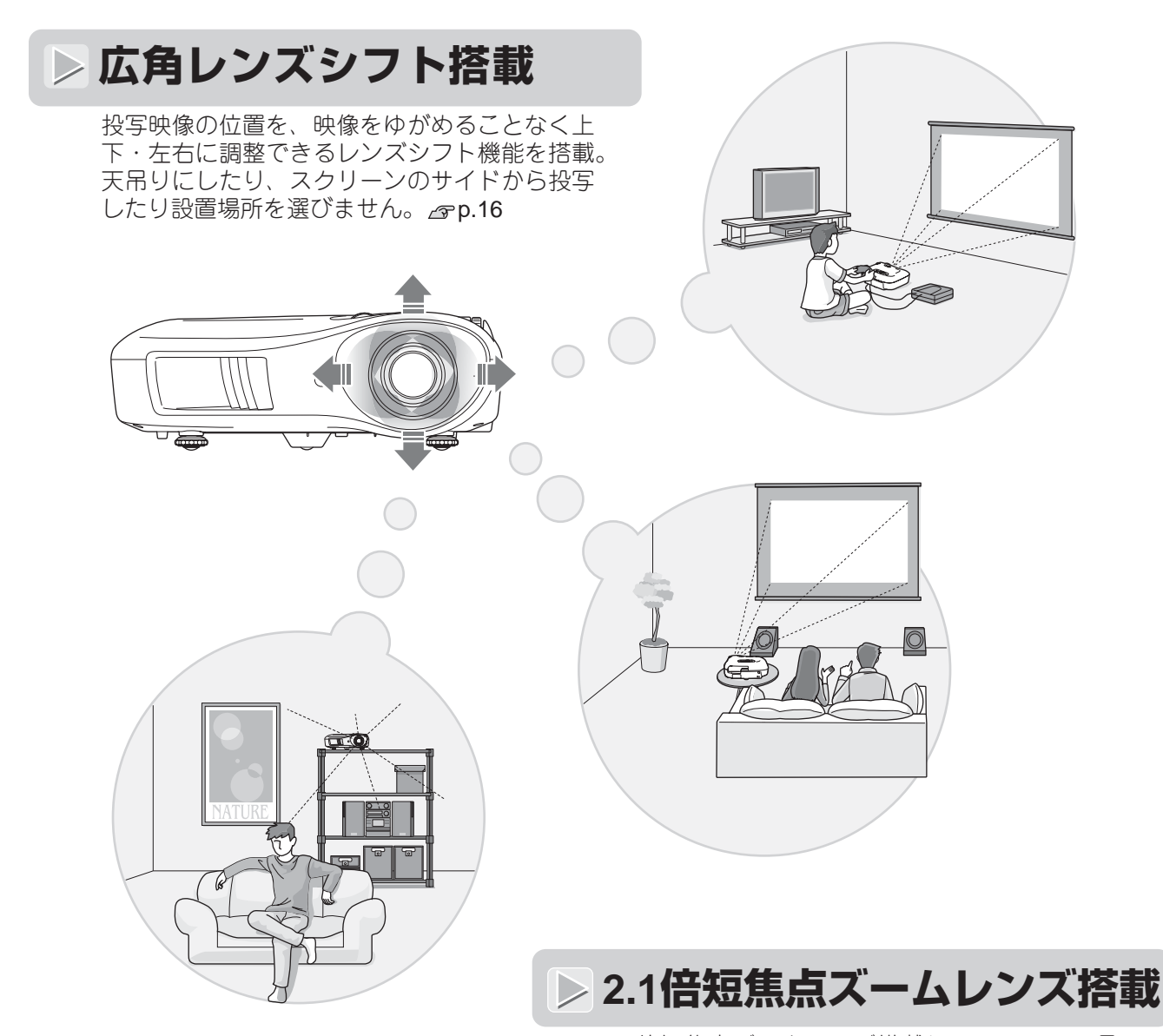

2.1倍短焦点ズームレンズ搭載しているので、6畳 間で100型の大画面(16:9のスクリーンの場合)へ 投写することもできます。 **2P p.10** 

## **高機能画質調整**

「オートアイリス」や「シャープネス(アドバンスト)」などの高機能画質調整により、さらに鮮明 な画質をお楽しみいただけます。オートアイリス機能をオンにすると、投写中の映像に合わせて光量 を自動的に調整し、奥行きと深みのある映像を作り出します。シャープネス機能は、映像全体の調整 だけでなく、髪の毛や衣服の模様など、特定の領域をくっきりと際立たせることもできます。 <p.23

## **映像に合わせて設定できる豊富な機能**

その他にも、以下のような多彩な機能があります。

- 明るすぎが原因の白飛びを防ぐEPSON Super White △Pp.32
- $\bullet$ 動きの大きな映像や静止画などに合わせて選べるプログレッシブ ク変換  $\sigma$  p.32
- コイド映像をご覧いただけるアスペクト<sup>▶</sup> 機能 *e*r p.18
- ●調整した結果を登録しておき、リモコンのボタンで簡単に呼び出すことができるメモリ機能 p.24
- ●調整後、誤って操作しないようにする操作パネルロックや、お子様が誤って電源を入れてレンズを のぞかないようにするチャイルドロック設定 GP.33

# <span id="page-7-0"></span>**各部の名称と働き**

## <span id="page-7-1"></span>**前面 / 上面**

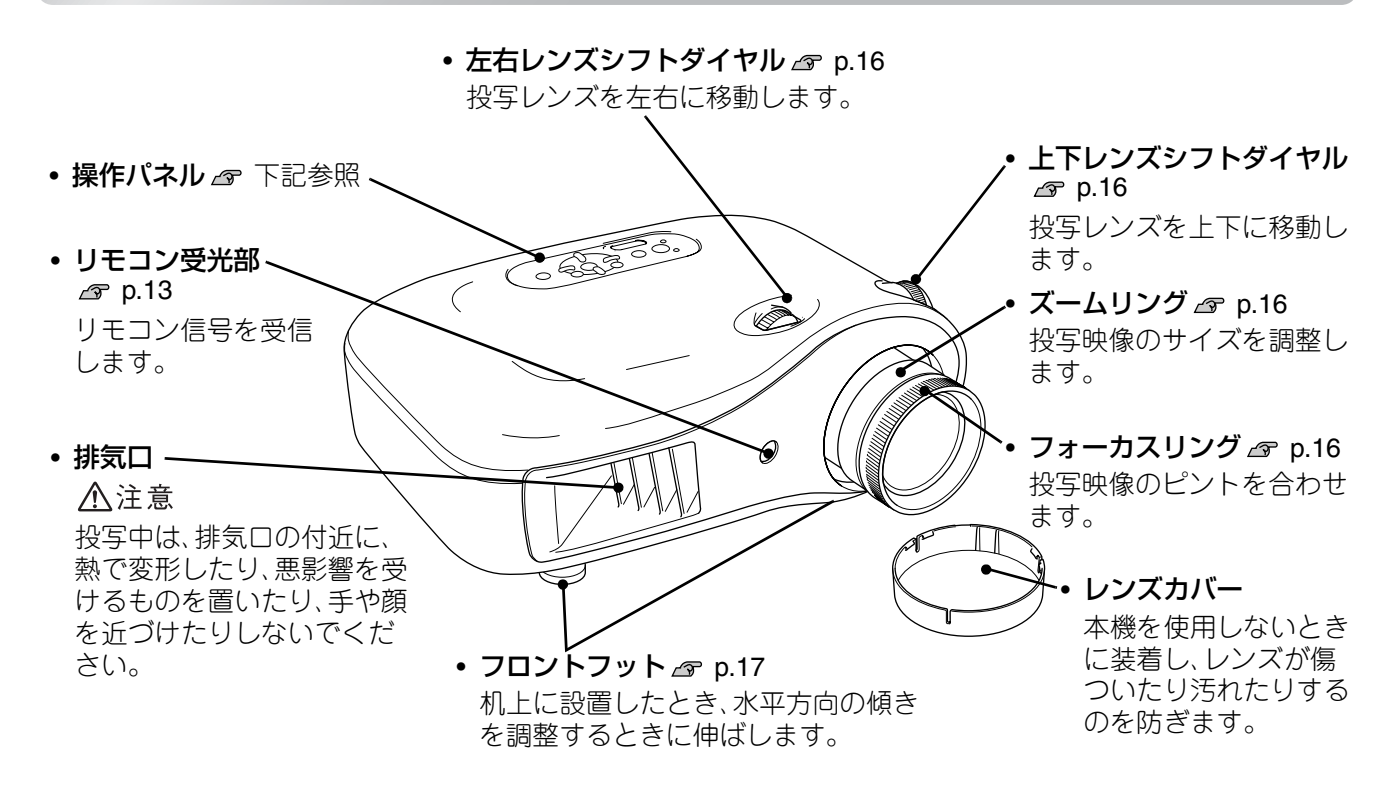

<span id="page-7-2"></span>**本体操作パネル**

説明のないボタンは、リモコンに同じボタンがあります。そちらをご覧ください。

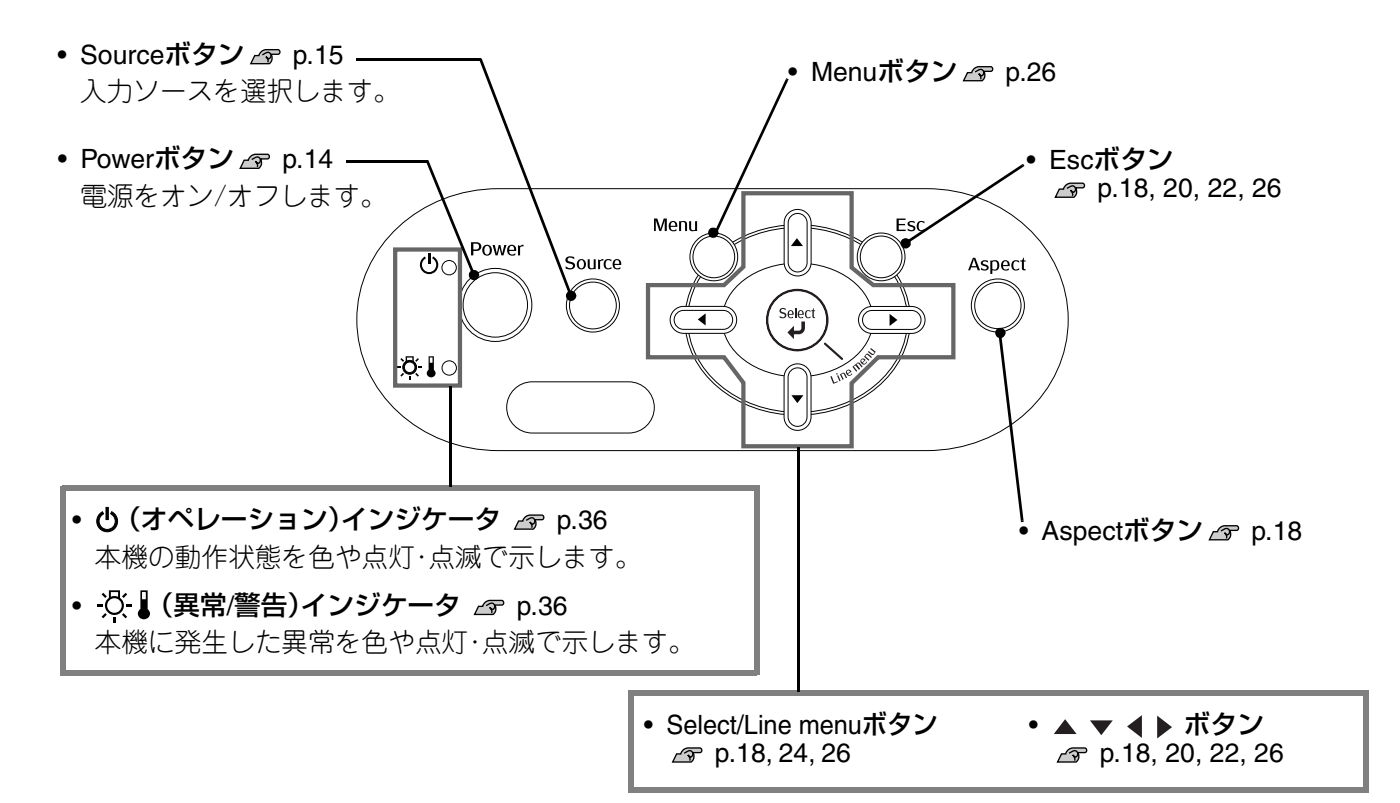

## <span id="page-8-0"></span>**リモコン**

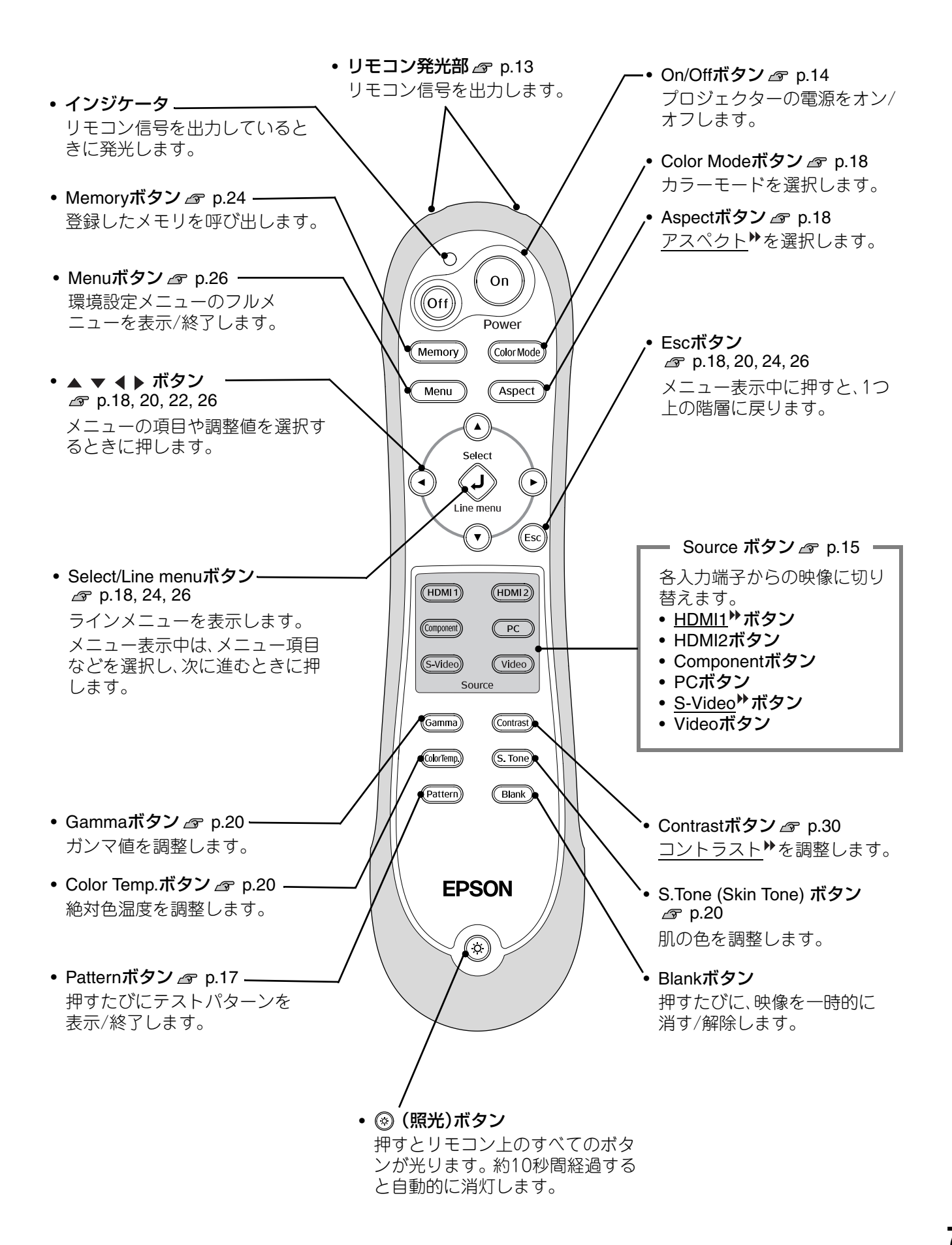

## <span id="page-9-0"></span>**背面**

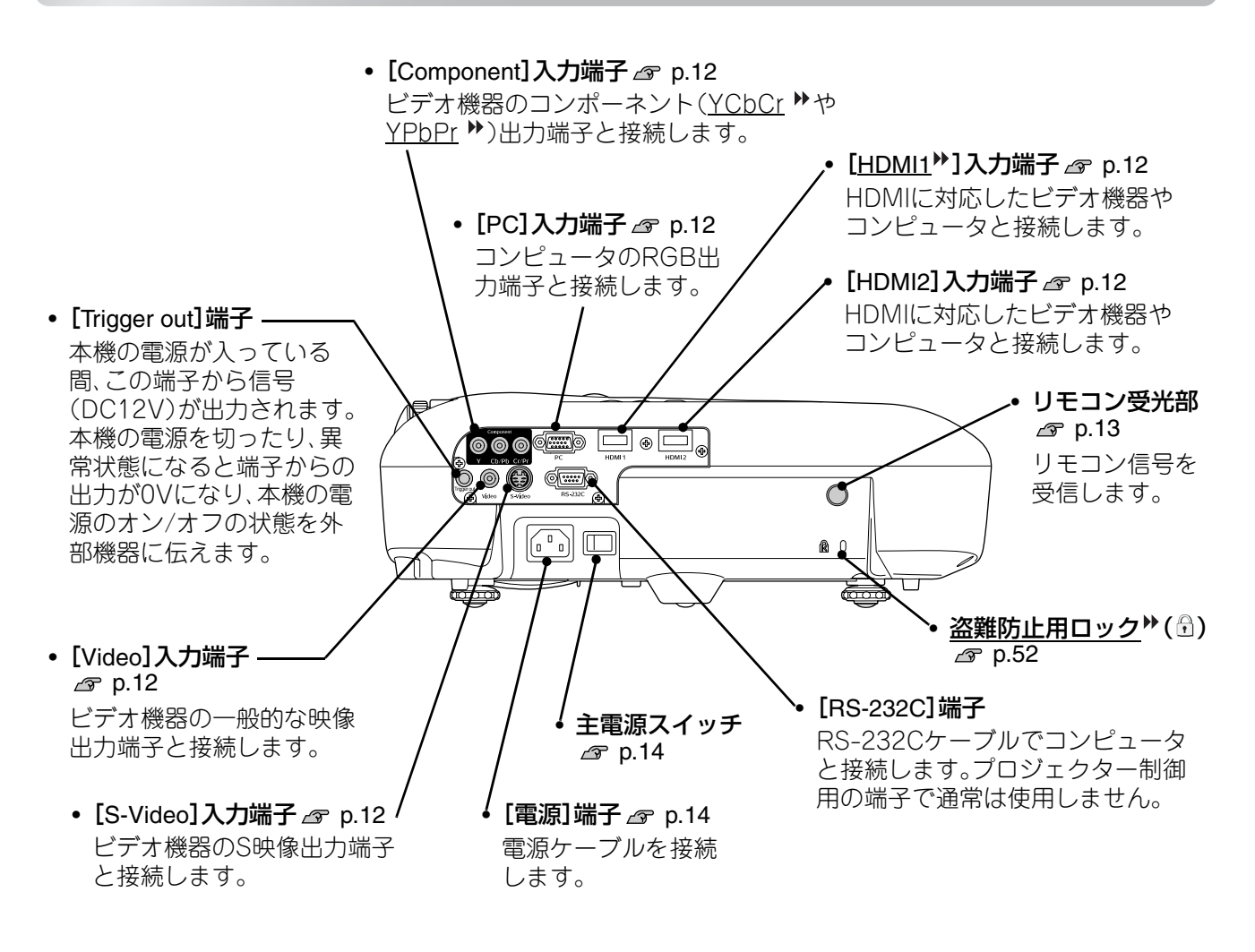

## <span id="page-9-1"></span>**底面**

• 天吊固定部(4箇所) & [p.46](#page-47-1) 天井から吊り下げて使うとき、オプションの天吊り金具を取り付けます。

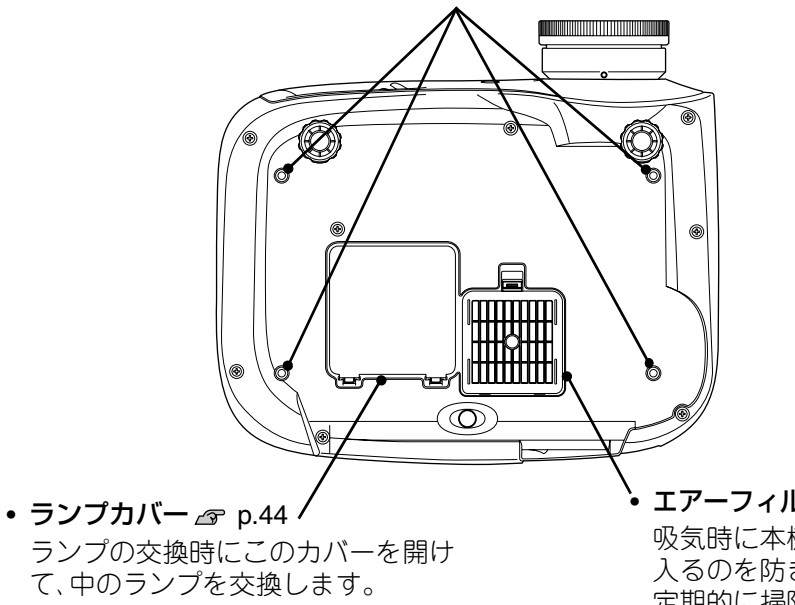

エアーフィルタ(吸気口) で [p.42,](#page-43-5) [44](#page-45-4) 吸気時に本機内部にホコリやゴミが 入るのを防ぎます。 定期的に掃除してください。

# <span id="page-10-0"></span>**外形寸法図**

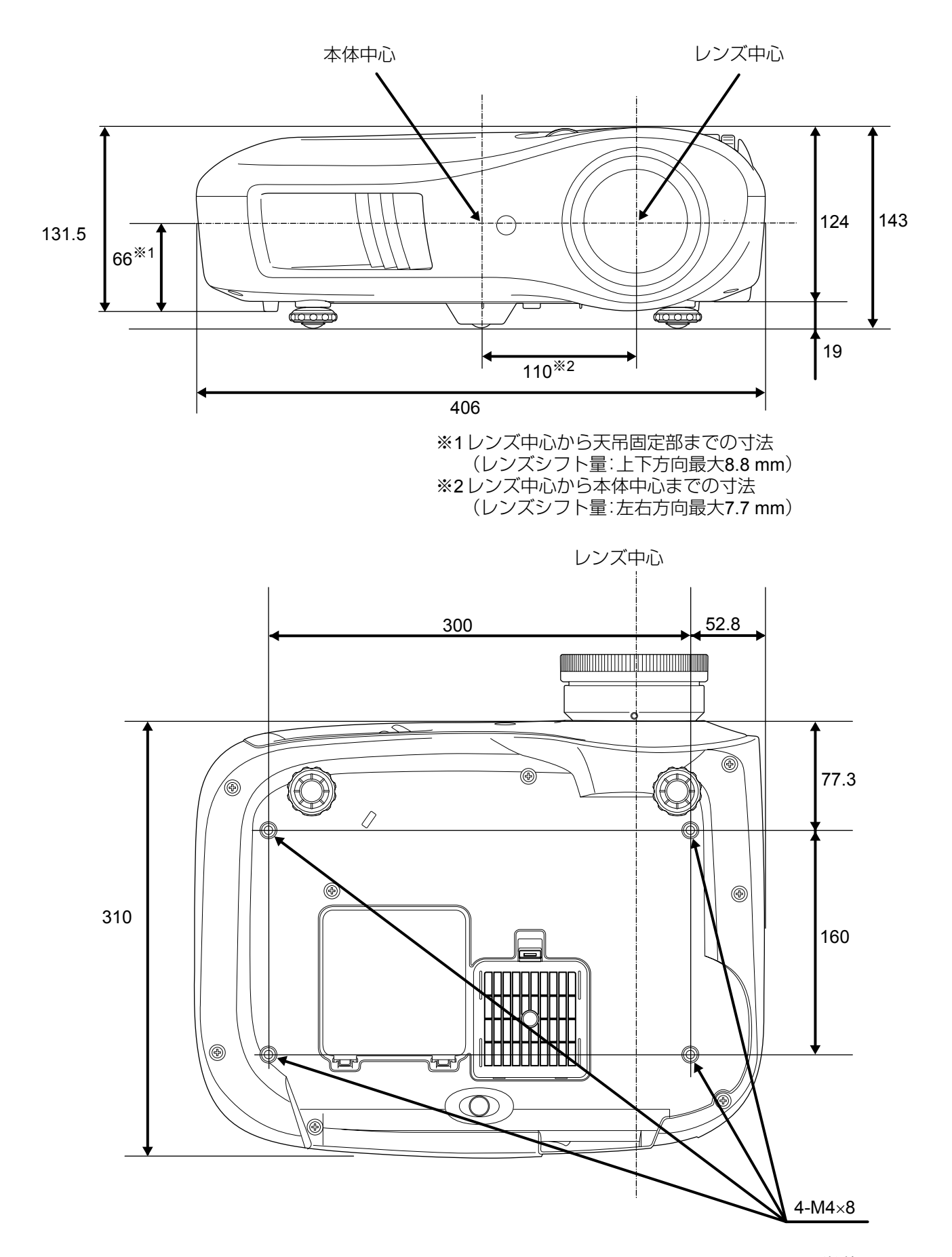

単位:mm

## <span id="page-11-0"></span>**投写サイズを調整する**

<span id="page-11-1"></span>本機のレンズからスクリーンまでの距離により投写画面サイズが異なります。

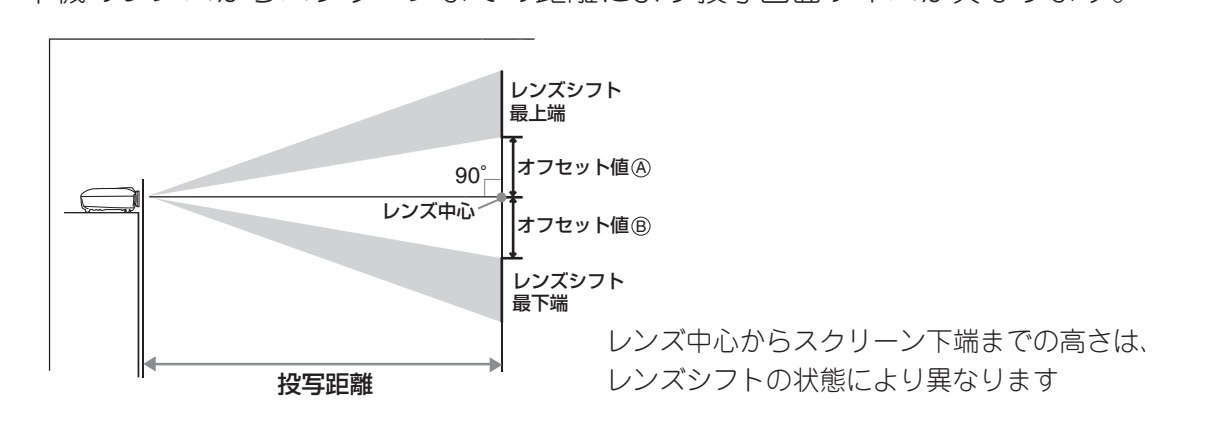

下表を参考にして、スクリーンに映像が最適な大きさで映るように設置してください。 値は目安です。

単位:**cm**

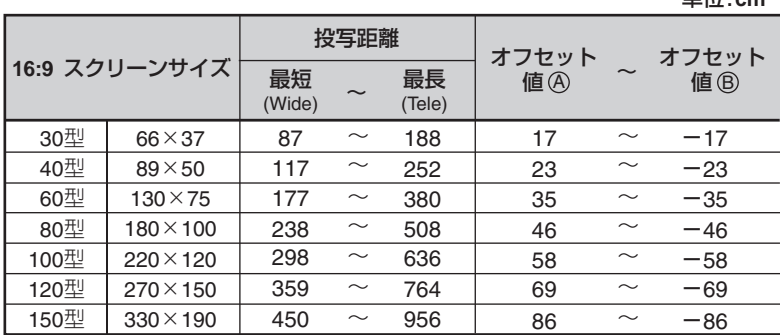

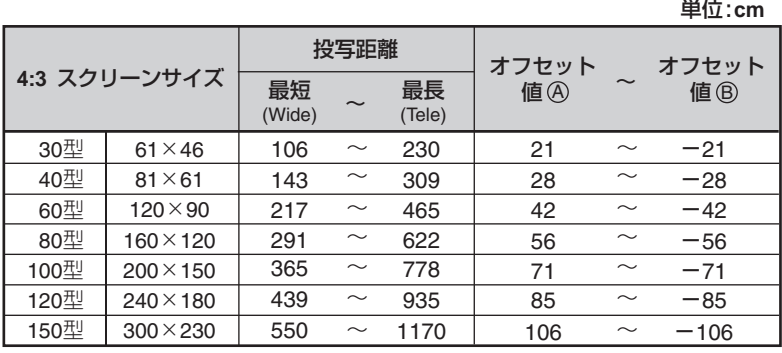

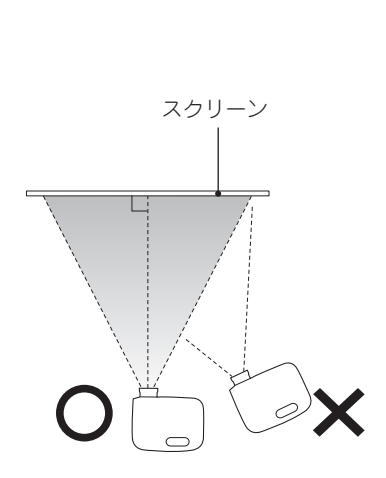

スクリーンに対して本機を斜めに 設置すると映像が台形にゆがみます。

オフセット値は、本機のレンズ中心から投写映像の最上/最下端までの距離です。

## **レンズシフト**

レンズシフトダイヤルを使って映像を投写する位置を調整できるため、次のようなとき設置の自由度 が広がります。p.16

- ●天吊りで使用するとき
- ●高い位置にスクリーンがあるとき
- ●スクリーンの正面に座って映像を見るために本機を横に置くとき
- ●棚の上などに本機を置くとき

レンズシフトは光学式のためデータ処理による画質の劣化はほとんどありません。 ただし、レンズシフトで調整しない状態が一番きれいな映像を投写できます。

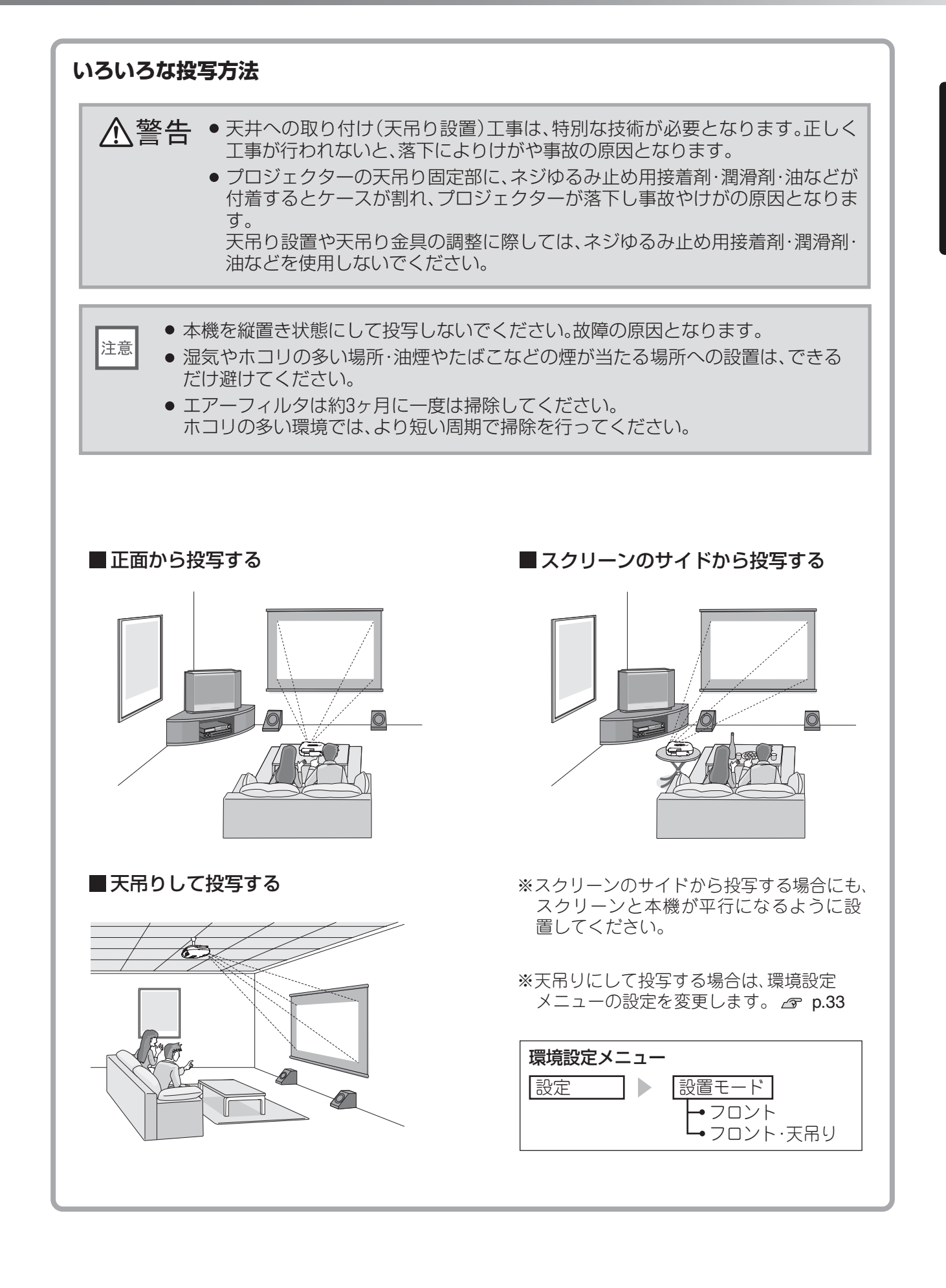

# <span id="page-13-0"></span>**映像機器と接続しよう**

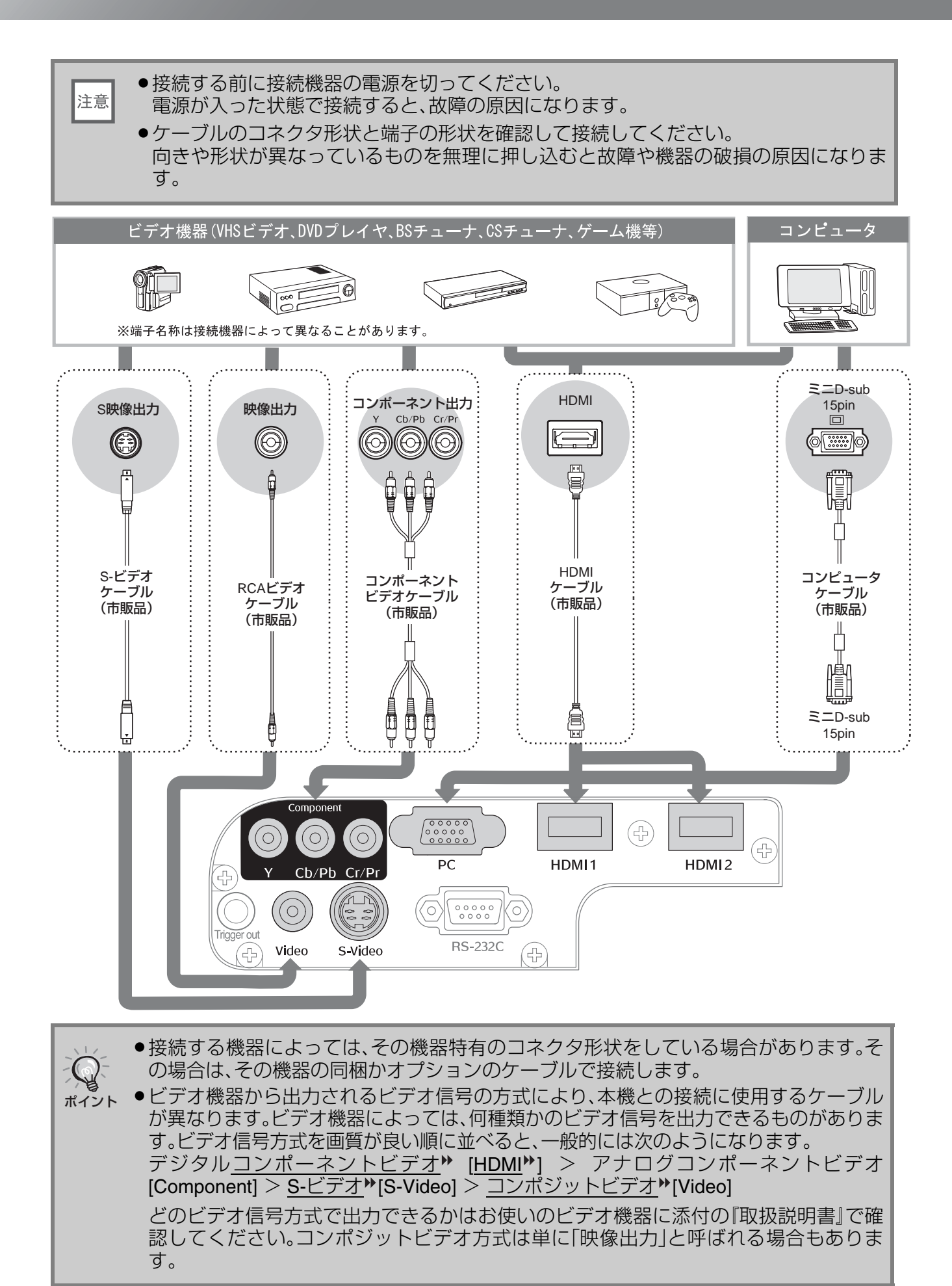

# <span id="page-14-2"></span><span id="page-14-0"></span>**リモコンを準備しよう**

## <span id="page-14-1"></span>**リモコンに電池をセットする**

リモコンには電池がセットされていません。使い始めるときは、同梱の電池をセットします。

つまみを押さえながら上へ持ち上げます。

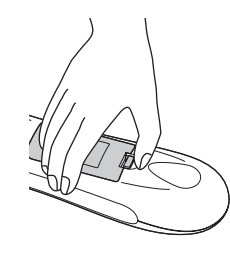

**ヿ** 電池カバーを外します。 ファインスコンティング エンバーを取り付けます。 ① ツメの部分を差し込みます。 ② カチッと音がするまでカバーを

押し込みます。

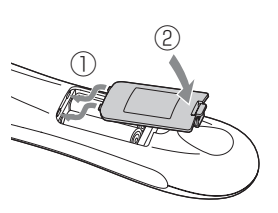

2 電池をセットします。

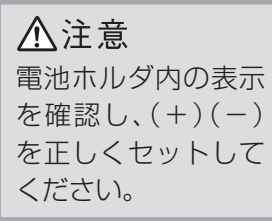

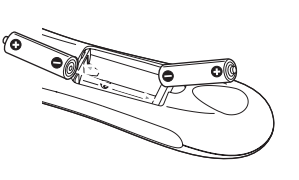

ポイント

使い続けているうちに、リモコンの反応が遅くなったり、操作できなくなった場合は 電池の寿命が考えられます。新しい電池と交換してください。交換用の電池には、新品 の単3形乾電池2本を用意してください。

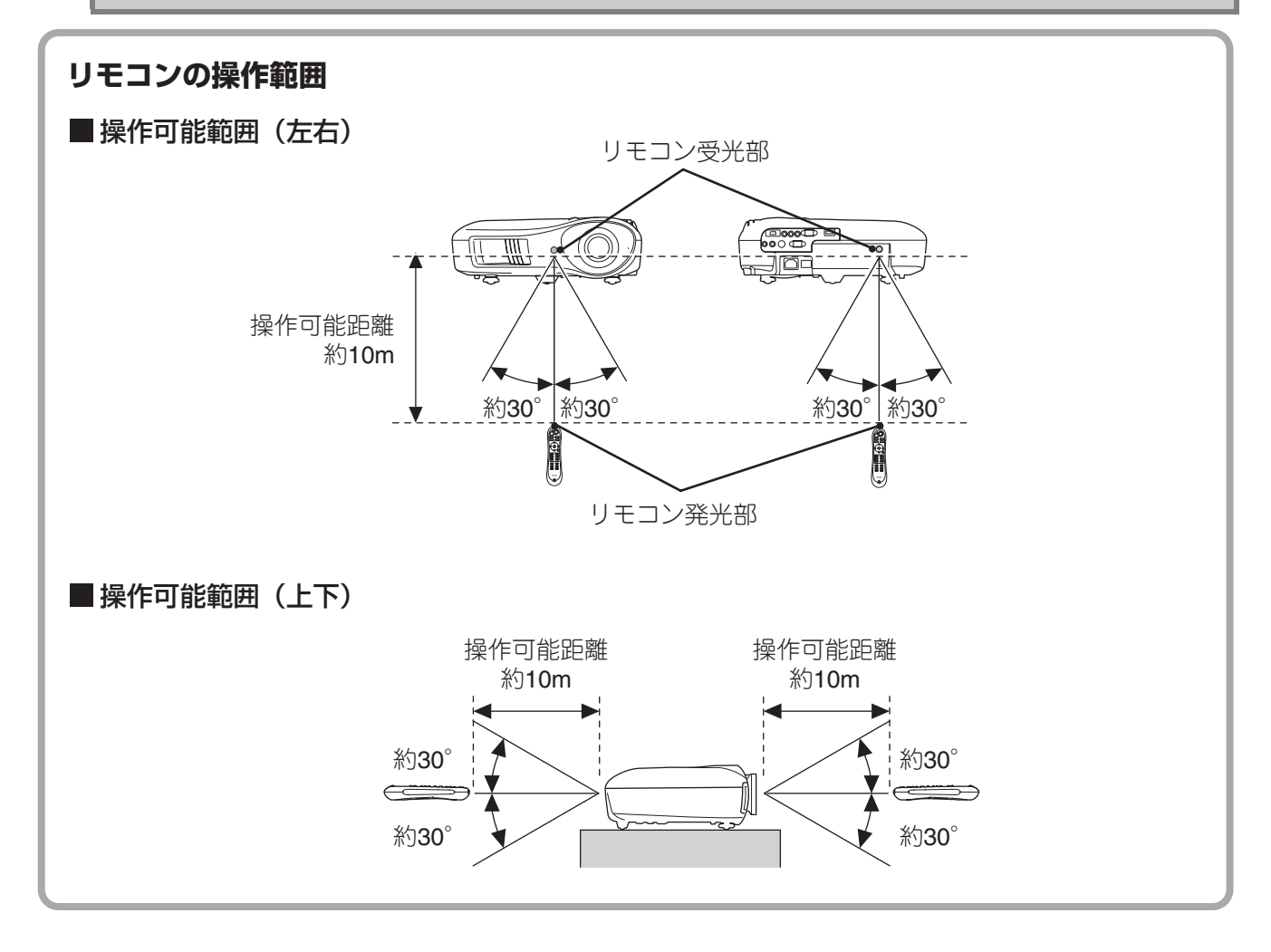

## <span id="page-15-1"></span><span id="page-15-0"></span>**電源を入れて投写する**

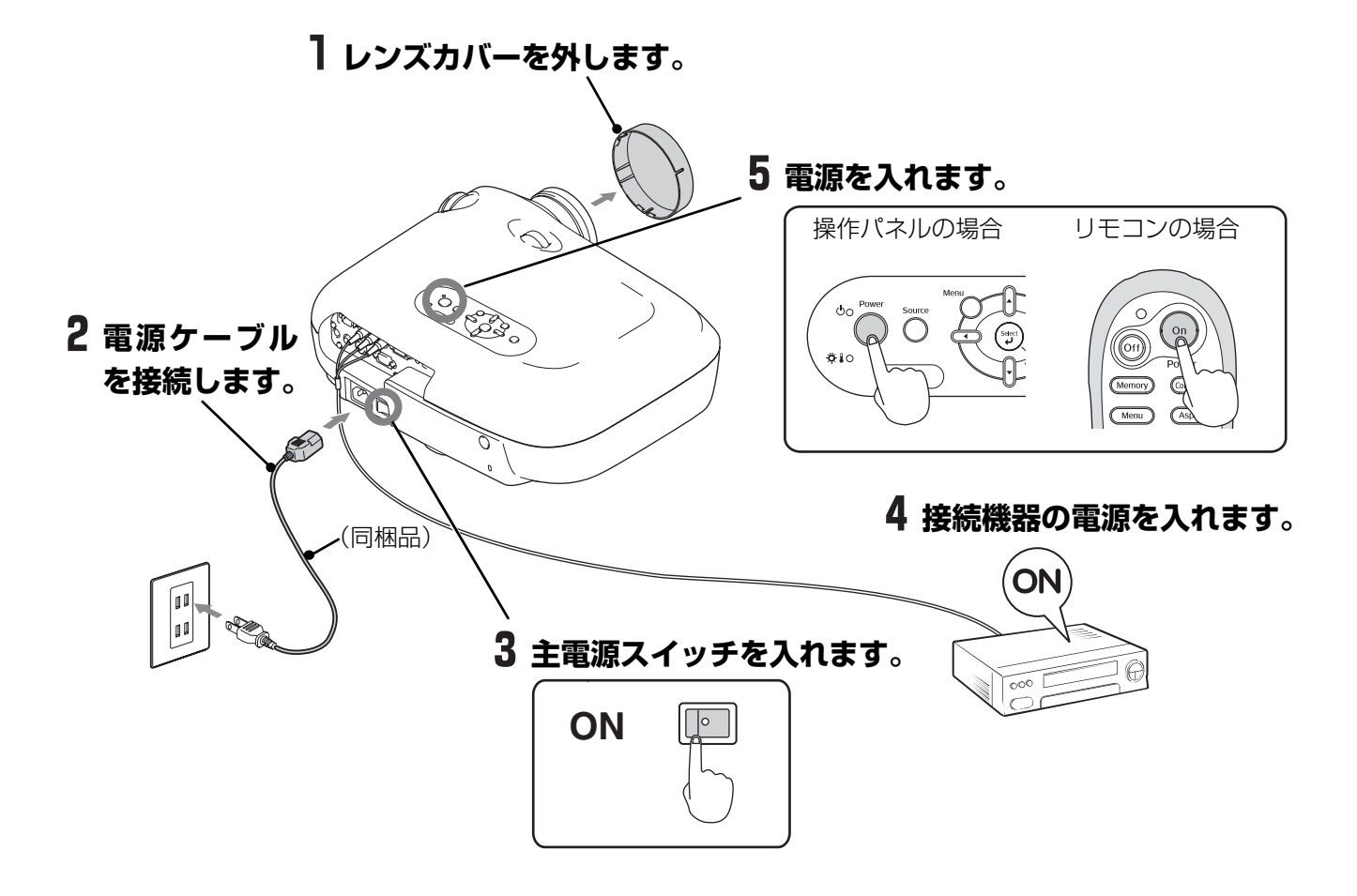

本機を正しく設置·接続しているのに投写に問題があるときは e p.15, 36

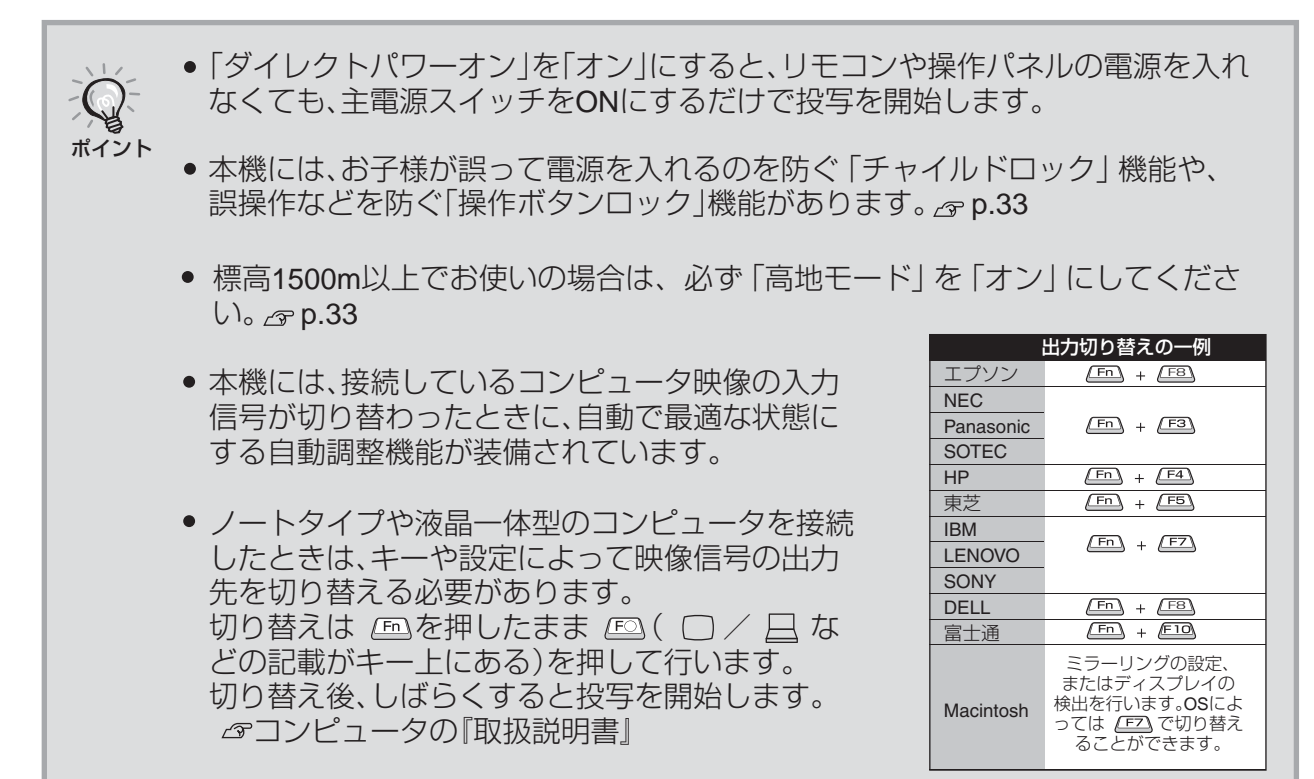

### **目的の映像が映らない場合**

接続機器を複数接続している場合や、映像が映らないときは、リモコンまたは本体操作パネルのボタンを 押して入力ソースを切り替えます。ビデオ機器の場合は、[再生]や[プレイ]ボタンを押してから入力ソ ースを切り替えてください。

<span id="page-16-0"></span>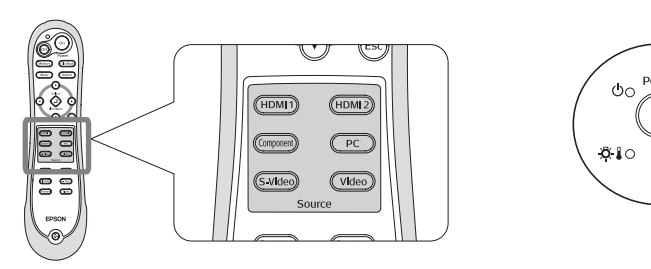

リモコンの場合

投写したい機器を接続している端子名が表記さ れたボタンを押します。

操作パネルの場合

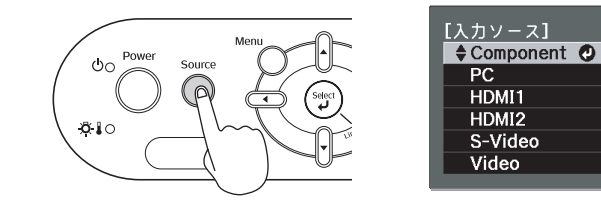

○を押すと、メニューが表示されます。 ので、それでいいまいます。目的の 入力ソースにポインタを合わせて入力ソースを 選択します。

を押して決定します。ポインタを合わせた状 態で約3秒間なにも操作をしなかったときも、そ の入力ソースに切り替わります。

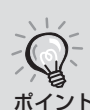

[Component]入力端子からの映像を投写していて、映像の色が不自然なときは環境 設定メニューの「入力信号選択」で接続している機器の信号に応じて適切な信号を ポイント 選択してください。 Pp.34

## **電源の切りかた**

- 接続している機器の電源を切ります。
- 2 リモコンの ◎ または本体操作パネルの ○ を押します。

本体操作パネルの Over the Discover メッセージが表示されるので、もう一度、 power<br>(^) を押します。

#### 電源を切りますか?

はい : [Power]ボタンを押す いいえ:他のボタンを押す

3 クールダウン<sup>ト</sup>(約16秒間)が終了したら、 主電源スイッチを切ります。

◎ や ◎ を押しただけでは電力を消費し ています。

レンズカバーを取り付けます。

**基**

# <span id="page-17-2"></span>**投写画面を調整しよう**

<span id="page-17-3"></span><span id="page-17-1"></span><span id="page-17-0"></span>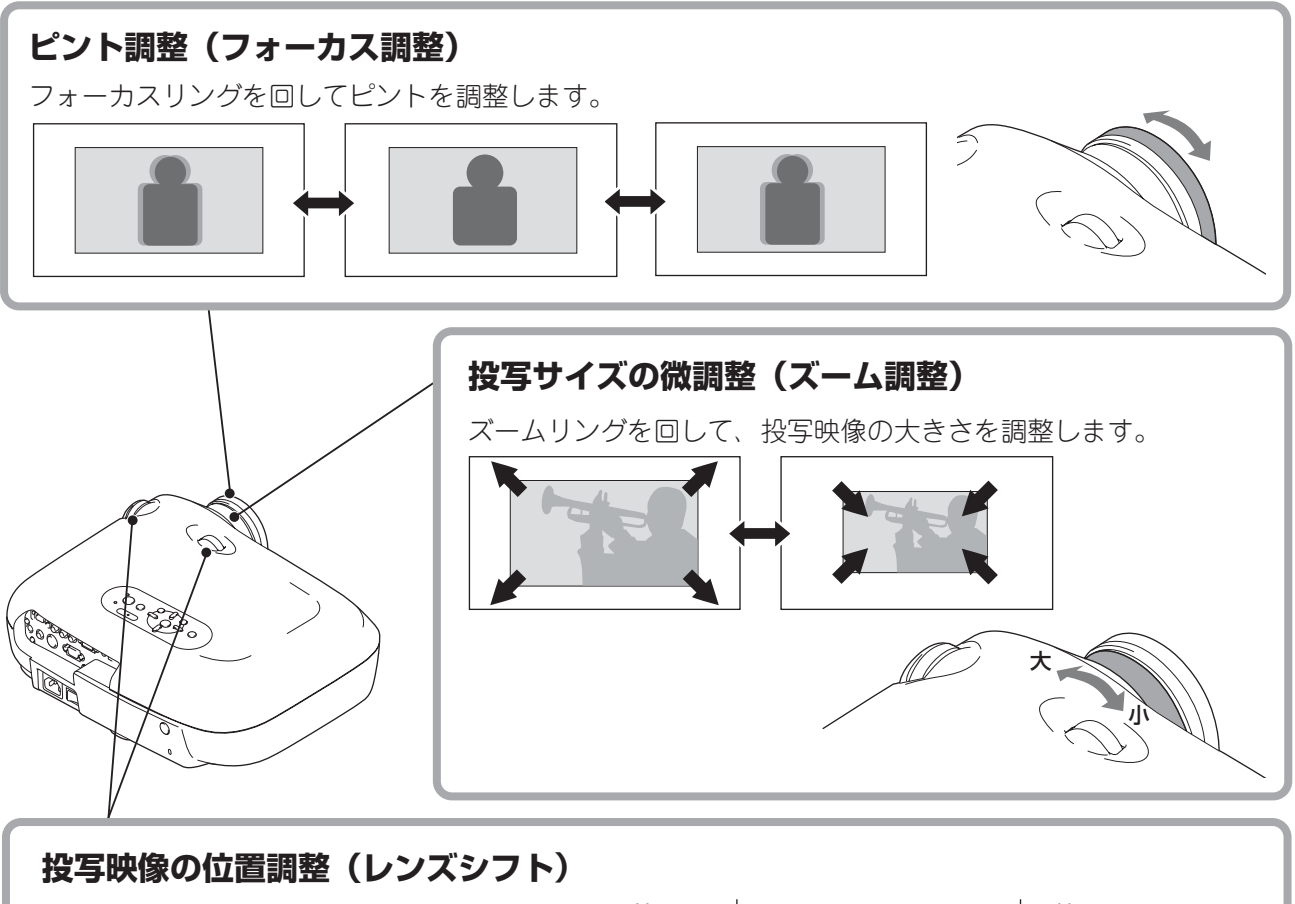

スクリーンに対して本機を正面に設置で きないときや映像が下すぎる、あるいは 上すぎるときは、レンズシフトを使い右 図の範囲内で映像の位置を上下左右に移 動できます。

レンズシフトダイヤルを回してカチッと 音がすると、レンズ位置がほぼ中央にな ります。

映像の位置を上下、左右の両方とも最大 値まで移動することはできません。

例)映像を左または右いっぱいにシフト したときは、上下にはシフトできま せん。 映像を上または下いっぱいにシフト したときは、左右には画面横幅の 9%まではシフトできます。

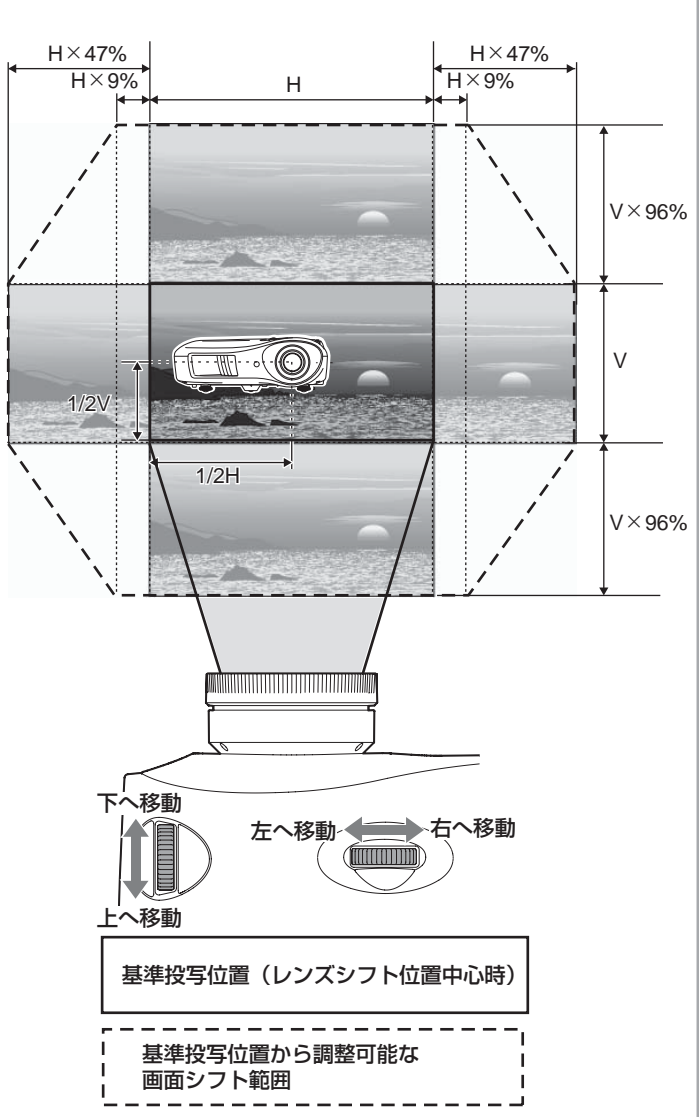

本機を輸送する際は、レンズシフ 注意 トを一番下まで下げて輸送してく ださい。レンズシフトを下げない で輸送すると、レンズシフトの機 構が破損するおそれがあります。

## **本機の傾きを補正する**

投写映像が水平方向に傾いている場合(△)は、フロントフットで本機が水平になるように調整しま す。

<span id="page-18-0"></span>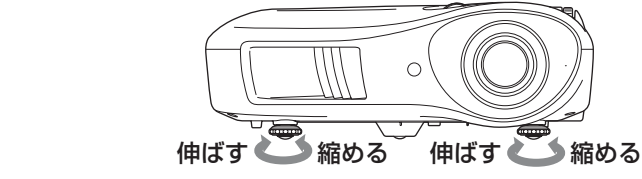

## **テストパターン表示**

本機を設置するときなどに、映像機器を接続しなくてもテストパターンを表示させてズーム調整、フォー カス調整ができます。

リモコンの を押すと、テストパターンが表示されます。

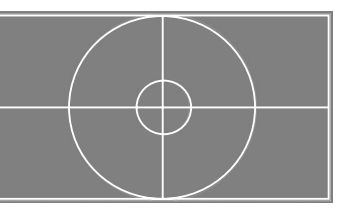

テストパターン表示を終了するには再び (Pattern) を押します。

**基 本 操 作**

# <span id="page-19-1"></span>**画質の調整をしよう**

<span id="page-19-2"></span><span id="page-19-0"></span>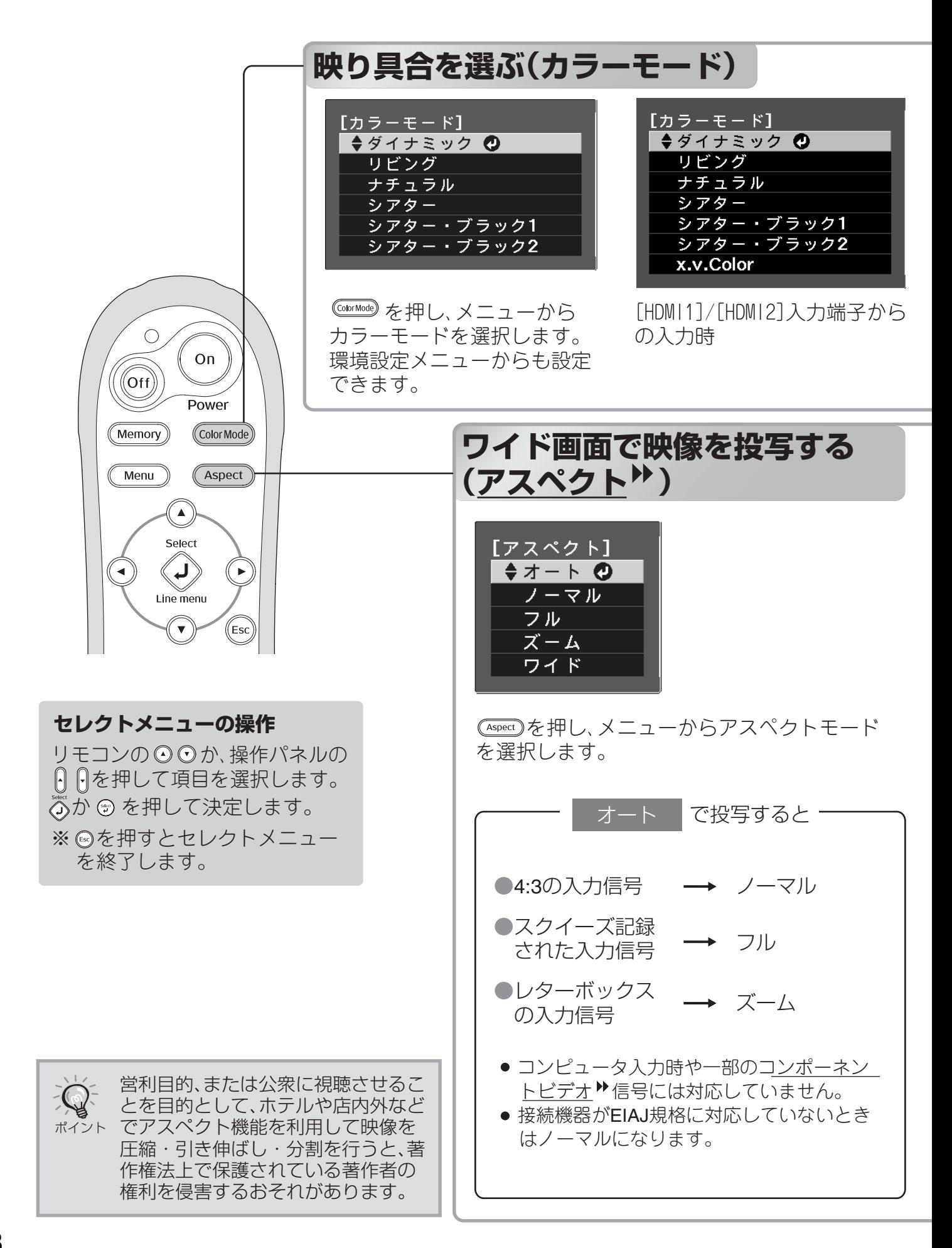

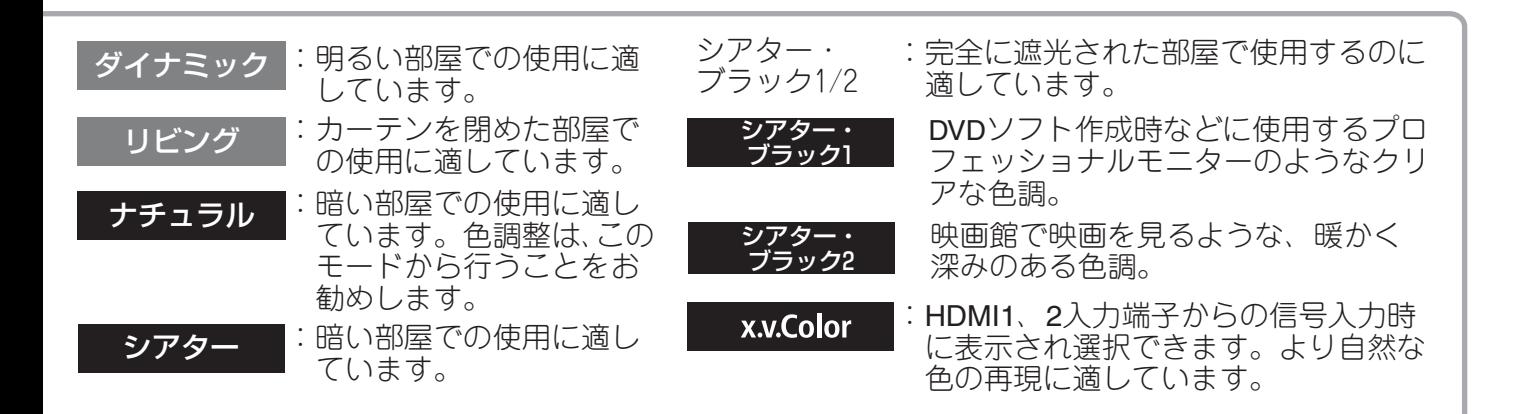

■■ のモードを選択すると、エプソンシネマフィルタが自動的に装着され、映像がしまり、人物の 肌の色が自然な色合いになります。

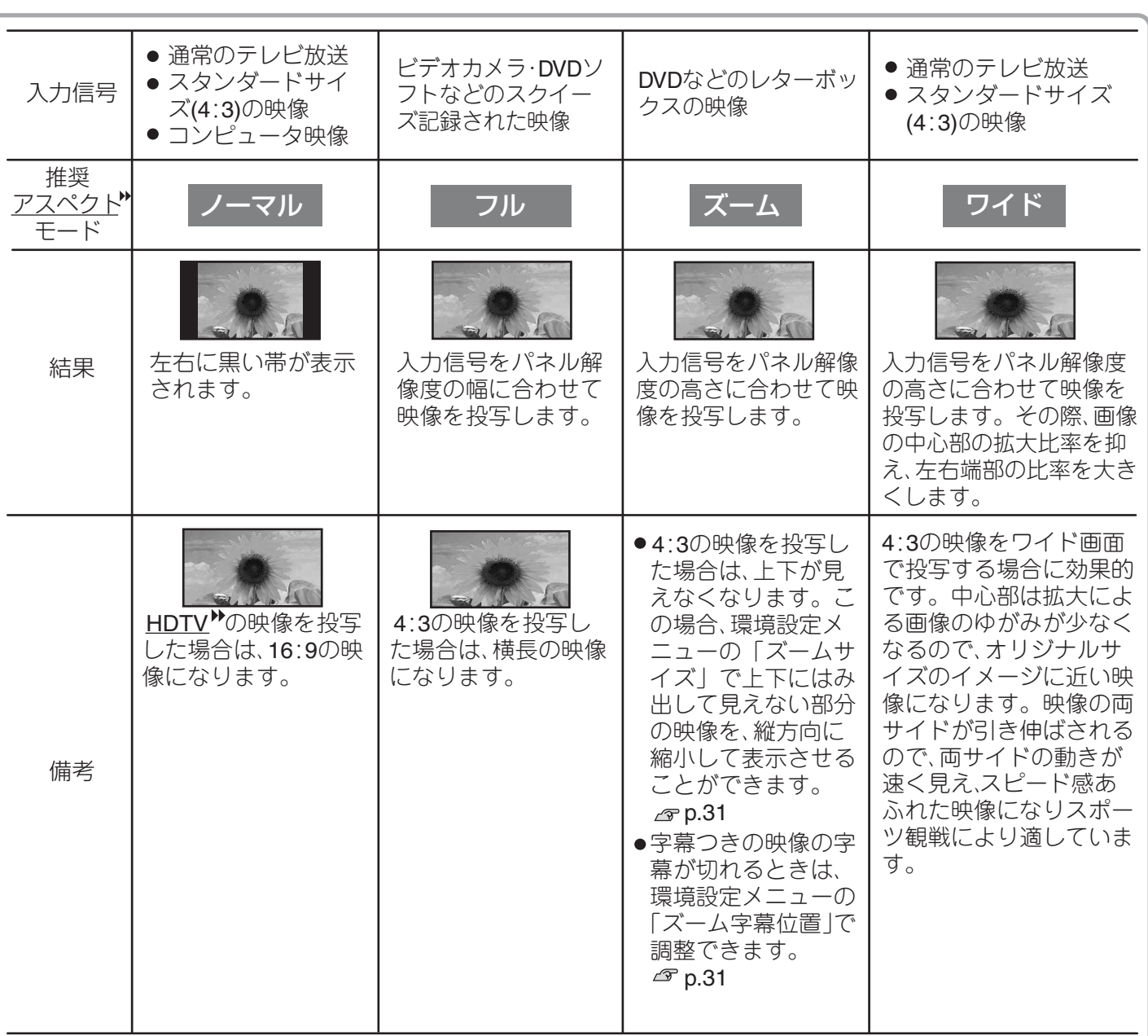

# <span id="page-21-2"></span>**こだわりの色調整をしよう**

「画質」メニュー→「絶対色温度」、「肌の色調整」、「アドバンスト」を調整し、ご自分の好みに合 わせた絵作りをすることができます。

調整値はメモリに登録して、いつでも呼び出して映像に反映させることができます。(。 [p.24](#page-25-2))

<span id="page-21-3"></span>「肌の色調整」、「絶対色温度」、「ガンマ」はリモコンのボタンからワンタッチで調整できます。

<span id="page-21-1"></span><span id="page-21-0"></span>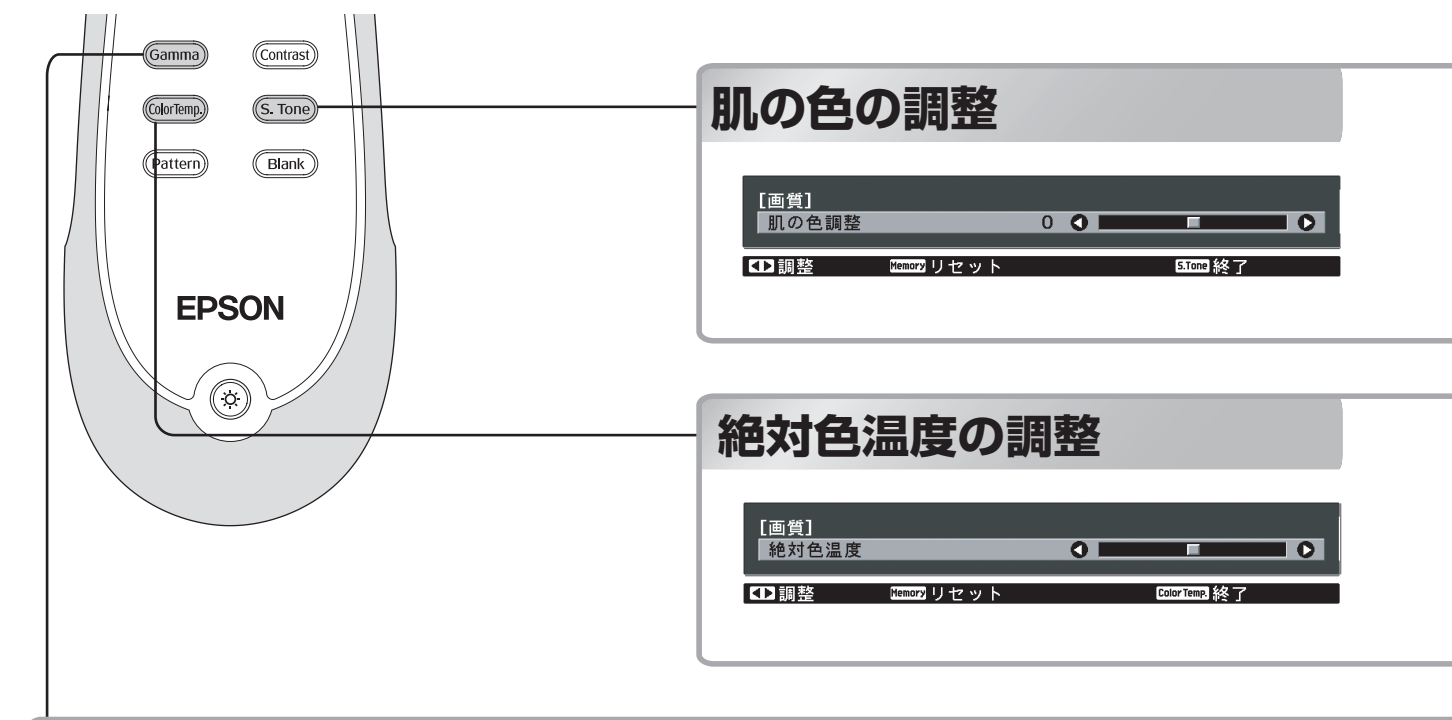

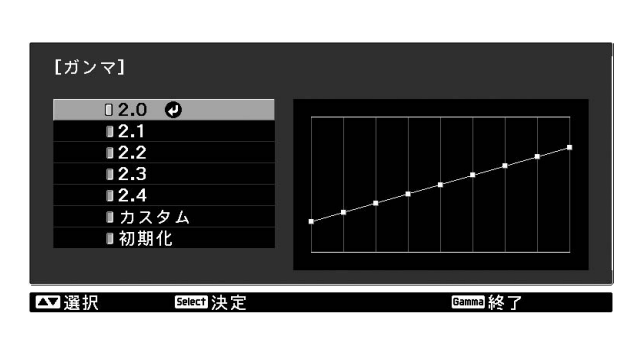

**ガンマの調整**

「カラーモード」を「x.v.Color」にしていると調 整できません。

画像を表示するときに機器などの違いによっ て生じる微妙な発色の変化を調整します。

(調整中は投写映像が一時停止します。) ガンマ補正値を「2.0」「2.1」「2.2」「2.3」「2.4」の 中から選ぶ方法と、投写中の映像やガンマ調 整グラフを見ながら調整する方法があります。

## ■ガンマ補正値での調整

「2.0」「2.1」「2.2」「2.3」「2.4」の中から、接続 機器や好みに合う補正値を ⊙ ⊙ か HH で 選択し、 の か (の) で決定します。

ガンマ調整グラフで調整結果を確認します。

数値が小さいほど、映像の中の暗い部分の コントラスト<sup>\*</sup> が高くなりますが、明るい 部分はつぶれぎみになります。ガンマ調整 グラフは上側が膨らんだ形になります。

数値が高いと、映像の中の明るい部分が暗 くなります。ガンマ調整グラフは下側が膨 らんだ形になります。

「カラーモード」を「x.v.Color」にしていると調整できません。 人物の肌の色をお好みの色に調整します。 「カラーモード」の設定によって自動的に装着されるエプソンシネマフィルタで、肌の色は自然な 色合いになります。よりお好みの肌の色にする場合に、この「肌の色調整」で調整します。 +側に設定すると緑がかった色になり、-側に設定すると赤紫がかった色になります。

「カラーモード」を「x.v.Color」にしていると調整できません。

映像全体の色合いを調整します。

高い値を選択すると青みがかった映像になり、低い値を選択すると赤みを帯びた映像になりま す。テレビ録画された映像は高い値、映画などの映像は低い値にするなど、ご覧になる映像に応 じて5000K~10000Kの範囲内で12段階の中から選択します。

## ■ カスタム (映像から調整する)

「カスタム」→「映像から調整する」の順に、 ⊙⊙か An で選択し、 ◎ か (♡) で決定しま す。

投写中の映像にガンマアイコンが表示されま す。

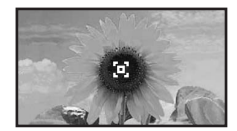

明るさを調整したい箇所に  $\bigcirc$   $\bigcirc$   $\bigcirc$   $\bigcirc$  や በ1□□でガンマアイコンを移動し、 ◎ か で決定すると、選んだ箇所と同じ明るさの 領域が点滅し、ガンマ調整グラフが表示され ます。

⊙⊙ ∞∞ のいづれかを押すと、階調を調 整する画面が表示されます。

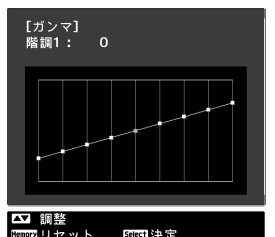

⊙⊙や自自で調整し、 ⊙か みで決定します。 やり直す場合は (Memory) で戻ります。

## ■ カスタム(グラフから調整する)

「カスタム」→「グラフから調整する」の順に、 ⊙⊙ か 旧日で選択し、 ◎ か (♡) で決定しま す。

ガンマ調整グラフが表示されます。

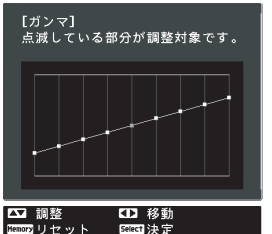

階調の明るさを調整したい箇所を ⊙⊙ や □□で選択し、⊙⊙□□のいづれかを押 すと、階調を調整する画面が表示されます。

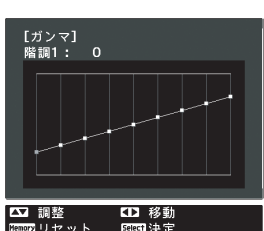

 $\bigcirc$  $\bigcirc$  $\bigcirc$  $\bigcirc$   $\uparrow$   $\bigcirc$   $\uparrow$   $\bigcirc$   $\uparrow$   $\bigcirc$   $\uparrow$   $\bigcirc$   $\uparrow$   $\uparrow$   $\$ で決定します。

## **RGBの調整(オフセット・ゲイン)**

「カラーモード」を「x.v.Color」にしていると調 整できません。

映像の明度を、R(赤)G(緑)B(青)につ いてそれぞれ、暗い部分(オフセット)と明 るい部分(ゲイン)を調整します。

■オフヤット

暗い部分をよりハッキリ見たい場合は、+側 GBIRS GDINAZIRE (右側)に設定します。一側(左側)に設定 すると、映像全体にメリハリはつきますが、 暗い部分の濃淡の差が減少します。

### ■ゲイン

明るい部分をよりハッキリ見たい場合は、一 側(左側)に設定します。+側(右側)に設 定すると、より白に近づき明るく感じます が、明るい部分の濃淡の差が減少します。

## **色相・彩度・明度の調整**

「カラーモード」を「x.v.Color」にしていると調 整できません。

R(赤)G(緑)B(青)C(シアン)M(マ ゼンタ)Y(イエロー)の各色について、色 相、彩度、明度を調整します。

### ■色相

映像全体の色みを、青系~緑系~赤系へと調 整します。

#### ■彩度

映像全体の鮮やかさを調整します。

#### 明度

映像全体の色の明るさを調整します。

ヿ (<u>Wenu</u>)を押し、「画質」→「アドバンス ト」→「**RGB**」の順に選択し、決定しま す。

<span id="page-23-1"></span><span id="page-23-0"></span>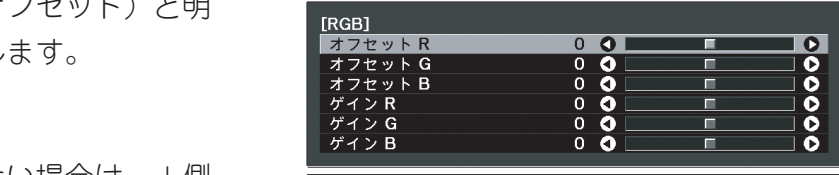

 か で項目を選択し、 か □□で調整します。

調整結果を初期値に戻すときは(Memory) を押します。

3 (Menu)を押してメニューを終了します。

ヿ ()を押し、「画質| → 「アドバンス ト」→「**RGBCMY**」の順に選択し、決定 します。

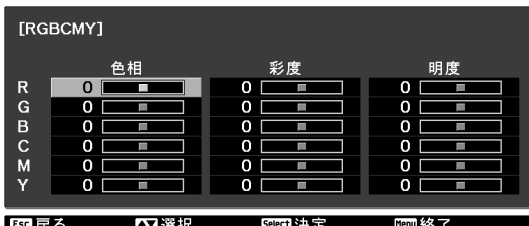

2 ⊙⊙か A → で色を選択・決定し、色 相・彩度・明度のいずれかを選択し、 か○○○で調整します。

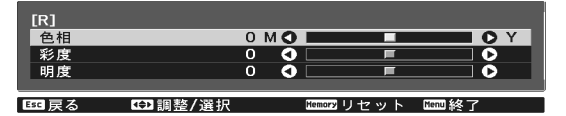

別の色を調整するときは、 (5) を押しま す。 調整結果を初期値に戻すときは

3 (Menu) を押してメニューを終了します。

を押します。

# <span id="page-24-0"></span>**さらに画質を究めよう**

色調整に加え、高度なシャープネスやランプ光量の調整により、映像に合わせた画質を追求で きます。

## **シャープネス(アドバンスト)の調整**

コンピュータ映像信号入力時は調整できませ  $\Lambda$ 。

高域強調を+側に設定すると、髪の毛や衣服 の模様などの細かい部分が強調されます。 低域強調を+側に設定すると、高域強調で強 調された部分はほとんど強調されず、被写体 全体の輪郭や背景などの粗い部分が強調さ れ、くっきりとした映像になります。

水平シャープネスまたは垂直シャープネスを +側に設定すると、水平方向または垂直方向 で画像を強調し、一側に設定するとソフトに します。

┃ ◯<u>ʷロ</u>w) を押し、「画質」→「シャープネ ス」の順に選択します。画面右上の「アド バンスト」を選択し決定します。

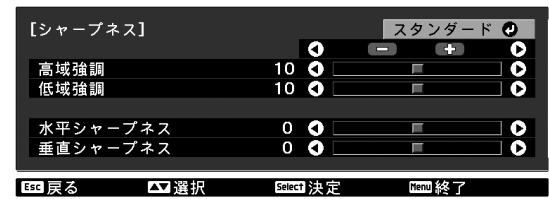

 $2$   $\odot$   $\odot$   $\triangleright$   $\lhd$   $\lhd$   $\lhd$   $\lhd$   $\lhd$   $\lhd$   $\lhd$   $\lhd$   $\lhd$   $\lhd$   $\lhd$   $\lhd$   $\lhd$   $\lhd$   $\lhd$   $\lhd$   $\lhd$   $\lhd$   $\lhd$   $\lhd$   $\lhd$   $\lhd$   $\lhd$   $\lhd$   $\lhd$   $\lhd$   $\lhd$   $\lhd$   $\lhd$   $\lhd$   $\lhd$   $\lhd$   $\lhd$  で調整します。 一番上のバーを使うと、高域強調と低域

<span id="page-24-1"></span>**を押します。** 強調を同時に調整できます。 調整結果を初期値に戻すときは

<span id="page-24-2"></span>**コ**(<u>Menu</u>)を押してメニューを終了します。

## **オートアイリス(自動絞り)の設定**

ヿ ( Menu ) を押し、「画質| → 「オートアイ 「カラーモード」を「x.v.Color」にしていると設 定できません。 リス」の順に選択し、決定します。 「オートアイリス」を「オン」に設定すると、映 [オートアイリス] 像の明るさに合わせて、光量を自動的に調整  $I \rightarrow \infty$ することで、奥行きと深みのある画像になり ■<br>【BBI戻る ΔDI選択 Beech決定】  $F = 127$ ます。 ※映像によってはオートアイリスの動作音がする 2 「オン」を選択し、決定します。 ことがありますが、故障ではありません。 3(™™™)を押してメニューを終了します。

# <span id="page-25-0"></span>**登録した画質で映像を見よう(メモリ機能)**

環境設定メニューの「画質」で投写映像を調整したあとで、その調整値を登録することができ ます(メモリ登録)。

<span id="page-25-2"></span><span id="page-25-1"></span>登録した調整値を簡単に呼び出すことができるので、いつでも容易にお好みの画質で映像を 楽しめます(メモリ呼出)。

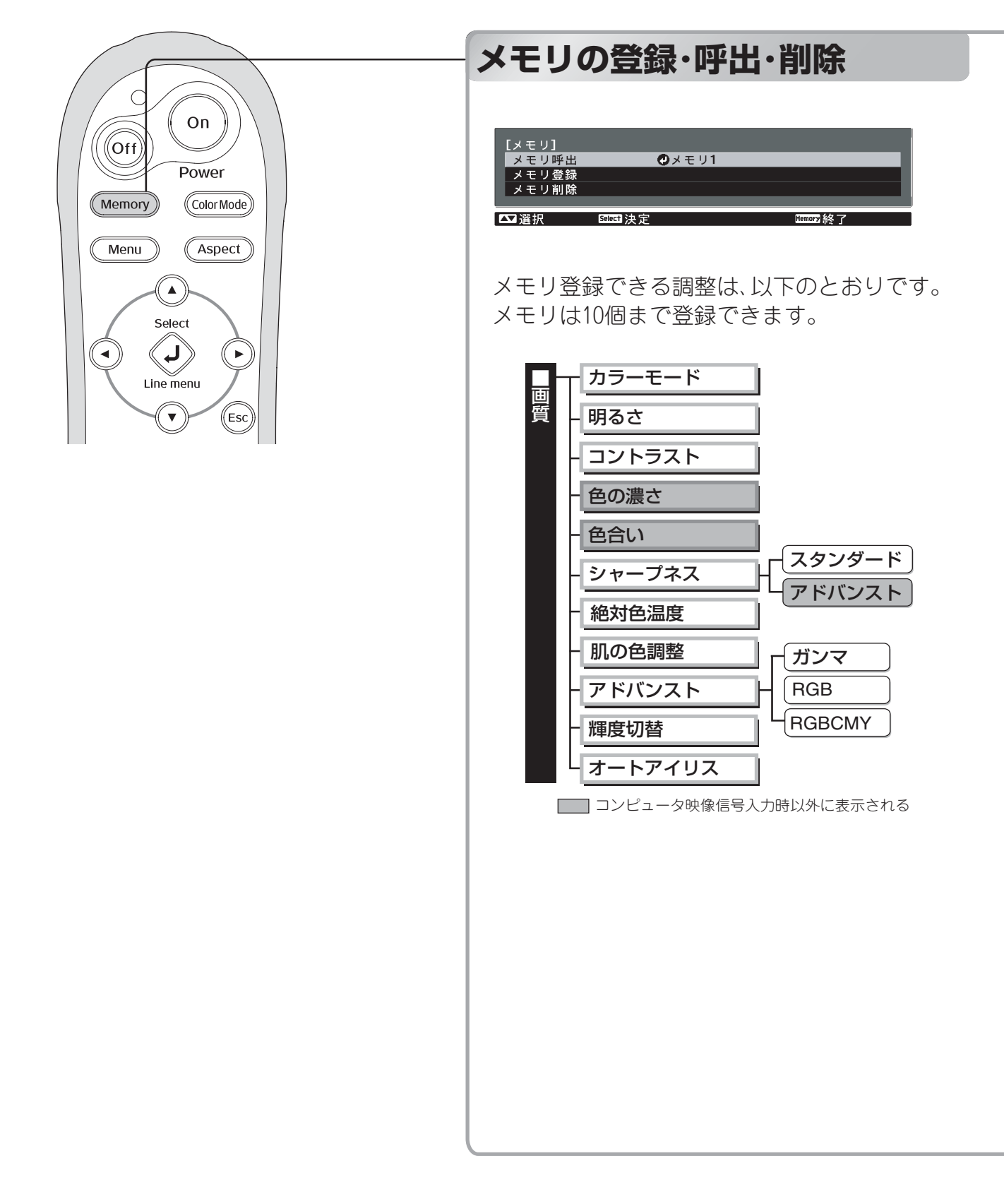

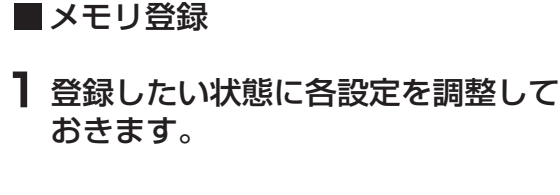

2 (Memory) を押し、「メモリ登録」を選 択します。

メモリ登録画面が表示されます。

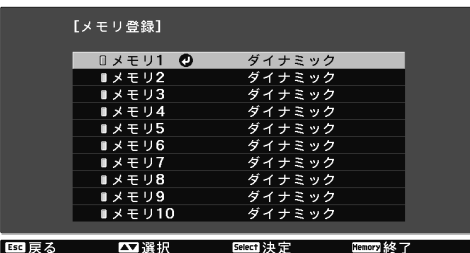

 $\overline{\textbf{3}}$  メモリ1~10から登録するメモリ名を 選択し、 ② か (5) を押します。 メモリ名の左にあるⅡが緑色のとき は登録済みです。 登録済みのメモリ名を選択し のか を押すと、確認のメッセージが表 示されます。「はい」を選択すると以 前の内容は消去され、現在の調整値 が登録されます。

### ■メモリ呼出

登録したメモリを呼び出します。

- ヿ (Memory) を押し、「メモリ呼出」を選 択します。 メモリ呼出画面が表示されます。
- 2 目的のメモリ名を選択します。

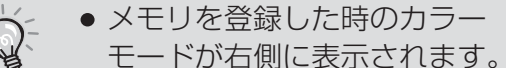

- メモリを呼び出した結果は、本 機の電源をオフにしても保持 されます。次回電源を入れた ときには同じメモリの調整値 で映像を投写します。
	- 16:9 の映像や、入力映像の解像 度によって、呼び出したメモリ のアスペクト▶が投写映像に 反映されない場合があります。

### ■ メモリ削除

不要になったメモリを削除しメモリの 整理ができます。

- 1 (Memory) を押し、「メモリ削除」を選 択します。 メモリ削除画面が表示されます。
- 削除するメモリ名を選択します。 確認のメッセージが表示されます。 「はい」を選択すると削除が実行され ます。

登録したメモリをすべて消去する場合 は、環境設定メニューの「初期化」→「メ モリ初期化<sup>|</sup>で行います。 **ep.35** 

# <span id="page-27-0"></span>**環境設定メニューの機能**

環境設定メニューでは、映像、画質、入力信号などの調整や設定を行うことができます。 環境設定メニューの表示には、次の2種類があります。

■ フルメニュー

環境設定メニューの全項目を確認しながら 設定できます。

■ ラインメニュー

環境設定メニューの「画質」メニューの一部の 項目を調整できます。調整した結果を投写映 像で確認しながら調整できます。

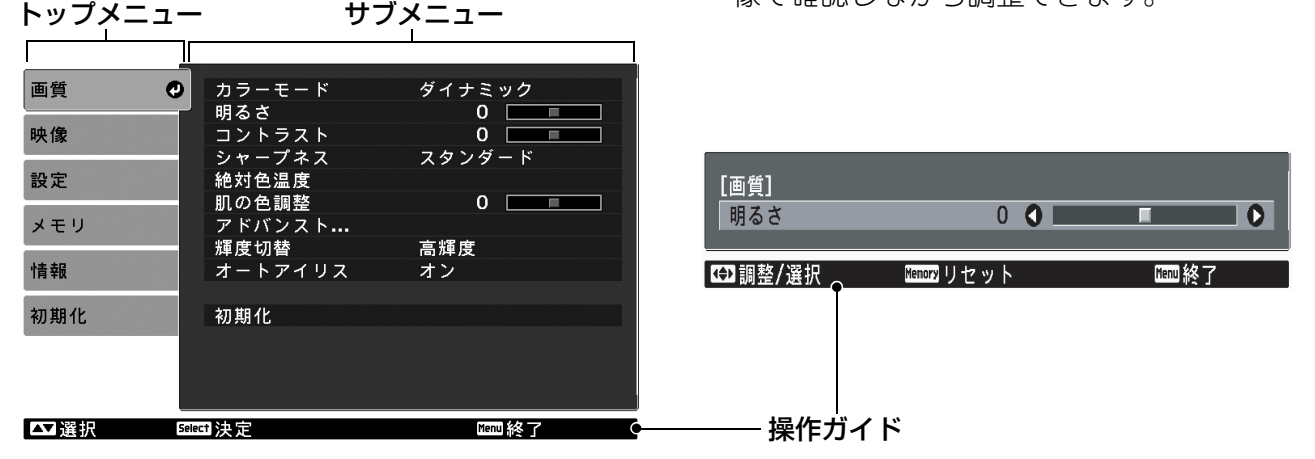

操作方法の詳細は「環境設定メニューの操作」( g [p.26](#page-27-2))をご覧ください。

環境設定メニューは、メニューカラーや表示位置を変更できます。  $\mathbb{Q}$ 「設定」→「表示設定」→「メニュー表示位置」、「メニューカラー」 ポイント

## <span id="page-27-2"></span><span id="page-27-1"></span>**環境設定メニューの操作**

## **メニューの呼び出し**

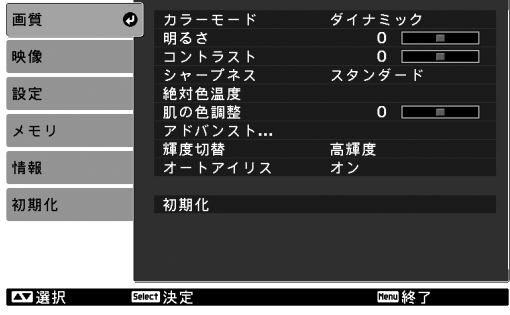

### フルメニュー: (Menu)を押します。 ラインメニュー: あまたは、⊕を押し ます。

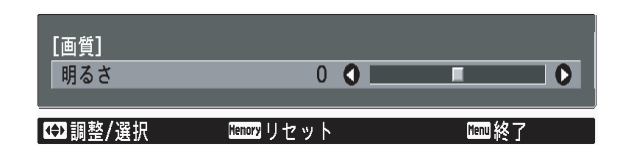

## **項目選択**

⊙⊙で項目を選び あを押します。

## **設定の変更**

例:)

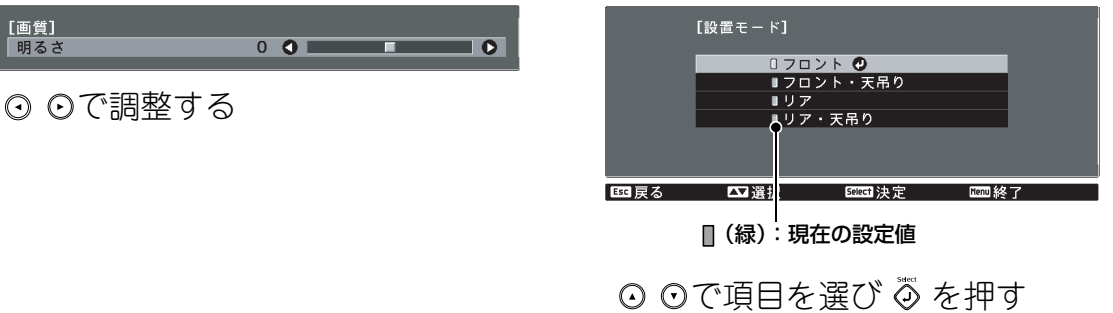

が表示されている項目で を押すと、その項目の選択画面に移行します。 一階層戻るときは、 ◎ を押します。

## **設定の終了**

**CMenu**)を押します。

## <span id="page-29-0"></span>**環境設定メニュー一覧**

映像信号が何も入力されていないときは、「画質」メニューと「映像」メニューは調整できませ ん。また、「画質」メニュー、「映像」メニュー、「情報」メニューは投写している映像信号によっ て表示される項目が異なります。

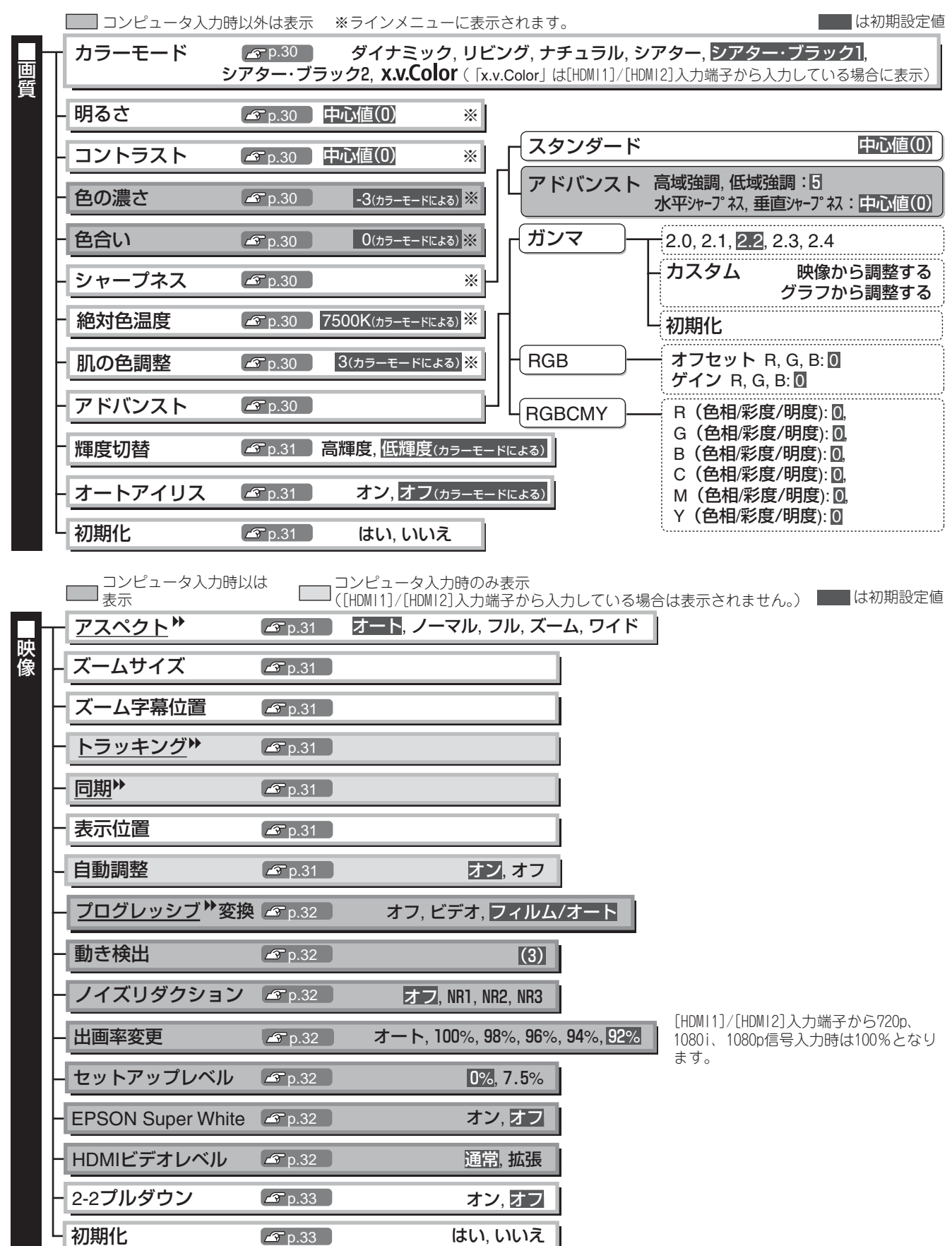

■は初期設定値

<span id="page-30-0"></span>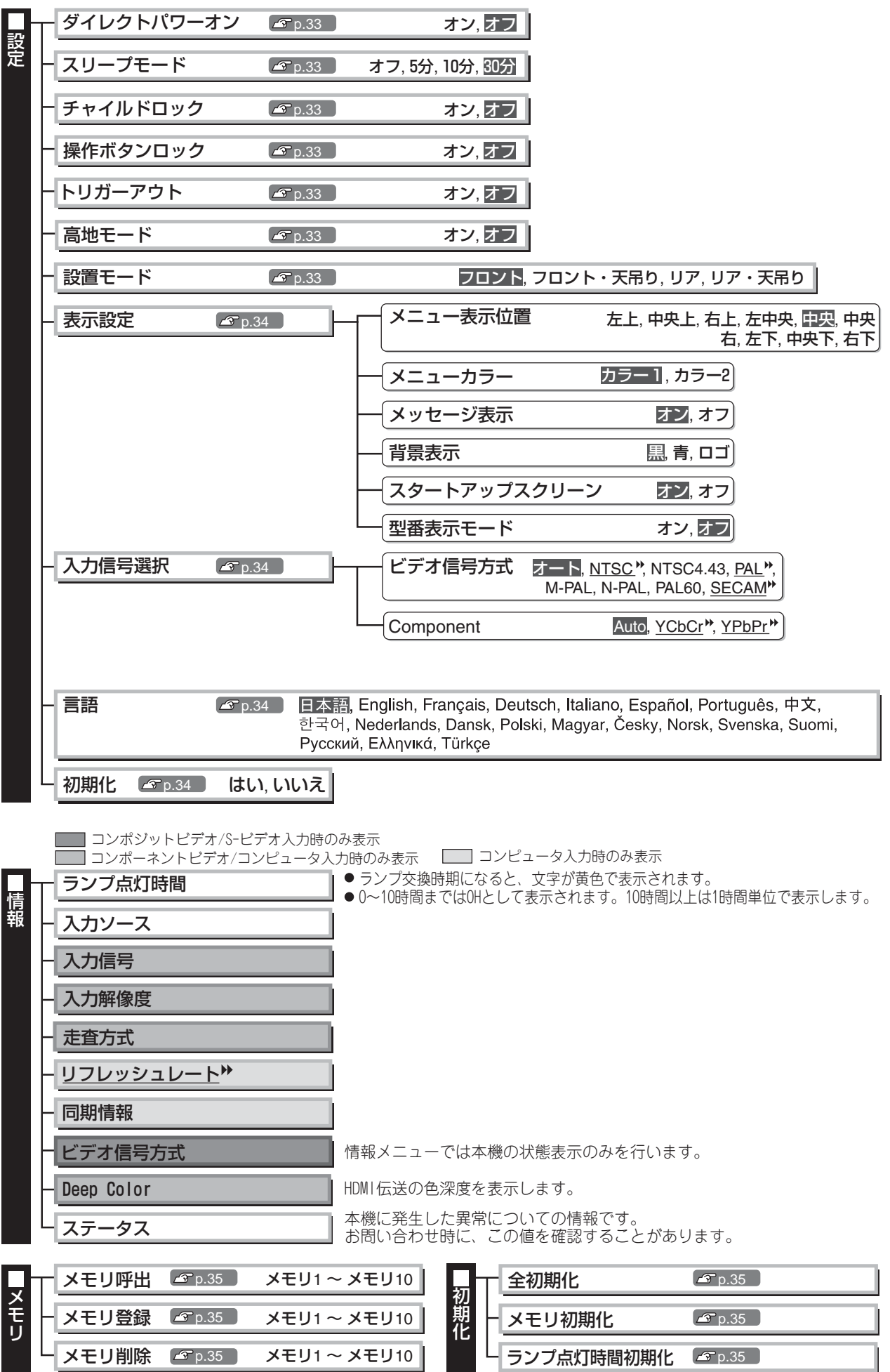

## <span id="page-31-0"></span>**画質メニュー**

| コンピュータ入力時以外は表示

### **カラーモード ※ <sup>1</sup>**

投写する環境や映像に合わせて、色調整を7種類から選択します。  $\alpha$  [p.18](#page-19-1)

#### **明るさ ※ <sup>2</sup>**

(「カラーモード」を「x.v.Color」にしていると調整できません。) 接続機器の出力レベルが弱く映像が暗く感じるときに調整します。

## **コントラスト ※ <sup>2</sup>**

(「カラーモード」を「x.v.Color」にしていると調整できません。) 映像の明暗の差を調整します。 コントラストを上げるとメリハリのある映像になります。

### **色の濃さ ※ <sup>2</sup>**

(「カラーモード」を「x.v.Color」にしていると調整できません。) 映像の色の濃さを調整します。

### **色合い※ <sup>2</sup>**

(コンポジットビデオ )、S-ビデオ )はNTSC > 系の信号入力時のみ調整可能ですが、「カラー モード を「x.v.Color」にしていると調整できません。) 映像の色合いを調整します。

## **シャープネス ※ <sup>2</sup>**

映像のシャープ感を調整します。

スタンダード

映像全体に調整結果を反映させます。

アドバンスト

特定の領域を調整したいときに使います。 *g* [p.23](#page-24-0)

### **絶対色温度 ※ <sup>2</sup>**

(「カラーモード」を「x.v.Color」にしていると調整できません。) 映像全体の色合いを調整します。 [p.20](#page-21-1)

### **肌の色調整 ※ <sup>2</sup>**

(「カラーモード」を「x.v.Color」にしていると調整できません。) 肌の色をお好みの色に調整します。 [p.20](#page-21-1)

### **アドバンスト**

(「カラーモード」を「x.v.Color」にしていると調整できません。)

ガンマ ※<sup>1</sup>

ガンマ調整をします。数値を選択する方法と、映像やグラフを見ながら調整する方法がありま す。 *r* [p.20](#page-21-0)

 $RGB \times 1$ 

R/G/Bごとにオフセットとゲインを調整します。 *e* [p.22](#page-23-0)

RGBCMY ※<sup>1</sup>

**R/G/B/C/M/Yごとに色相、彩度、明度を調整します。 ♪ [p.22](#page-23-1)** 

※1 入力ソースや信号の種類ごとに設定値が保存されます。 ※2 入力ソースとカラーモードの設定ごとに設定値が保存されます。  コンピュータ入力時のみ表示 ([HDMI1]/[HDMI2] 入力端子から入力している場合は表示されません。)

### **輝度切替 ※ <sup>2</sup>**

ランプの明るさを2段階で切り替えることができます。 暗い部屋で投写したり小さなスクリーンに映す場合に、投写映像が明るすぎるときは「低輝度」 に設定します。「低輝度」で使用するとランプ寿命が延び、投写中の消費電力、ファン回転音が 減少します。

### **オートアイリス ※ <sup>3</sup>**

(「カラーモード」を「x.v.Color」にしていると設定できません。) 映像に合わせて最適な光量に調整する(オン)/しない(オフ)を設定します。 [p.23](#page-24-2)

#### **初期化**

「画質」メニューのすべての調整値を初期値に戻します。

## <span id="page-32-1"></span><span id="page-32-0"></span>**映像メニュー**

## **アスペクト ※ <sup>1</sup>**

アスペクトモードを選択します。 *e* [p.18](#page-19-1)

## **ズームサイズ ※ <sup>1</sup>**

「アスペクト」を「ズーム」に設定しているときに限り設定ができます。

「ズーム」設定時に上下にはみ出して見えない部分の映像を、縦方向に縮小して表示できるよう にする機能です。設定した調整値(縮小率)が大きいほど、縦方向に映像が圧縮されて潰れたよ うな表示になります。

### **ズーム字幕位置 ※ <sup>1</sup>**

「アスペクト」を「ズーム」に設定しているときに限り設定ができます。 字幕つき映像を投写しているとき、映像の表示位置を上下のどちらかに動かして字幕を表示さ せる機能です。

## **トラッキング ※ <sup>1</sup>**

映像に縦の縞模様が出るときに調整します。

## **同期 ※ <sup>1</sup>**

映像にちらつき、ぼやけ、横ノイズが出るときに調整します。

- ●ちらつき、ぼやけは、明るさやコントラスト♥、シャープネスの調整で発生することもありま す。
- ●トラッキング調整の後に同期を調整したほうが鮮明に調整できます。

### <span id="page-32-2"></span>**表示位置 ※ <sup>1</sup>**

([HDMI1][/ HDMI2]入力端子からの信号入力時は設定不可) 映像の一部が欠けているときに表示位置を上下左右に移動し映像がすべて投写されるように 調整します。位置の調整は ⊙ ⊙ ⊙ ⊙ を押して行います。

### **自動調整**

入力信号が切り替わったときに、映像を自動で最適な状態に調整する自動調整のオン/オフを 設定します。自動調整されるのは、トラッキング ▶、表示位置、同期 ▶の3項目です。

> ※1 入力ソースや信号の種類ごとに設定値が保存されます。 ※2 入力ソースとカラーモードの設定ごとに設定値が保存されます。 ※3 カラーモードの設定ごとに設定値が保存されます。

### **プログレッシブ 変換 ※<sup>1</sup>**

([Video]、[S-Video]入力端子から信号入力時、または[Component]、[HDMI1]、[HDMI2]入力 端子から480i、576i、1080i信号入力時のみ設定可能)

映像に適した方法でインターレース ▶(i)信号をプログレッシブ(p)信号に変換します。

- ●オフ :動きの大きな映像をお楽しみいただくときに適しています。<br>●ビデオ :一般のビデオ映像に適しています。
- :一般のビデオ映像に適しています。
- ●フィルム/オート:フィルム映画、CG、アニメーション映像など入力信号に応じて最適な変換 を行います。

#### **動き検出 ※<sup>1</sup>**

([Video]、[S-Video]入力端子から信号入力時、または[Component]、[HDMI1]、[HDMI2]入力 端子から480i、576i、1080i信号入力時のみ設定可能)

プログレッシブ変換での動作モードを動きの速い映像用か、遅い映像用かにより切り替えま す。数字が小さいほど静止画をご覧になるのに適したモードになります。数字が大きいほど動 画をご覧になるのに適したモードとなります。

### **ノイズリダクション ※<sup>1</sup>**

映像のざらつきを抑えます。

モードを3つ用意しています。お好みの設定でご覧ください。 DVDなど映像ソースにノイズが少ないときは「オフ」に設定してご覧ください。

### **出画率変更 ※<sup>1</sup>**

(コンポジットビデオ ▶、S-ビデオ ▶入力時とコンピュータ入力時は設定不可) 出画率(投写する映像の範囲)を変更できます。

- ●100%~92%:100%に設定すると、映像信号によっては上下にノイズが入る場合がありま す。その場合は、表示位置を調整してノイズを見えなくすることができます。 (映像信号によってはノイズが残る場合があります。) [p.31](#page-32-1)
- ●オート : [HDMI1]/[HDMI2]入力端子からの信号入力時のみ表示されます。入力信号に よって自動的に100%表示または92%表示で投写します。(接続機器のDVI端 子と本機の[HDMI1]、[HDMI2]入力端子を接続している場合は表示されませ  $h_{\alpha}$

### **セットアップレベル ※<sup>1</sup>**

([Video]、[S-Video]入力端子からNTSC 信号入力時、または[Component]入力端子からコン ポーネントビデオ ▶信号入力時に設定可能)

韓国向けの製品など黒のレベル(セットアップレベル)が違う機器を使用する際に変更します。 接続する機器の仕様を確認してから設定してください。

#### **EPSON Super White ※ <sup>1</sup>**

(カラーモードが「ナチュラル」「シアター」「シアター・ブラック1」「シアター・ブラック2」の場合で、コ ンポジットビデオ、S-ビデオ、コンポーネントビデオ入力時のみ設定可能) 雲や真夏の海辺の白いTシャツなど、明るい白がメリハリなくつぶれていると感じたときは、 「オン」に設定します。 「オン」に設定している場合は、「HDMIビデオレベル」での設定は無効になります。

#### **HDMIビデオレベル ※<sup>1</sup>**

(「EPSON Super White」が「オフ」の場合のみ設定可能ですが、「カラーモード」を「x.v.Color」に していると設定できません。)

本機の[HDMI1]、[HDMI2]入力端子とDVDプレイヤなどを接続している場合に、DVDプレイヤ のビデオレベルの設定に合わせて本機のビデオレベルを設定します。 DVDプレイヤ側の設定 では、Normal(通常)、Expand(拡張)となっていることがあります。

### **2-2 プルダウン**

([Component]入力端子、[HDMI1]、[HDMI2]入力端子からの1080p/24Hz信号入力時のみ設定可能) 1080p/24Hz信号の映像を2-2プルダウンにして投写するか、2-3プルダウンにして投写するか 選択できます。「オン」にすると2-2プルダウンに設定されます。

### **初期化**

「映像 |メニューのうち、「アスペクト▶ |以外のすべての調整値を初期値に戻します。

## <span id="page-34-0"></span>**設定メニュー**

## **ダイレクトパワーオン**

主電源スイッチをONにすると のやのを押さなくても投写を開始する(オン)/しない(オフ)を 設定します。

「オン」に設定しているときは、停電復旧時などに、主電源スイッチがONになっていると、投写 が開始されますので、注意してください。

## <span id="page-34-2"></span>**スリープモード**

本機は、信号が入力されていない状態が設定した時間続くと、自動的に電源をオフにして、スタ ンバイ状態になります。スリープモードが働くまでの時間を4種類から選択します。「オフ」に した場合はスリープモードは働きません。スタンバイ状態になっているときは、あを押すと投 写を再開します。

## <span id="page-34-3"></span>**チャイルドロック**

お子様が、誤って電源を入れてレンズをのぞかないように、操作パネルの同での電源オンを ロックします。ロック時は、 õを約3秒間押し続けると電源が入ります。 õ で電源を切ったり、 リモコンでの操作は通常どおり行えます。

設定を変更した場合は、電源を切ってクールダウンが終了した後に、設定が有効になります。 「チャイルドロック」を「オン」に設定しても、「ダイレクトパワーオン」を「オン」に設定している ときは、主電源スイッチをONにするだけで投写が開始されますので、注意してください。

## <span id="page-34-4"></span>**操作ボタンロック**

「オン」にすると本体操作パネルのボタン操作が無効になり、ボタン操作を行うと画面上に60が 表示されます。解除するには、本体操作パネルの を約7秒以上押します。 設定を変更した場合は、環境設定メニューの表示終了後に、設定が有効になります。

### **トリガーアウト**

本機の電源オン/オフの状態や異常状態になったことを外部機器に伝えるトリガーアウト機能 のオン/オフを設定します。

<span id="page-34-1"></span>設定を変更した場合は、電源を切ってクールダウン が終了した後に、設定が有効になります。

#### **高地モード**

内部温度を下げるためのファンの回転速度を設定します。 標高約1500m以上でお使いの場合は「オン」にします。

### **設置モード**

本機の設置状態に応じて設定します。

- ●フロント:スクリーン正面から投写する場合に選択します。
- ●フロント・天吊り:天吊りでスクリーン正面から投写する場合に選択します。
- ●リア:リアスクリーンへ裏側から投写する場合に選択します。
- •リア・天吊り:天吊りでリアスクリーンへ裏側から投写する場合に選択します。

#### <span id="page-35-2"></span>**表示設定**

メニュー表示位置

メニューが表示される位置を ⊙ ⊙ ⊙ ⊙ を押して指定します。

メニューカラー

トップメニューの色合いを選択します。

**●カラー1:黒色 ●カラー2:青色** 

<span id="page-35-0"></span>メッセージ表示

次のメッセージ表示をする(オン)/しない(オフ)を設定します。

●映像信号やカラーモード、アスペクト▶、メモリ呼び出し時の項目名表示

•映像信号が入力されていないときや未対応信号の場合、内部温度上昇時

#### 背景表示

ブランク実行中や映像信号が入力されていないときなどの画面の状態を選択します。

スタートアップスクリーン

スタートアップスクリーン(投写開始時に投写される映像)を表示する(オン)/しない(オフ)を 設定します。設定を変更した場合は、電源を切ってクールダウン が終了した後に、設定が有効 になります。

型番表示モード

プロジェクターの型番を表示します。

### **入力信号選択**

ビデオ信号方式

[Video]入力端子、または[S-Video]入力端子に接続しているビデオ機器に応じて信号方式を設 定します。「オート」にすると、自動的にビデオ信号を設定します。 「オート」にしていても映像にノイズが入ったり、映像が映らないなどのトラブルが起きる場合 は、適切な信号を選択してください。

#### <span id="page-35-1"></span>Component

[Component]入力端子に接続しているビデオ機器の出力信号に応じて選択します。 「Auto」にすると、自動的に設定します。「Auto」にしていて色が不自然な場合は、適切な信号を選 択してください。

#### **言語**

メッセージやメニューに表示する言語を設定します。

#### **初期化**

「設定」メニューのうち、「高地モード」、「設置モード」、「Component」、「言語」以外のすべての調 整値を初期値に戻します。

## **メモリメニュー**

### <span id="page-36-0"></span>**メモリ呼出**

「メモリ登録」で登録した設定値を呼び出します。 *g* [p.24](#page-25-0) 「メモリ登録」で何も登録していないときは選択できません。

### **メモリ登録**

「画質 |メニューの設定値を登録できます。 *g* [p.24](#page-25-1)

## **メモリ削除**

登録済みのメモリで不要になったものを削除します。 [p.24](#page-25-1)

## <span id="page-36-1"></span>**初期化メニュー**

## <span id="page-36-2"></span>**全初期化**

環境設定メニューの全項目を初期設定に戻します。「設定」メニューの「Component」、「言語」と 「メモリ」メニューの内容は全初期化を実行しても初期値に戻りません。

### **メモリ初期化**

「メモリ登録」で登録した内容をすべて初期化(消去)します。

### **ランプ点灯時間初期化**

ランプ点灯時間の累積をクリアし、「0H」に戻します。ランプ交換をしたときに行ってくださ  $\mathcal{L}_{\alpha}$ 

## <span id="page-37-1"></span><span id="page-37-0"></span>**インジケータの見方**

本機は、次の2種類のインジケータで本機の状態 を知らせています。

下表でインジケータの状態と対処方法を確認し てください。

※インジケータがすべて消灯している場合は、 電源ケーブルが正しく接続されていないか、ま たは、主電源スイッチが入っていません。

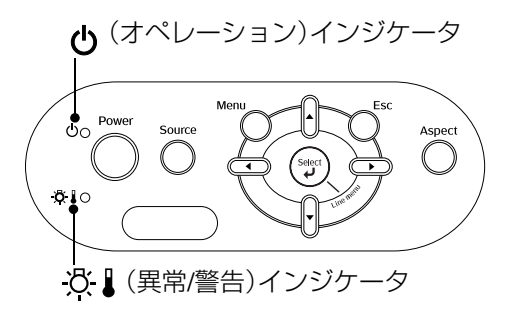

#### <span id="page-37-2"></span>(異常 **/** 警告)インジケータ 点灯・点滅時 異常/警告 ●:点灯 -)o(:点滅 内部異常 / ファン異常 / センサ異常 / シネマフィルタ異常 / オートアイリス異常 赤 没!这 電源プラグをコンセントから抜き、お買い上げの販売店またはエプソンの各修理 注意 センターに修理を依頼してください。 で 裏表紙 (1秒ずつ 点灯/消灯) ランプ異常 / ランプ点灯失敗 / ランプカバー開状態 赤 ランプが割れていないか確認します。 *&* [p.44](#page-45-2)  $\mathfrak{D}$  ,  $\mathfrak{D}$ エアーフィルタを掃除します。 **<br [p.42](#page-43-2)** (0.5秒ずつ ランプを再セットしても直らないときは、ご使用 、。。。<br>点灯/消灯) ランプが割れ フンフを冉セット をやめ、電源プラグをコンセントから抜き、お買 し、本機の電源を ていなければ い上げの販売店またはエプソンの各修理セン 入れます。 ターに修理を依頼してください。 で 裏表紙 ランプが割れ お買い上げの販売店またはエプソンの各修理センターにご相談ください。 ているときは ○ 裏表紙 ランプやランプカバーが確実に取り付けられているか確認します。 標高 1500m 以上でお使いの場合は、必ず「高地モード」を「オン」にしてください。 e [p.33](#page-34-1) 内部高温異常(オーバーヒート) 電源を入れ直しても改善さ ランプが自動的に消灯し投写でき 赤 • 壁際に設置している 場合は、壁と排気口 れない場合は、ご使用をや  $\mathfrak{B}$  $\bullet$ なくなります。約 5 分間そのまま め、主電源スイッチをOFF の間を20cm以上あ の状態で待ちます。ファンが停止 にしてから電源プラグをコ けてください。 したら、本体背面の主電源スイッ ンセントから抜いてくださ • エアーフィルタが目 チを OFF にします。 い。お買い上げの販売店ま 詰まりしているとき たはエプソンの各修理セン 高速冷却中 オレンジ は、掃除をしてくだ ターに修理を依頼してくだ このまま投写を続けられますが、  $\mathcal{B}$  .  $\bullet$ さい。 [p.42](#page-43-1) さい。 で 裏表紙 さらに高温になると投写を自動的 に停止します。

#### <span id="page-37-3"></span>(オペレーション)インジケータ 点灯・点滅時 正常

改 』(異常 / 警告)インジケータは消灯しています。 : ニー : ニー : ニー → : 点灯 : -jo(-:点滅

オレンジ スタンバイ状態 を押すと、しばらくして投写を開始します。  $\mathcal{C}$  $\bullet$ 緑 **ウォームアップ**<br>ウ**ォームアップ中** ウォームアップの時間は約30秒です。 <u>ტ</u>  $\rightarrow$   $\bullet$ ウォームアップ中は電源オフの操作は無効になります。 緑投写中 通常動作中です。  $\mathcal{O}$ 

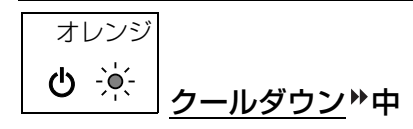

クールダウンは約16秒で終了します。 クールダウンが終了すると、スタンバイ状態になります。 クールダウン中はリモコン、操作パネルからの操作は無効になります。 クールダウン中に本体背面の主電源スイッチをOFFにした場合は、ラ ンプが十分に冷えてから(約1時間必要)、再び主電源スイッチをONに してください。

## <span id="page-38-0"></span>**インジケータを確認してもわからないとき**

まず下記をご覧になり、どのトラブルに該当するかを確認し、参照先で詳細な内容をご覧 ください。

### 映像に関するトラブル

### ●映像が表示されない α [下記参照](#page-38-2)

投写を開始しない・真っ黒の映像になる・ 青い映像になるなど...

●動画が表示されない  $\sigma$  [p.38](#page-39-0)

コンピュータで再生する動画が表示されな い。

- ●「この信号は本プロジェクターでは受けら れません。」と表示される  $\sigma$  [p.38](#page-39-1)
- ●「映像信号が入力されていません。」と表示 される [p.39](#page-40-0)
- $\bigcirc$ ぼやける、ピントが合わない  $\sigma$  [p.39](#page-40-1)

 $\bullet$ ノイズが入る、乱れる  $_{\mathscr{E}}$  [p.39](#page-40-2) ノイズが入る・乱れる・市松模様のようにモ ノクロのチェックになるなど...

- ●切れる(大きい)、小さい *☞* [p.40](#page-41-0) 映像の一部分しか投写されないなど...
- ●色合いが違う *☎* [p.40](#page-41-1) 全体が赤紫がかっている・緑色がかってい る・モノクロになる・色がくすむなど... (コンピュータのモニタや液晶画面とは色 の再現性が異なるため、本機での投写映像 とモニタでの表示の色合いは必ずしも一 致しませんが、異常ではありません。)
- ●暗い  $\sigma$  [p.41](#page-42-2)
- ●自動的に投写が消える  $\sigma$  [p.41](#page-42-3)
- 投写開始時のトラブル ー マンファー マイ リモコンでのトラブル

●電源が入らない <sub></sub>s [p.41](#page-42-5) | | ●リモコンで操作できない <sub>s</sub> p.41

## <span id="page-38-1"></span>映像に関するトラブル

### <span id="page-38-2"></span>■ 映像が表示されない

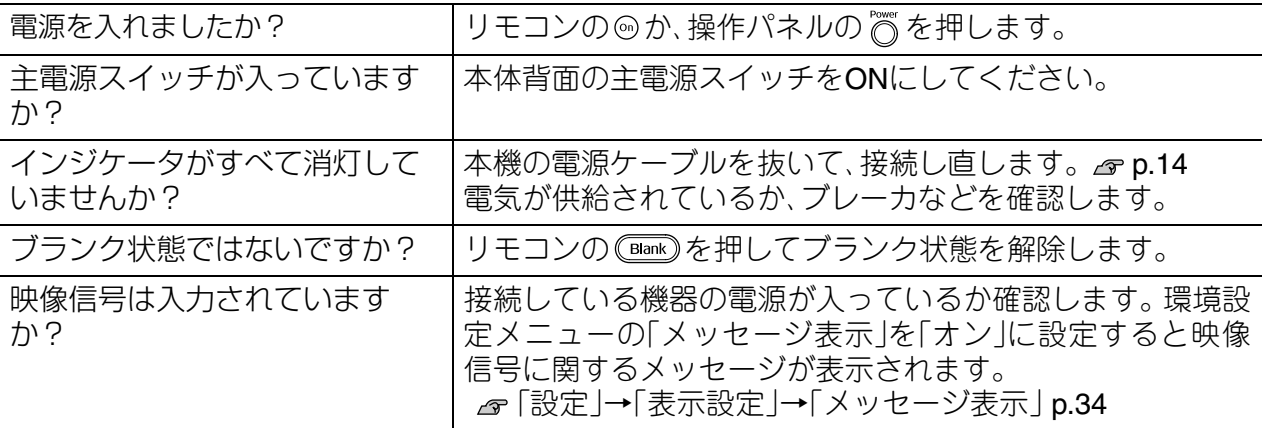

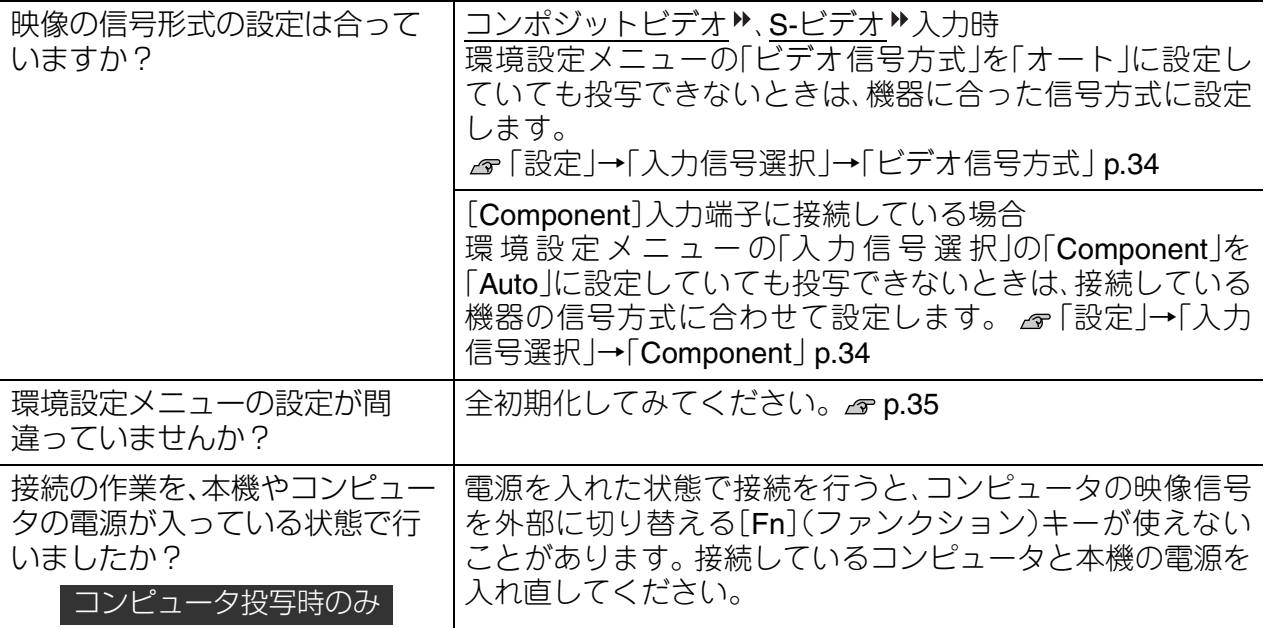

## <span id="page-39-0"></span>■動画が表示されない

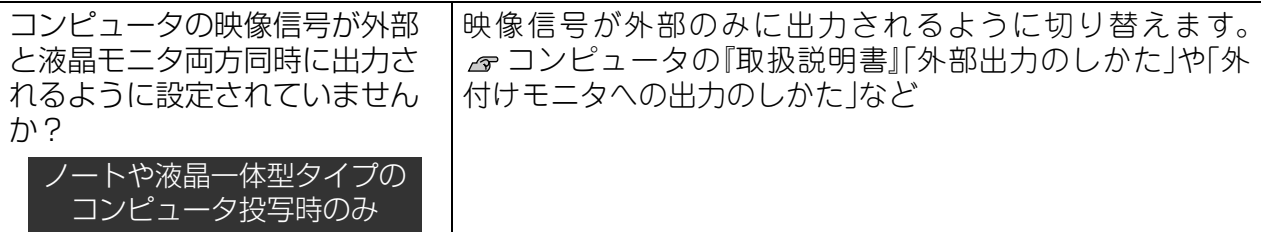

## <span id="page-39-1"></span>■「この信号は本プロジェクターでは受けられません。」と表示される

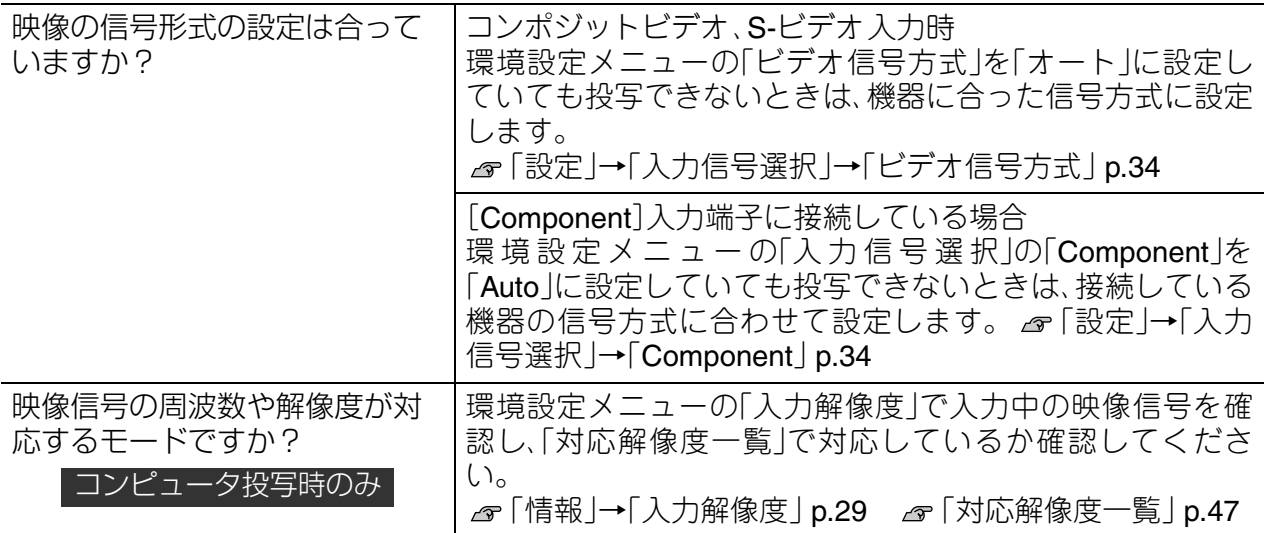

## <span id="page-40-0"></span>■「映像信号が入力されていません。」と表示される

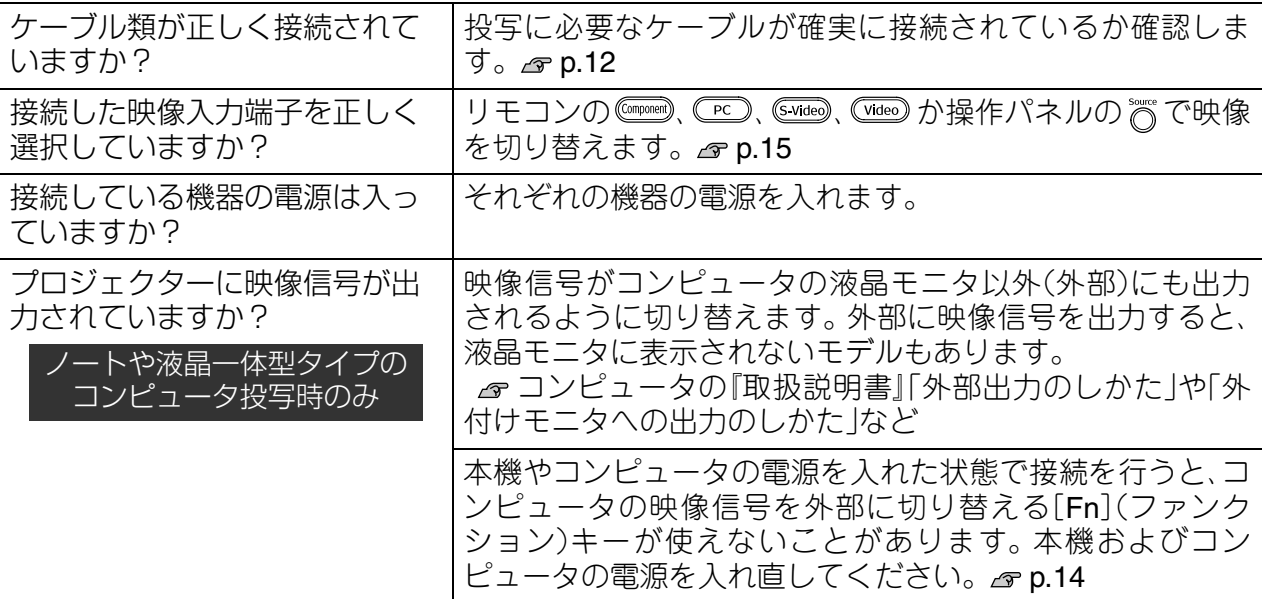

## <span id="page-40-1"></span>■ ぼやける、ピントが合わない

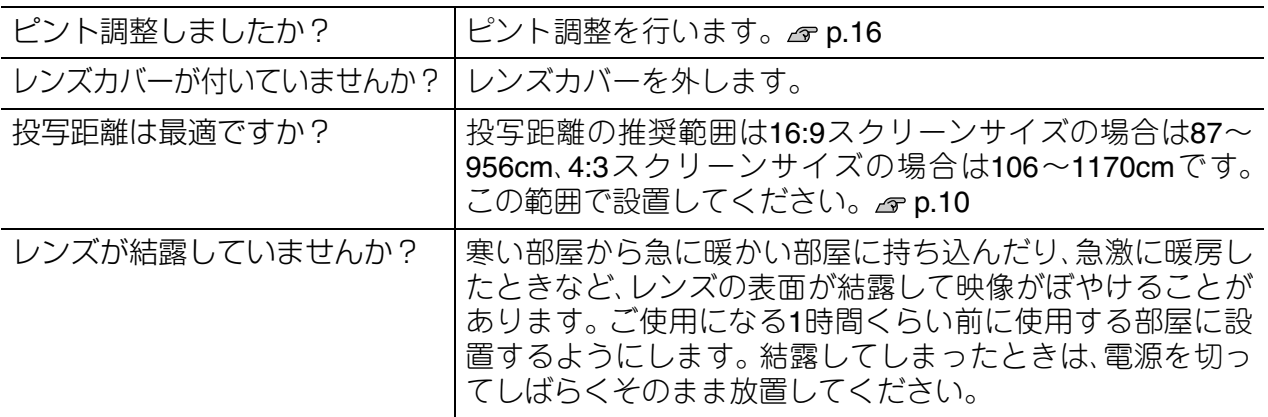

## <span id="page-40-2"></span>■ノイズが入る、乱れる

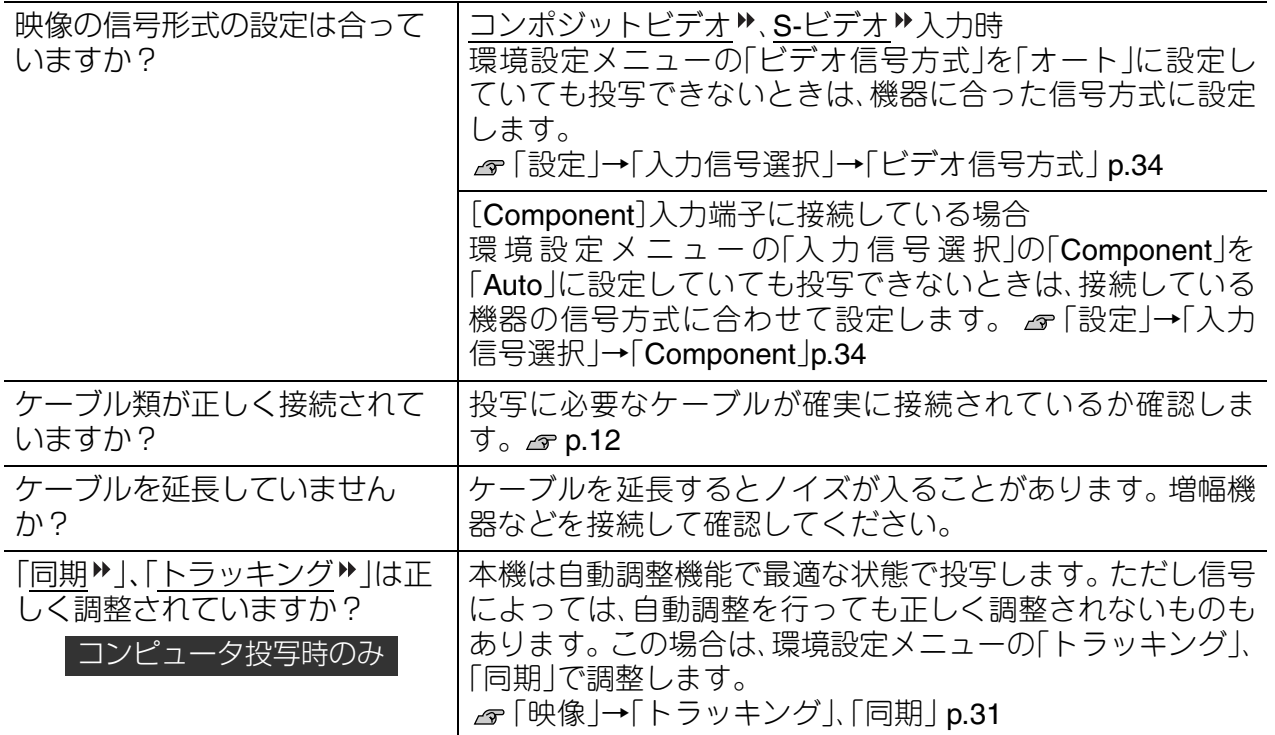

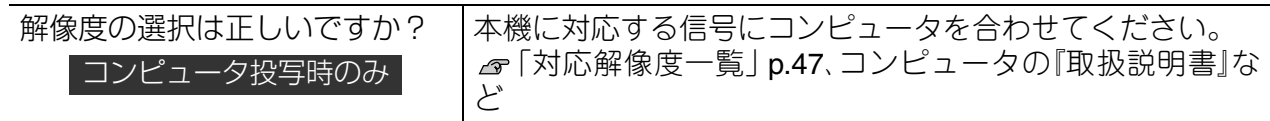

## <span id="page-41-0"></span>■切れる(大きい)、小さい

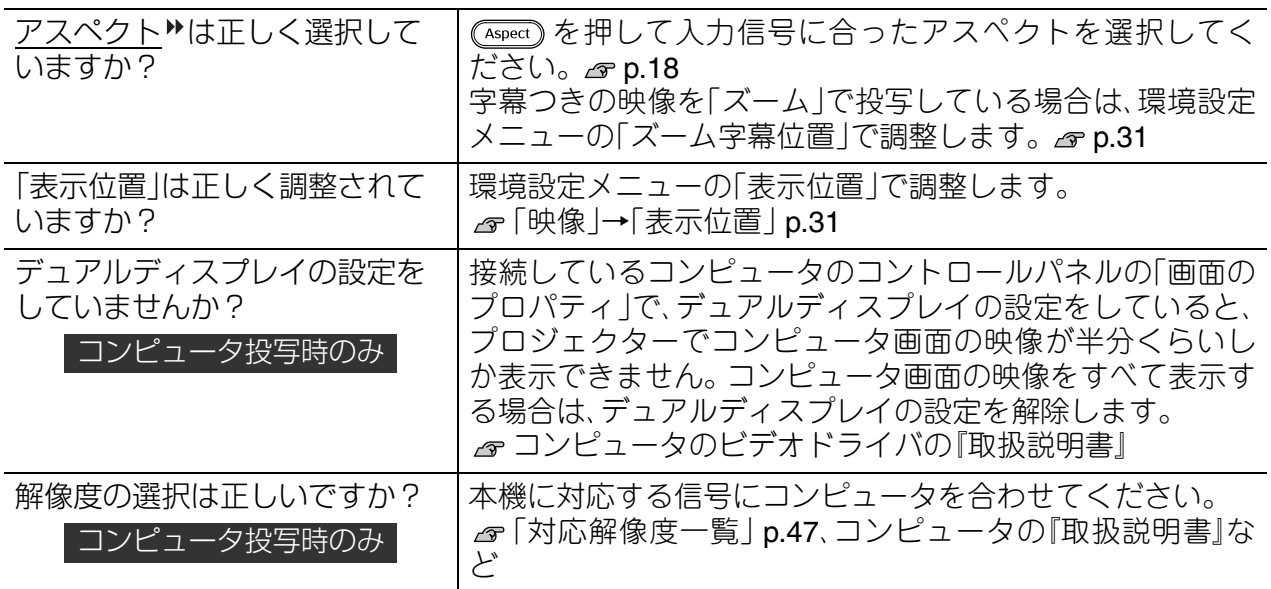

## <span id="page-41-1"></span>■色合いが違う

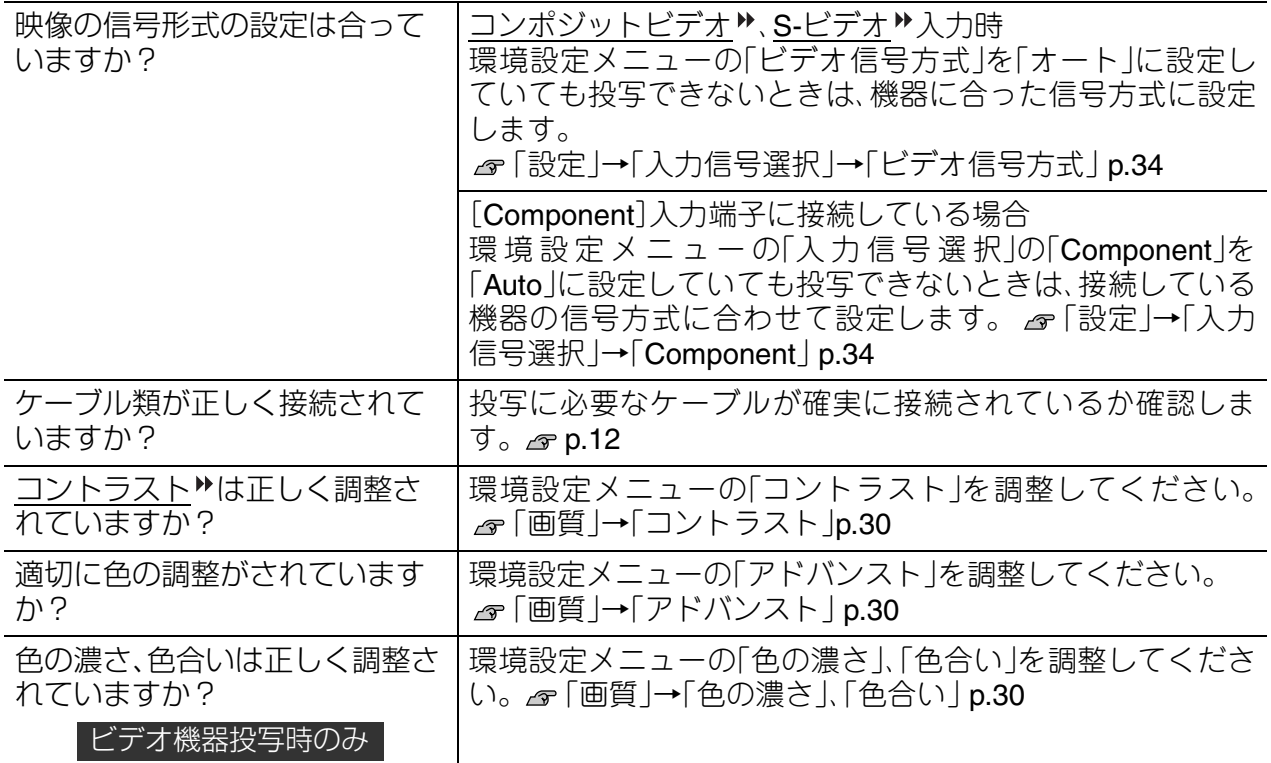

## <span id="page-42-5"></span><span id="page-42-2"></span>■暗い

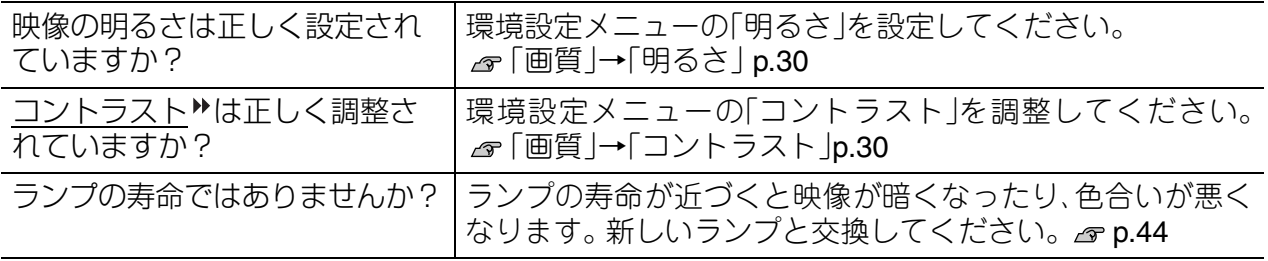

## <span id="page-42-3"></span>■自動的に投写が消える

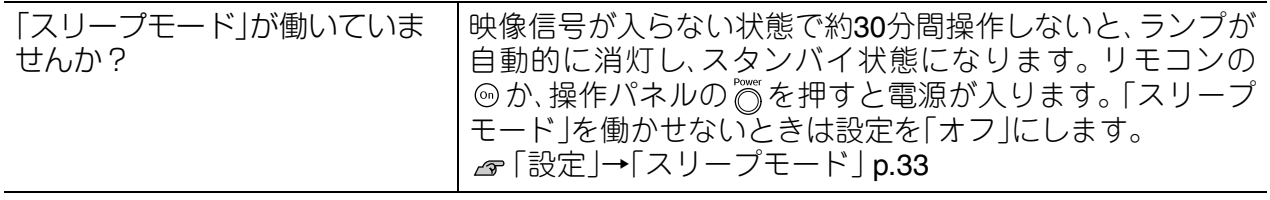

## <span id="page-42-0"></span>投写開始時のトラブル

## <span id="page-42-4"></span>■ 電源が入らない

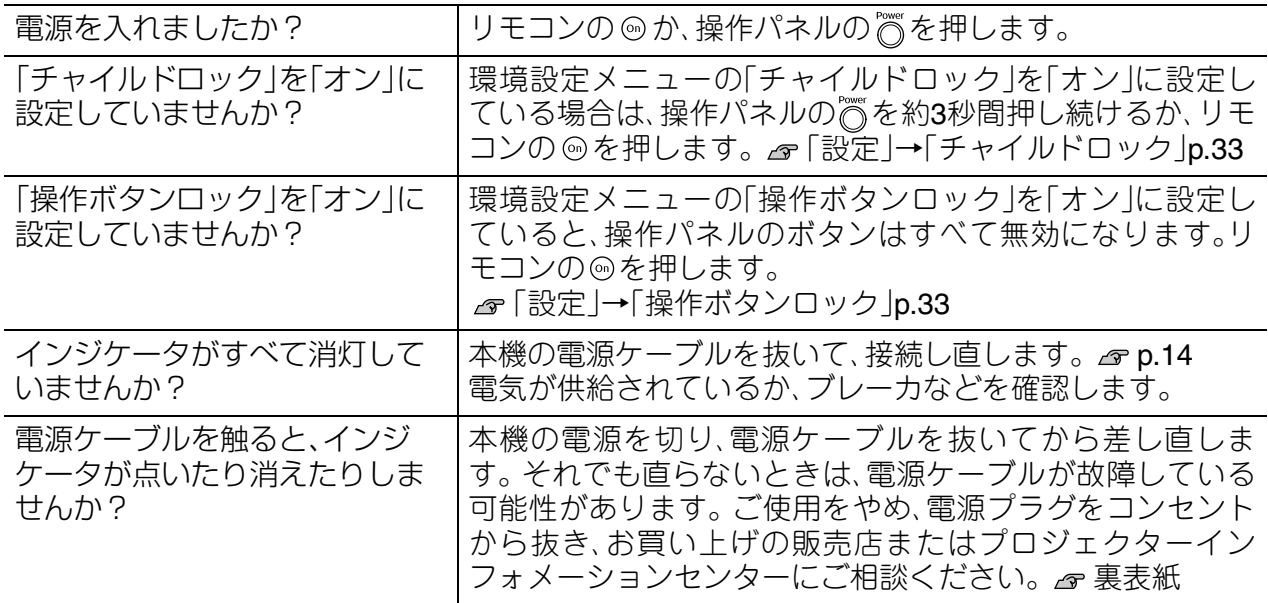

## <span id="page-42-1"></span>リモコンでのトラブル

## ■ リモコンで操作できない

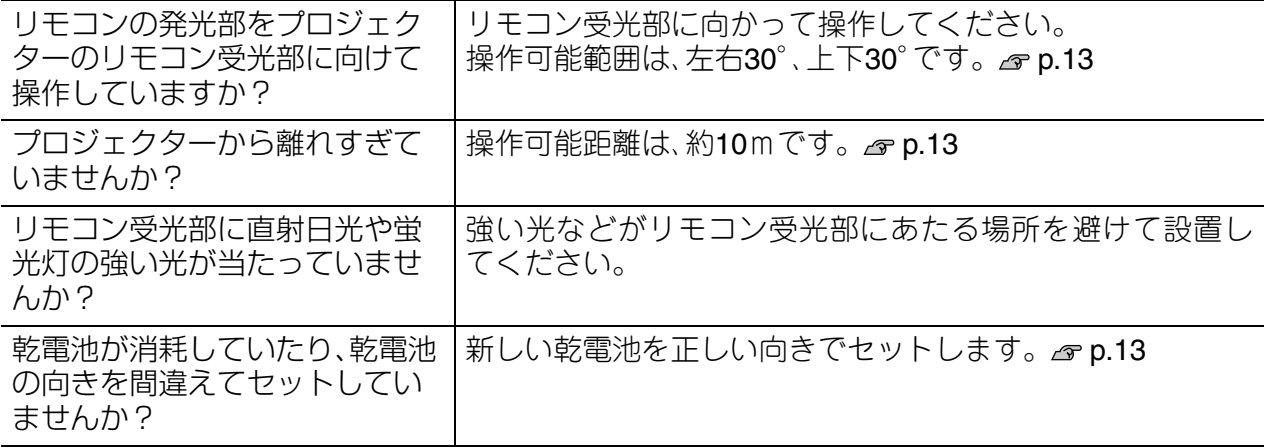

# <span id="page-43-5"></span><span id="page-43-0"></span>**お手入れの方法**

お手入れの方法や消耗品の交換などのメンテナンスについて説明します。

## <span id="page-43-1"></span>**各部の掃除**

本体が汚れたり、映像の映りが悪くなったら掃除をしてください。

## <span id="page-43-2"></span>エアーフィルタの掃除

エアーフィルタにホコリがたまっていたり、「内部温度 が上昇しています。吸排気口付近の障害物を取り除き、 エアーフィルタの掃除、または交換を行ってください。 とメッセージが表示されたときは、エアーフィルタの掃 除を行ってください。

エアーフィルタのホコリは、本機を裏返して、掃除機で 吸い取ります。 *s* [p.8](#page-9-0)

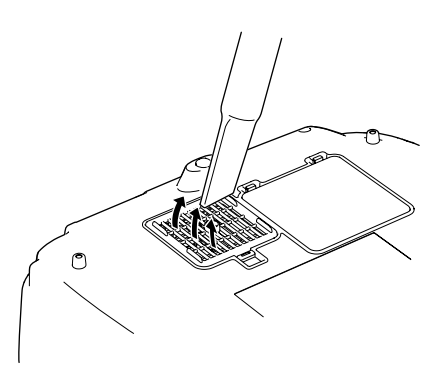

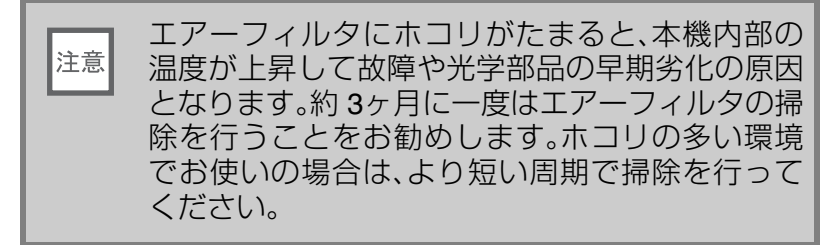

## <span id="page-43-3"></span>本体の掃除

本体の汚れは柔らかい布で軽くふき取ってください。 汚れがひどいときは、水で薄めた中性洗剤に布をひたし てかたくしぼり、軽くふき取ってから乾いた布で仕上げ てください。

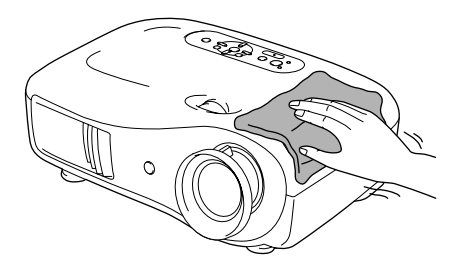

ワックス、ベンジン、シンナーなど揮発性のものは 注意 使わないでください。ケースが変質したり、塗料が はげたりすることがあります。

## <span id="page-43-4"></span>レンズの掃除

レンズの汚れは、メガネ拭きなどで軽くふき取ってくだ さい。

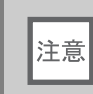

レンズの表面は傷つきやすいので、かたいもので こすったり、たたいたりしないでください。

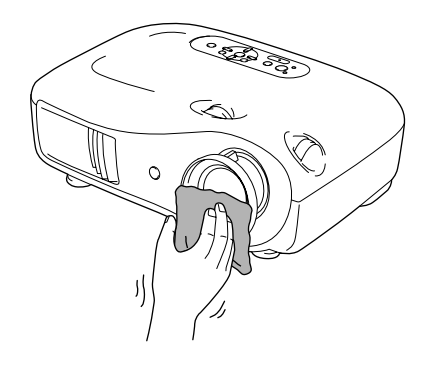

## <span id="page-44-0"></span>**消耗品の交換時期**

## <span id="page-44-1"></span>エアーフィルタの交換時期

● エアーフィルタが破れたり、掃除を行っても交換メッセージが表示されるとき オプションの「エアーフィルタ」と交換してください。 「エアーフィルタの交換方法」 [p.44](#page-45-5)

## <span id="page-44-2"></span>ランプの交換時期

●投写開始時に、「投写ランプを交換してください。」とメッセージが表示されたとき

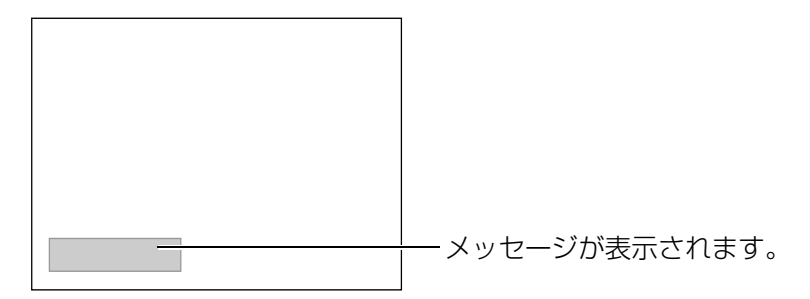

• 初期に比べ、明るさや画質が落ちたとき

●初期の明るさや画質を維持するため、使用時間が最短で約2400時間を経過すると、ラ  $\overline{Q}$ ンプ交換メッセージが表示されます。メッセージの表示時間はカラーモード設定など お使いの状況により変わります。 ポイント交換時期を超えて使い続けると、ランプが破裂する可能性が一段と高くなります。ラ ンプ交換のメッセージが表示されたら、まだランプが点灯する状態でも、すみやかに 新しいランプと交換してください。 ●個々のランプの特性や使用条件などで、メッセージが表示される前に暗くなったり、 点灯しなくなるものもあります。交換用ランプをあらかじめ準備しておくことをお 勧めします。 ●交換用ランプはお近くのエプソン商品取扱店および、エプソンダイレクト (通話料無料0120-545-101)でお買い求めください。

## <span id="page-45-4"></span><span id="page-45-2"></span>**消耗品の交換**

<span id="page-45-5"></span><span id="page-45-3"></span><span id="page-45-1"></span><span id="page-45-0"></span>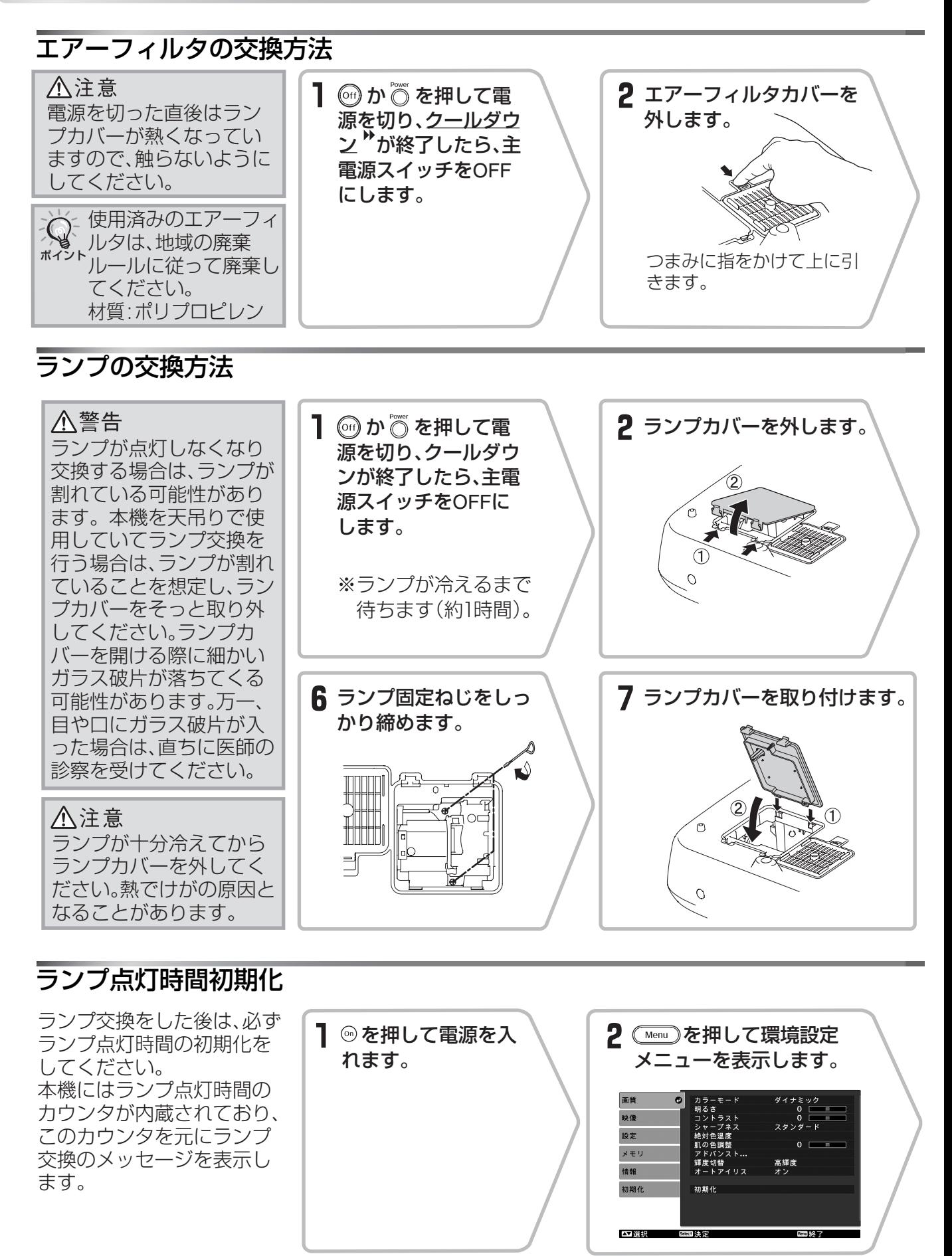

**付**

**録**

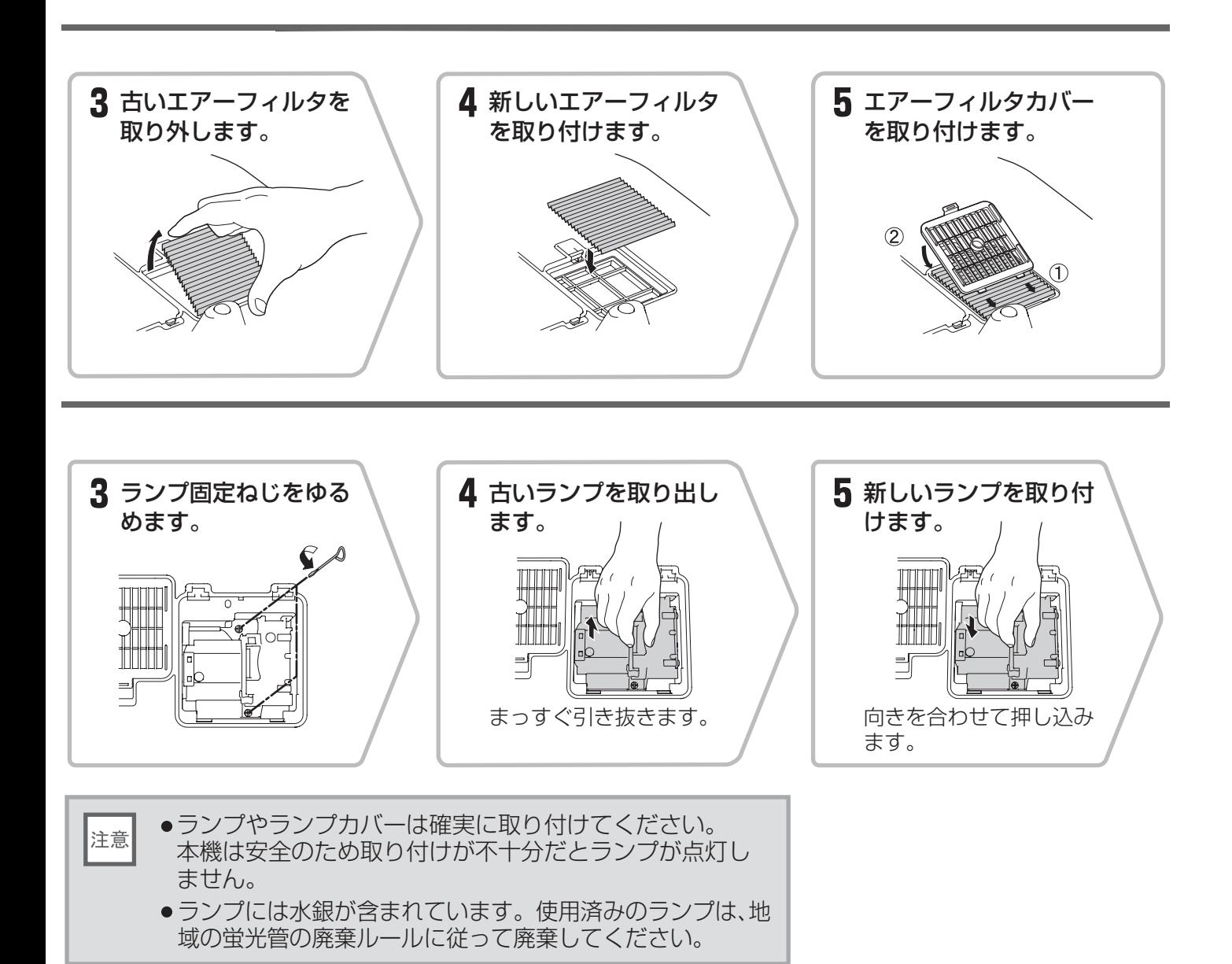

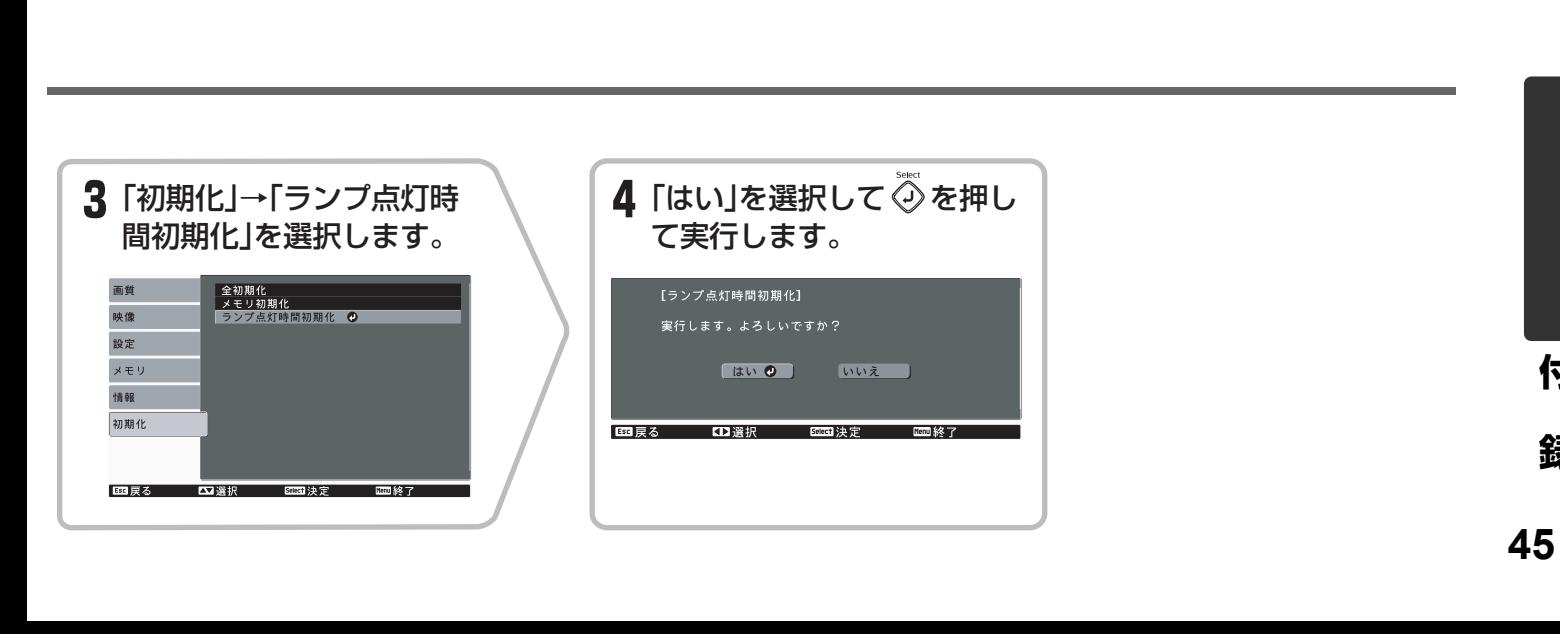

# <span id="page-47-1"></span><span id="page-47-0"></span>**オプション • 消耗品一覧**

下記のオプション・消耗品を用意しています。用途に合わせてお買い求めください。これらの オプション・消耗品類は2007年11月現在のものです。予告なく変更することがありますので、 ご了承ください。

### ■ オプション品 ■ 消耗品

80型スプリングローラー式スクリーン ELPSC15

巻き上げ式のスクリーンです。 (アスペクト<sup>16:9)</sup>

### スクリーンスタンド ELPSCST01

80型スプリングローラー式スクリーン用のスタ ンドです。

### 天吊り金具<sup>※</sup> ELPMB20

(天井プレート付き) 本機を天井に取り付けるときに使います。

パイプ600 (600mmホワイト)※ ELPFP07

高天井および化粧天井に取り付けるときに使い ます。

※ 天吊り設置には特別な技術が必要となり ます。お買い求めいただいた販売店にご 相談ください。

### **交換用ランプ ELPLP39**

(ランプ1個、ドライバ1本) 使用済みランプと交換します。

### エアーフィルタ ELPAF09

(エアーフィルタ1枚) 使用済みのエアーフィルタと交換します。 <span id="page-48-0"></span>出画率の設定により、値が少し異なります。

## <span id="page-48-1"></span>コンポーネントビデオ »

<span id="page-48-3"></span>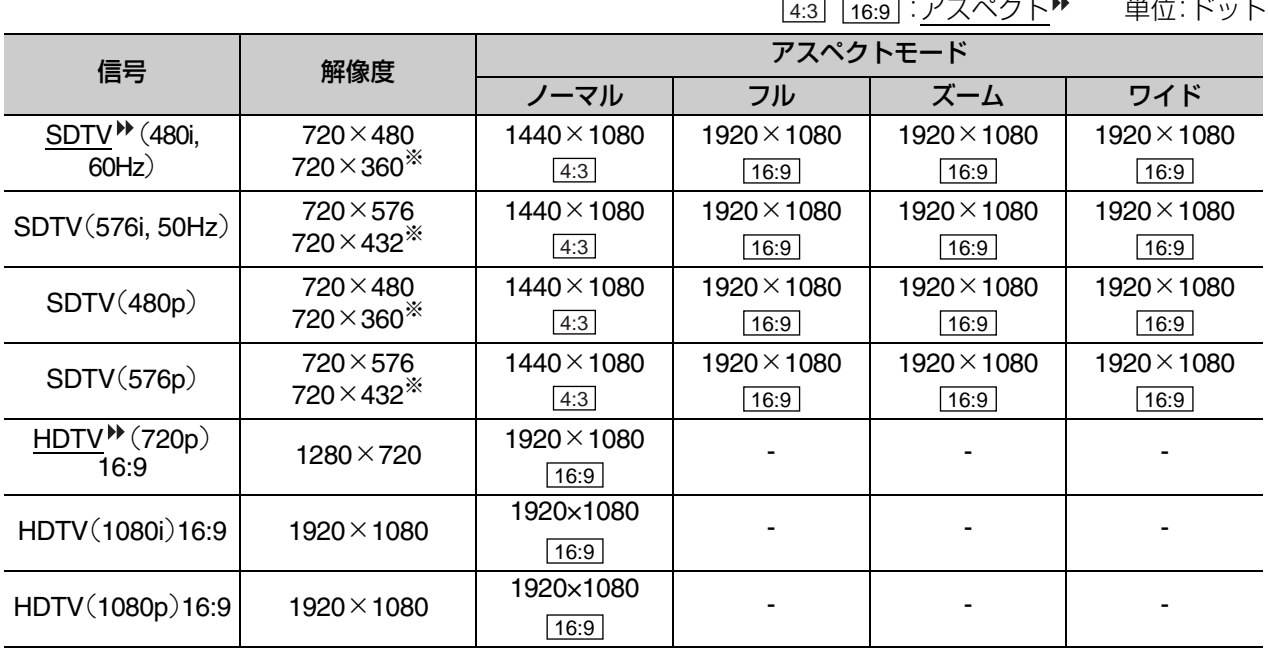

※レターボックス信号

## <span id="page-48-2"></span>コンポジットビデオ **/S-**ビデオ

<u>4:3</u> | 16:9 | アスペクト - 単位: ドット

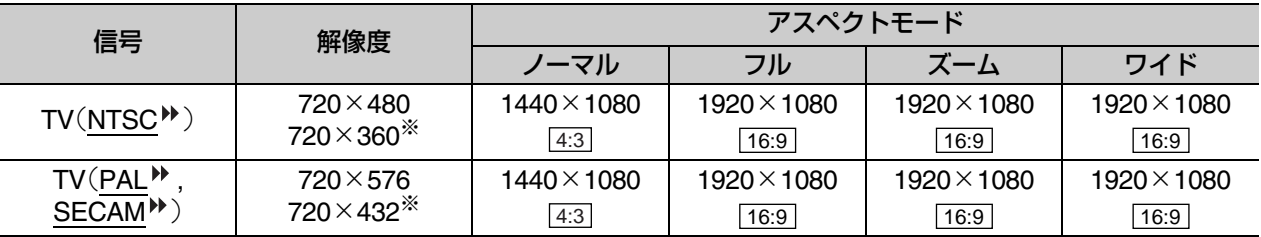

※レターボックス信号

**付 録**

<span id="page-49-1"></span><span id="page-49-0"></span>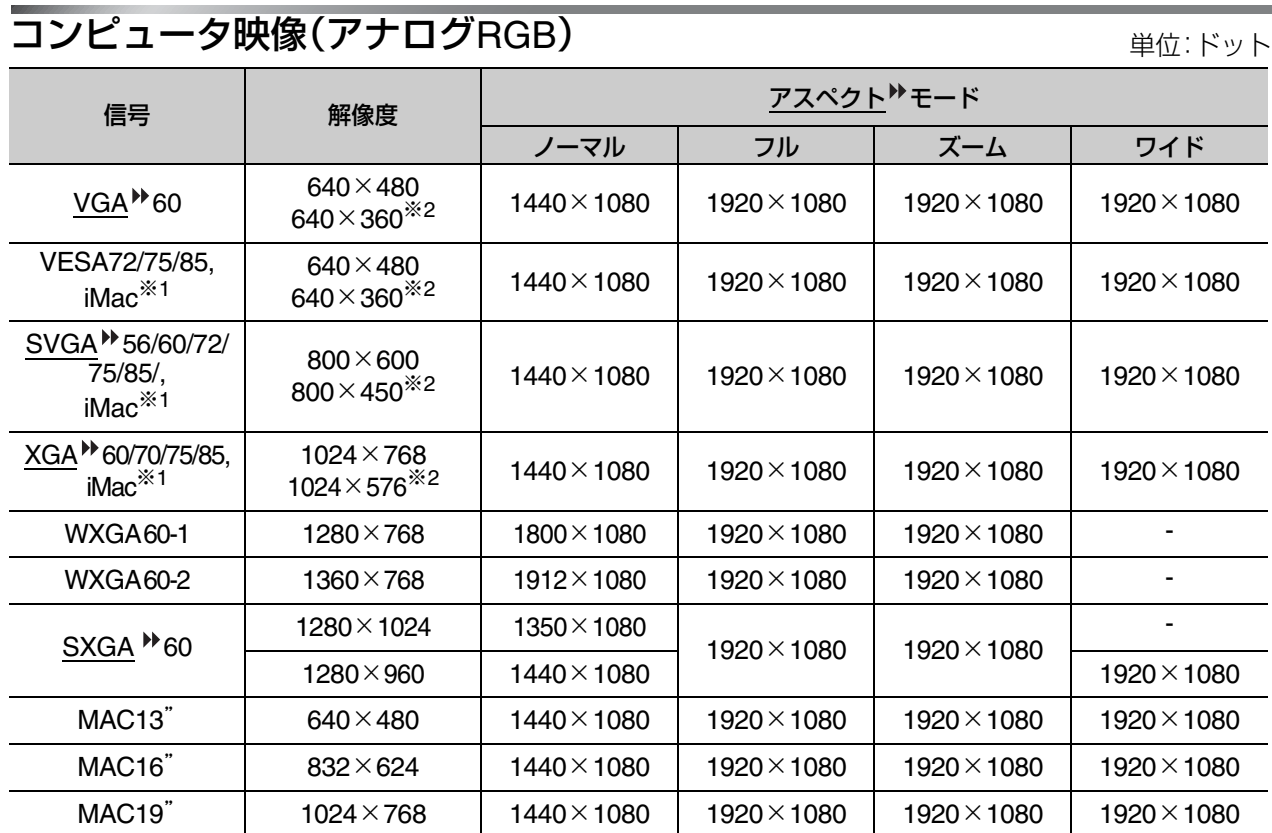

※1 VGA出力ポートが装着されていない機種には接続できません。

※2 レターボックス信号

上記以外の信号が入力された場合でも、映像を投写できることがあります。ただし、この場合、機能が制限さ れることがあります。

## [HDMI1]/[HDMI2]入力端子からの入力信号

単位:ドット

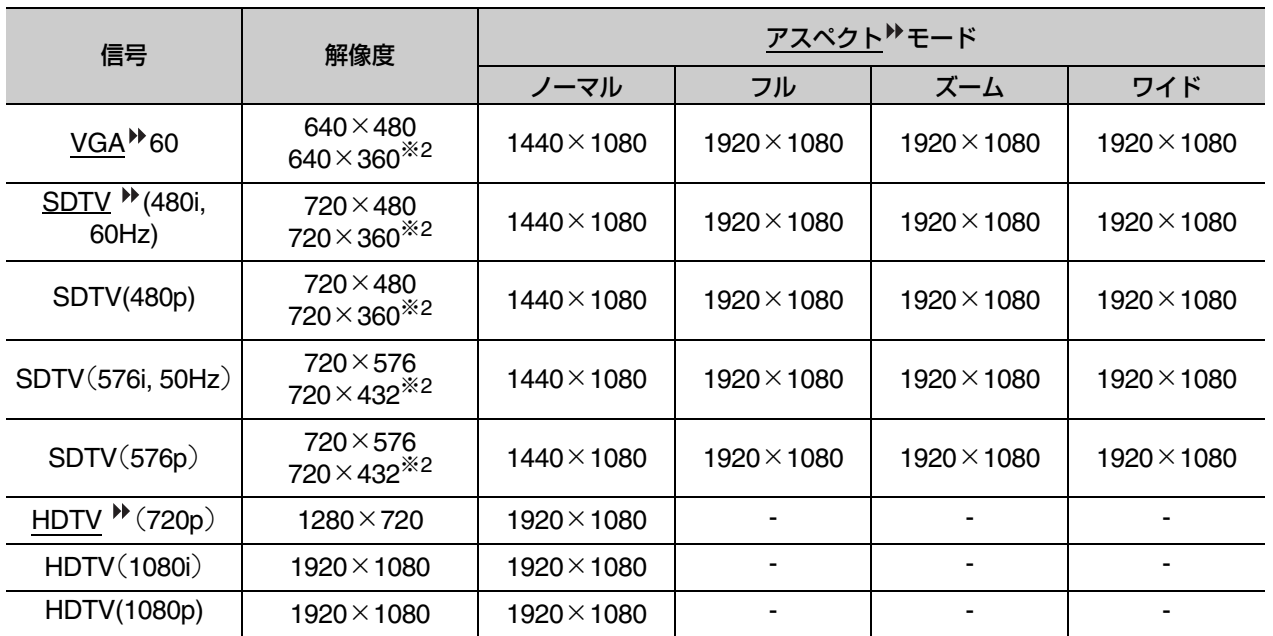

※1 VGA出力ポートが装着されていない機種には接続できません。

※2レターボックス信号

上記以外の信号が入力された場合でも、映像を投写できることがあります。ただし、この場合、機能が制限さ れることがあります。

<span id="page-50-0"></span>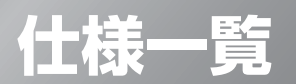

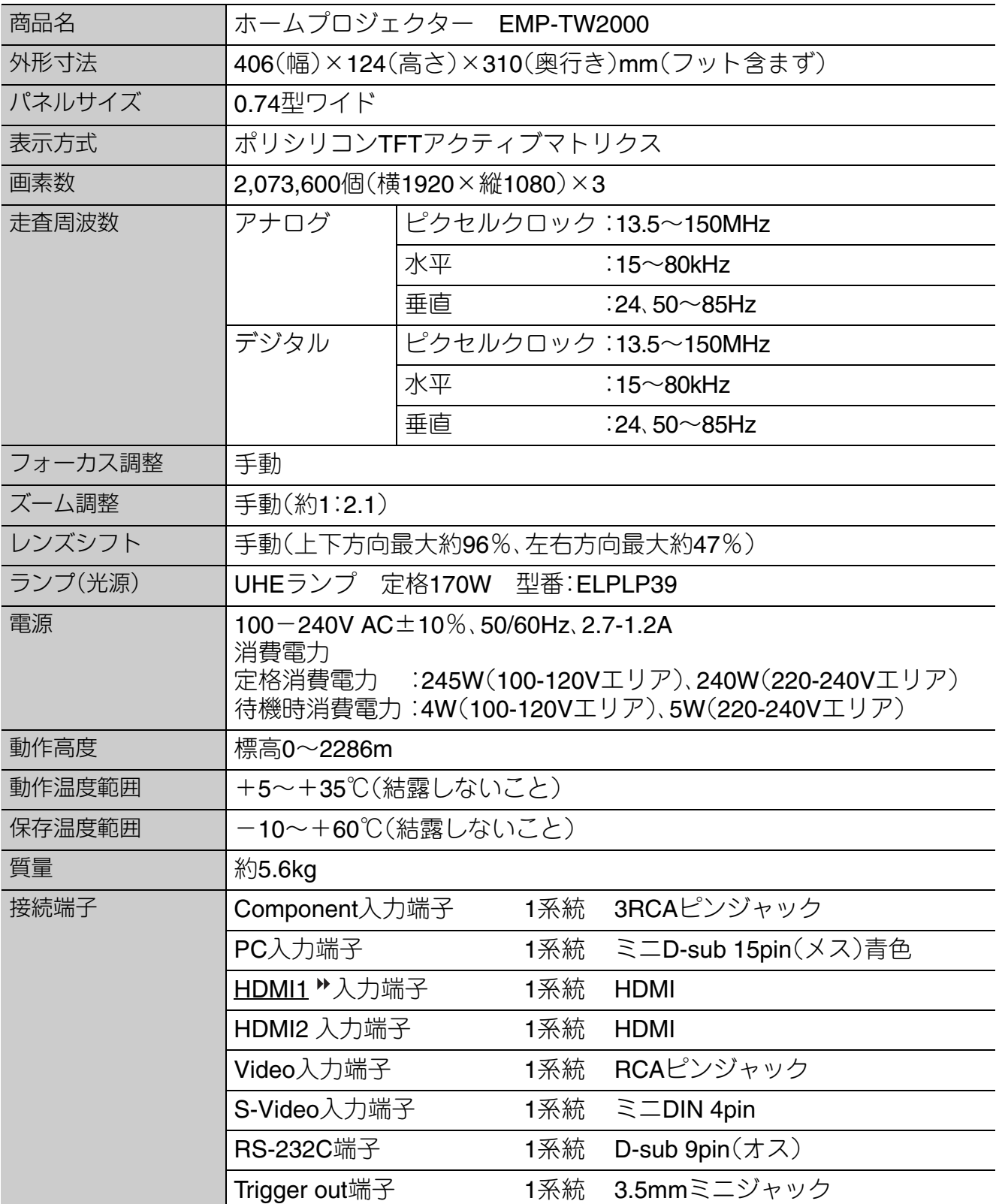

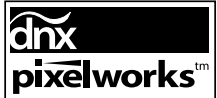

本機にはPixelworks DNXTMのIC が搭載されています。

■傾斜角度

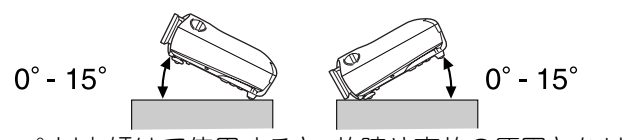

15°以上傾けて使用すると、故障や事故の原因となります。

**付**

**49**

## ■ RS-232Cケーブル配線

●コネクタ形状 :D-sub 9pin(オス)

- •プロジェクター入力端子名 :RS-232C
- <プロジェクター側> <コンピュータ側>

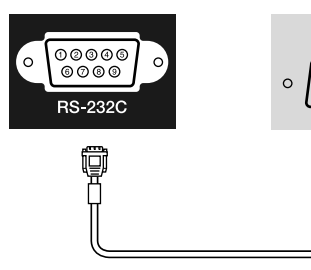

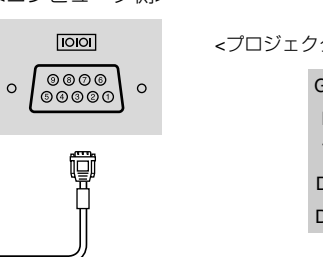

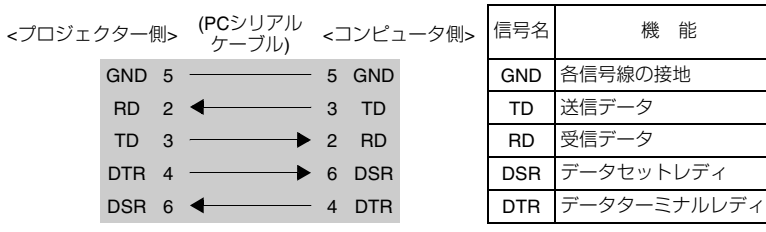

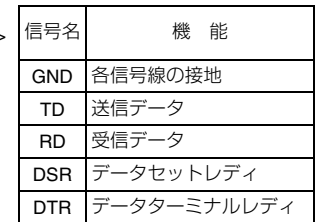

# <span id="page-52-0"></span>**用語解説**

本書で使用している用語で、本文中に説明がなかったもの、あるいは難しいものを簡単に説明 します。詳細に付いては市販の書籍などを利用してください。

#### HDMI

High Definition Multimedia Interfaceの略、HD映像と、 マルチチャンネルオーディオ信号をデジタル伝送す る規格のことをいいます。

HDMI はデジタル家電やコンピュータをターゲット にした規格であり、デジタル信号を圧縮せず高品質 のまま転送でき、デジタル信号の暗号化機能もあり ます。

#### **HDTV**

High-Definition Televisionの略で、次の条件を満たす 高精細なシステムに適用されます。

- ・垂直解像度720p、1080i以上 (pはプログレッシブ走査、iはインターレース▶走 査)
- 画面のアスペクト▶は16:9
- ・ドルビーデジタル音声の受信、再生(あるいは出力)

#### **NTSC**

National Television Standards Committeeの略で、地 上波アナログカラーテレビ放送の方式の一つ。この 方式は日本や北米、中南米で利用されています。

#### PAL

Phase Alternation by Lineの略で、地上波アナログカ ラーテレビ放送の方式の一つ。この方式はフランス以 外の西ヨーロッパ諸国をはじめ、中国などのアジア諸 国やアフリカなどで利用されています。

#### SDTV

Standard Definition Televisionの略で、HDTV ▶ の条件を満 たさない標準テレビジョン放送のことです。

#### SECAM

SEquential Couleur A Memoireの略で、地上波アナロ グカラーテレビ放送の方式の一つ。フランス、東ヨー ロッパや旧ソ連、中東、アフリカなどで利用されてい ます。

#### SVGA

IBM PC/AT互換機(DOS/V機)の信号で横800ドット ×縦600ドットのものを呼びます。

#### **SXGA**

IBM PC/AT互換機(DOS/V機)の信号で横1,280ドット×縦 1,024ドットのものを呼びます。

#### S-ビデオ

ビデオの明るさ信号や色信号を分けて、高画質を追 求する信号です。

Y(輝度信号)C(色信号)の2つの独立した信号からで きている映像をいいます。

#### VGA

IBM PC/AT互換機(DOS/V機)の信号で横640ドット ×縦480ドットのものを呼びます。

#### XGA

IBM PC/AT互換機(DOS/V機)の信号で横1,024ドット ×縦768ドットのものを呼びます。

#### **YCbCr**

現行のテレビ(NTSC▶方式)で、カラーバー信号波の中 にある伝送用信号のことです。 Y(輝度信号)CbCr(クロマ(色)信号)で表します。

#### YPbPr

ハイビジョンで、カラーバー信号波の中にある伝送 用信号のことです。 Y(輝度信号)PbPr(色差信号)で 表します。

#### アスペクト

画面の縦と横の比率をいいます。縦横の比率が16:9 と横長になっている画面をワイド画面といいます。 標準画面のアスペクトは4:3です。

#### インターレース

静止画解像度が同一の画像を放送するのに、必要な 映像信号の帯域幅が、順次走査に比べて半分で済む ことをいいます。

#### クールダウン

投写によって高温になっているランプを冷却する処 理です。本機の電源を切ると自動的に行われます。 クールダウン中は主電源スイッチを切らないでくだ さい。クールダウンが正しく行われなくなるため、ラ ンプや本機内部に高熱がこもったままとなり、ラン プの寿命が短くなったり本機の故障の原因となりま す。クールダウン時間は、約16秒です。

#### コントラスト

色の明暗の差のことです。コントラストを強くした り弱くしたりすることにより、文字や絵がハッキリ 見えたり、ソフトに見えたりします。

#### コンポーネントビデオ

ビデオの明るさ信号や色信号を分けて、高画質を追 求する信号です。 ハイビジョンにおいて、Y(輝度信号)、Pb、Pr(色差信 号)の3つの独立した信号からできている映像をい います。

#### コンポジットビデオ

ビデオの明るさ信号や色信号を混合した、一般的な 家庭用ビデオ信号(NTSC▶方式)です。

カラーバー信号の中の伝送用信号Y(輝度信号)と CbCr(クロマ(色)信号)からできている映像を言いま す。

#### <span id="page-53-0"></span>盗難防止用ロック

プロジェクターのケースに備え付けられた穴に市販 の盗難防止用ケーブルを通し、机や柱などに固定で きます。 Kensington社製のマイクロセーバーセキュ リティシステムに対応しています。日本正規輸入代 理店の連絡先は、以下のとおりです。

七陽商事株式会社 情報機器事業部 〒103-0007東京都中央区日本橋浜町2-55-7 (ナナヨービル) Tel:03-3663-7787 Fax:03-3669-2367

#### 同期(Sync.)

コンピュータから出力される信号は、ある決まった 周波数で出力されます。その周波数にプロジェク ターの周波数を合わせないときれいな映像になりま せん。信号の位相(山のずれ)を合わせることを同期 を合わせるといいます。同期が合っていないと投写 映像にちらつき、ぼやけ、横方向のノイズが出ます。

#### トラッキング

コンピュータから出力される信号は、ある決まった 周波数で出力されます。その周波数にプロジェク ターの周波数を合わせないときれいな映像になりま せん。信号の周波数(山の数)を合わせることをト ラッキングを合わせるといいます。トラッキングが 合っていないと投写映像に幅広の縦の縞模様が出ま す。

#### プログレッシブ

1つの画面を作り出す情報を上から下へ順次走らせ て1画面を構成する方式をいいます。

#### リフレッシュレート

ディスプレイの発光体は、その明るさと色をごく短 時間保持します。そのため発光体をリフレッシュす るために1秒間に何度も画像を走査しなければなり ません。その速度をリフレッシュレートと呼び、ヘル ツ(Hz)で設定します。

## <span id="page-54-0"></span>数字・アルファベット

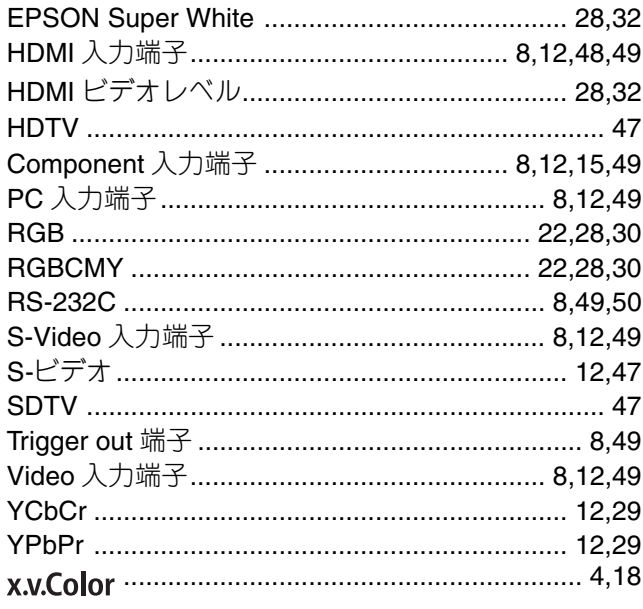

## アイウエオ

## $\overline{J}$

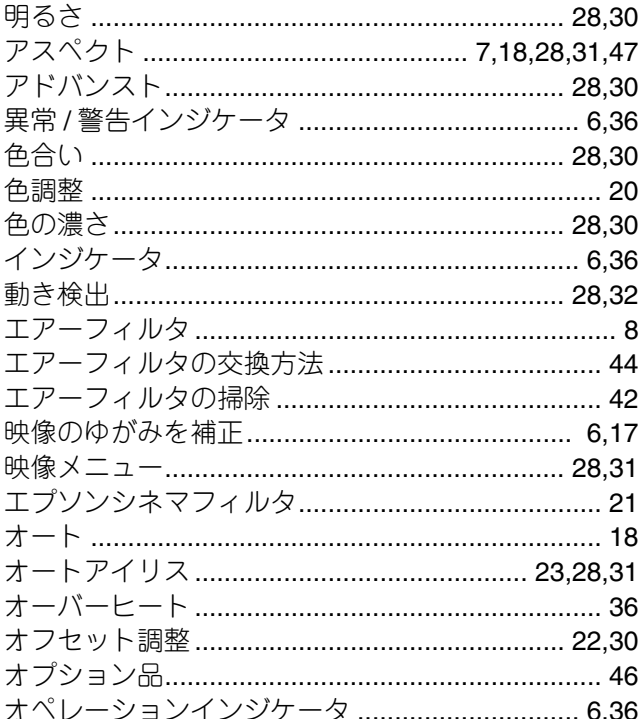

## 力

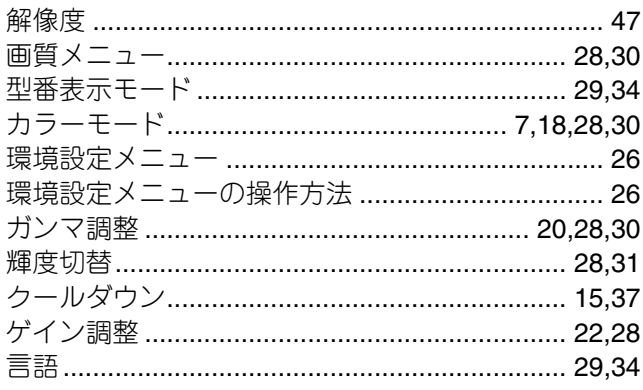

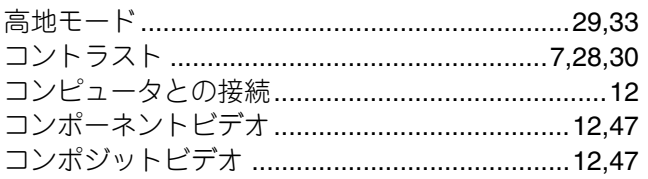

## サ

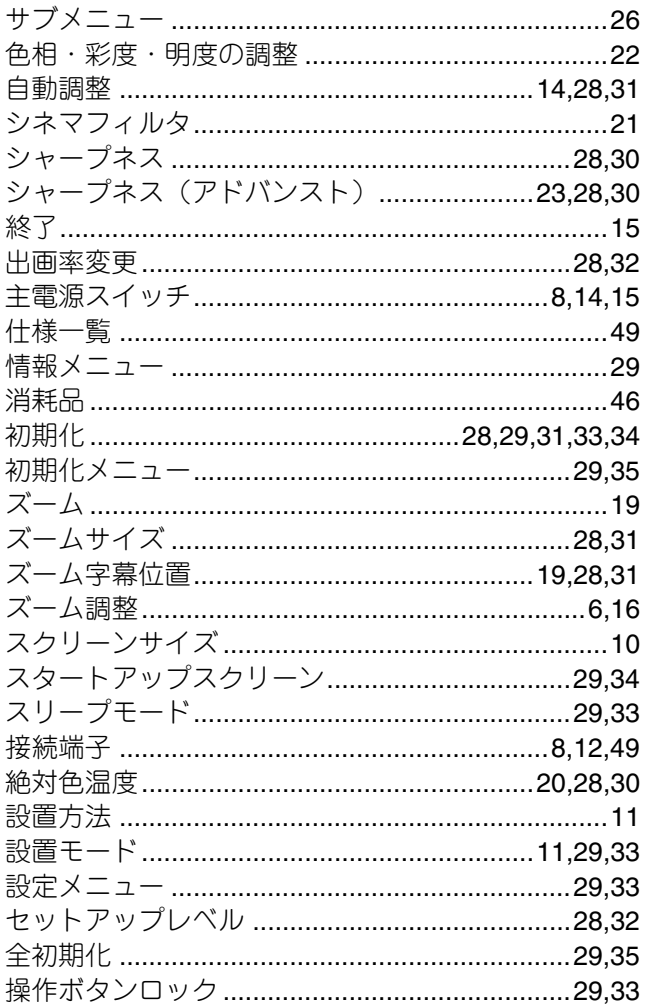

## 夕

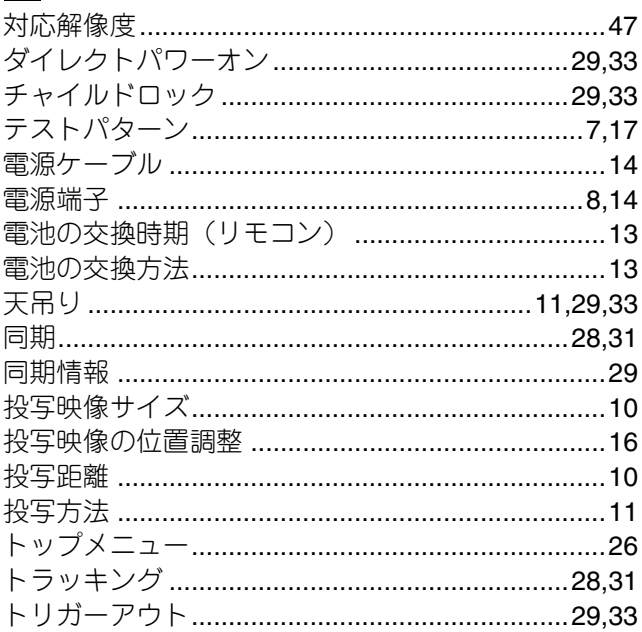

## 力

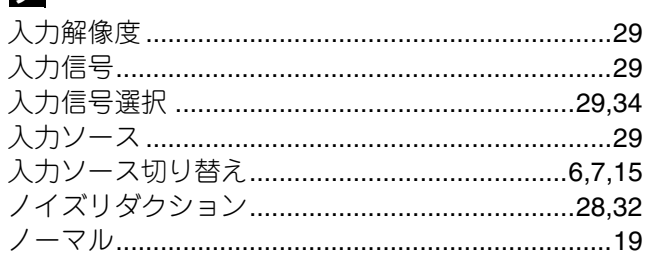

## $\mathbf{N}$

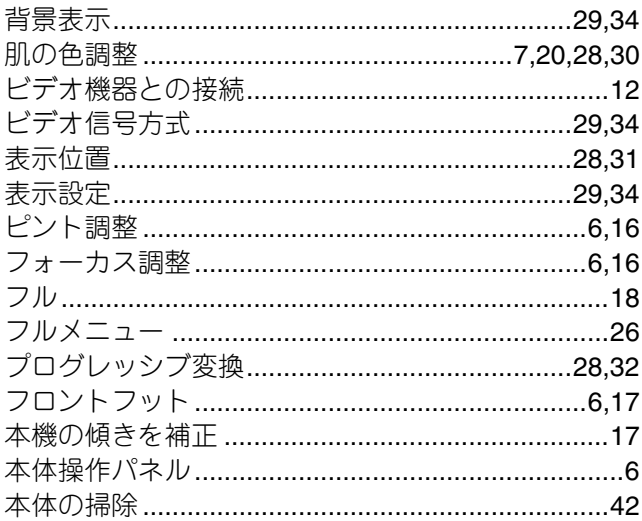

## $\overline{\mathbf{x}}$

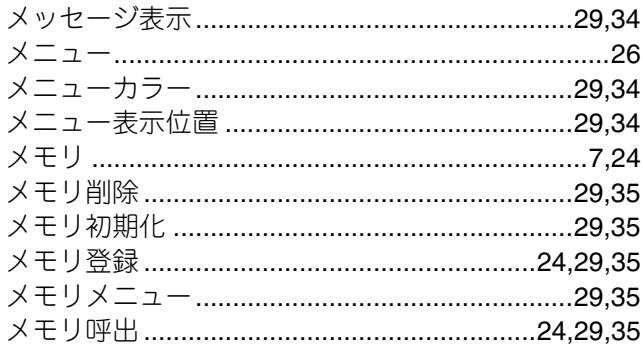

## $\blacksquare$

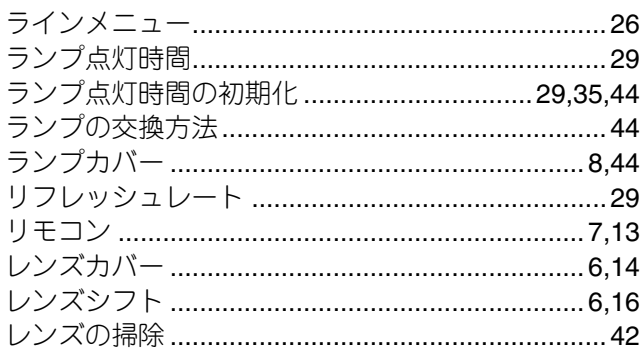

## $\overline{\mathbf{z}}$

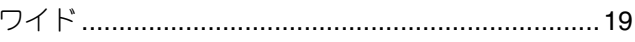

# **MEMO**

# **MEMO**

### ご注意

- (1) 本書の内容の一部、または全部を無断で転載することは固くお断りいたします。
- (2) 本書の内容については、将来予告なしに変更することがあります。
- (3) 本書の内容については万全を期して作成いたしましたが、万一ご不審な点や誤り、お気付きの点が ございましたら、ご連絡くださいますようお願いいたします。
- (4) 運用した結果の影響につきましては、(3)項にかかわらず責任を負いかねますのでご了承ください。
- (5) 本製品がお客様により不適当に使用されたり、本書の内容に従わずに取り扱われたり、またはエプ ソンおよびエプソン指定の者 ( 裏表紙参照 ) 以外の第三者により、修理、変更されたこと等に起因し て生じた損害等につきましては、責任を負いかねますのでご了承ください。
- (6) エプソン純正品、およびエプソン品質認定品以外のオプション品または消耗品を装着してトラブル が発生した場合には、責任を負いかねますのでご了承ください。
- (7) 本書中のイラストや画面図は実際と異なる場合があります。

### 使用限定について

本製品を航空機・列車・船舶・自動車などの運行に直接関わる装置・防災防犯装置・各種安全装置など機 能・精度などにおいて高い信頼性・安全性が必要とされる用途に使用される場合は、これらのシステム全 体の信頼性および安全維持のためにフェールセーフ設計や冗長設計の措置を講じるなど、システム全体 の安全設計にご配慮いただいた上で当社製品をご使用いただくようお願いいたします。本製品は、航空 宇宙機器、幹線通信機器、原子力制御機器、医療機器など、極めて高い信頼性・安全性が必要とされる用途 への使用を意図しておりませんので、これらの用途には本製品の適合性をお客様において十分ご確認の うえ、ご判断ください。

### 本製品を日本国外へ持ち出す場合の注意

電源ケーブルは販売国の電源仕様に基づき同梱されています。本製品を販売国以外で使用する際 には、事前に使用する国の電源電圧や、コンセントの形状を確認し、その国の規格に適合した電源 ケーブルを現地にてお求めください。

### 瞬低 **(** 瞬時電圧低下 **)** 基準について

本装置は、落雷などによる電源の瞬時電圧低下に対し不都合が生じることがあります。電源の瞬時電圧 低下対策としては、交流無停電電源装置などを使用されることをお薦めします。

### 電源高調波について

この装置は、JIS C 61000-3-2 「高調波電流発生限度値」に適合しております。

### 商標について

x.v.Color はソニー株式会社の商標です。

IBM、DOS/V、XGA は、International Business Machines Corp. の商標または登録商標です。 Macintosh、Mac、iMac は、Apple Inc. の商標です。

Windows、WindowsNT、PowerPoint は米国マイクロソフト社の商標または登録商標です。 ドルビーはドルビーラボラトリーズの商標です。

HDMI と High-Definition Multimedia Interface は HDMI Licensing LLC の商標、または登録商標です。 Pixelworks、DNX は Pixelworks 社の商標です。

なお、各社の商標および製品商標に対しては特に注記のない場合でも、これを十分尊重いたします。

© SEIKO EPSON CORPORATION 2007. All rights reserved.

# 取扱説明書

# EPSON

#### ●エプソンのホームページ http://www.epson.jp

各種製品情報・ドライバ類の提供、サポート案内等のさまざまな情報を満載したエプソンのホームページです。 エプソンなら購入後も安心。皆様からのお問い合わせの多い内容をFAQとしてホームページに掲載しております。ぜひご活用ください。 **FAQ** http://www.epson.jp/faq/

●プロジェクターインフォメーションセンター 製品の操作方法・お取り扱い等、技術的な問い合わせに電話でお答えします |050-3155-7010 【受付時間】月~金曜日9:00~20:00 土曜日10:00~17:00 (祝日、弊社指定休日を除く) |<br>◎上記電話番号をご利用できない場合は、0263-54-5800へお問い合わせください。

#### ●エプソンサービスコールセンター

修理に関するお問い合わせ・出張修理・保守契約のお申し込み先

050-3155-8600 【受付時間】9:00~17:30 月~金曜日(祝日、弊社指定休日を除く)

-<br>◎上記電話番号をご利用できない場合は、042-511-2949へお問い合わせください。

●修理品送付·持ち込み依頼先

お買い上げの販売店様へお持ち込みいただくか、下記修理センターまで送付願います。

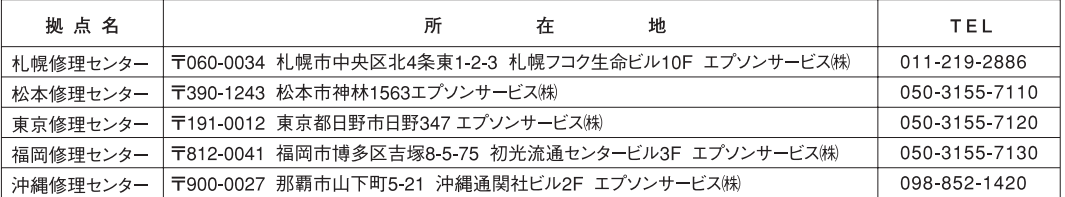

【受付時間】月曜日~金曜日 9:00~17:30 (祝日、弊社指定休日を除く)

\*予告なく住所・連絡先等が変更される場合がございますので、ご了承ください。

\*修理について詳しくは、エプソンのホームページ http://www.epson.jp/support/ でご確認ください。

◎上記電話番号をご利用できない場合は、下記の電話番号へお問い合わせください。

・松本修理センター:0263-86-7660 ・東京修理センター:042-584-8070 ・福岡修理センター:092-622-8922

●ドアtoドアサービス(修理品有償ピックアップサービス)に関するお問い合わせ先

ドアtoドアサービスとはお客様のご希望日に、ご指定の場所へ、指定業者が修理品をお引取りにお伺いし、修理完了後弊社からご自宅へ お届けする有償サービスです。\*梱包は業者が行います。

ドアtoドアサービス受付電話 050-3155-7150 【受付時間】月~金曜日9:00~17:30 (祝日、弊社指定休日を除く) -<br>◎上記電話番号をご利用できない場合は、0263-86-9995へお問い合わせください。

\*平日の17:30~20:00および、土日、祝日、弊社指定休日の9:00~20:00の電話受付は0263-86-9995 (365日受付可)にて日通諏訪支店で 代行いたします。\*ドアtoドアサービスについて詳しくは、エプソンのホームページ http://www.epson.jp/support/ でご確認ください。

上記050で始まる電話番号はKDDI株式会社の電話サービスKDDI光ダイレクトを利用しています。 おかけくださいますようお願いいたします。

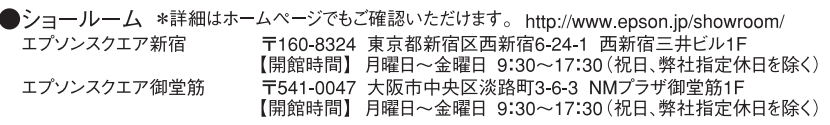

### **• MyEPSON**

エプソン製品をご愛用の方も、お持ちでない方も、エプソンに興味をお持ちの方への会員制情報提供サービスです。お客様にピッタリの おすすめ最新情報をお届けしたり、プリンタをもっと楽しくお使いいただくお手伝いをします。製品購入後のユーザー登録もカンタンです。 さあ、今すぐアクセスして会員登録しよう。

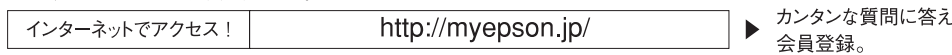

#### ● 消耗品のご購入

でお買い求めください。(2007年9月現在)

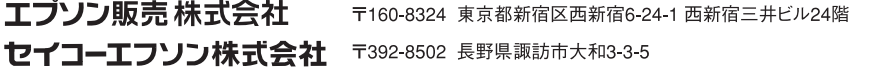

液晶プロジェクタ(B) 2007.9

て

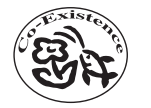

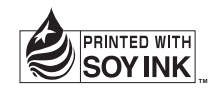

この取扱説明書は100% 再生紙を使用しています。 環境にやさしい大豆油インキ を使用しています。

Printed in China 07.XX-.XA(G04)

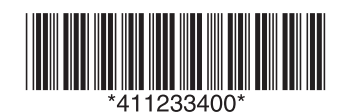